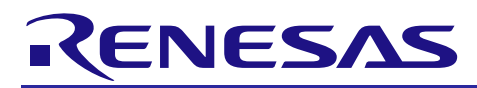

# **RX Family**

R01AN3509EJ0100

Rev. 1.00 Oct. 20, 2017

Sample Program for Displaying Images on the TFT-LCD Panel Using the Graphic LCD Controller Module Firmware Integration Technology

### **Introduction**

This application note describes the method to display images on the TFT-LCD panel (LCD panel) using the Graphic LCD controller (GLCDC) and the GLCDC FIT module.

## **Target Devices**

• **RX651, RX65N Groups, ROM capacity: 1.5 Mbytes to 2 Mbytes**

When using this application note with other Renesas MCUs, careful evaluation is recommended after making modifications to comply with the alternate MCU.

### **Related Documents**

- Firmware Integration Technology User's Manual (R01AN1833)
- Board Support Package Module Using Firmware Integration Technology (R01AN1685)
- Adding Firmware Integration Technology Modules to Projects (R01AN1723)
- Adding Firmware Integration Technology Modules to CS+ Projects (R01AN1826)
- Renesas e<sup>2</sup> studio Smart Configurator User Guide (R20AN0451)

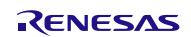

# Iy Sample Program for Displaying Images on the TFT-LCD Panel<br>Using the Graphic LCD Controller Module Firmware Integration Technology **RX Family**

## **Contents**

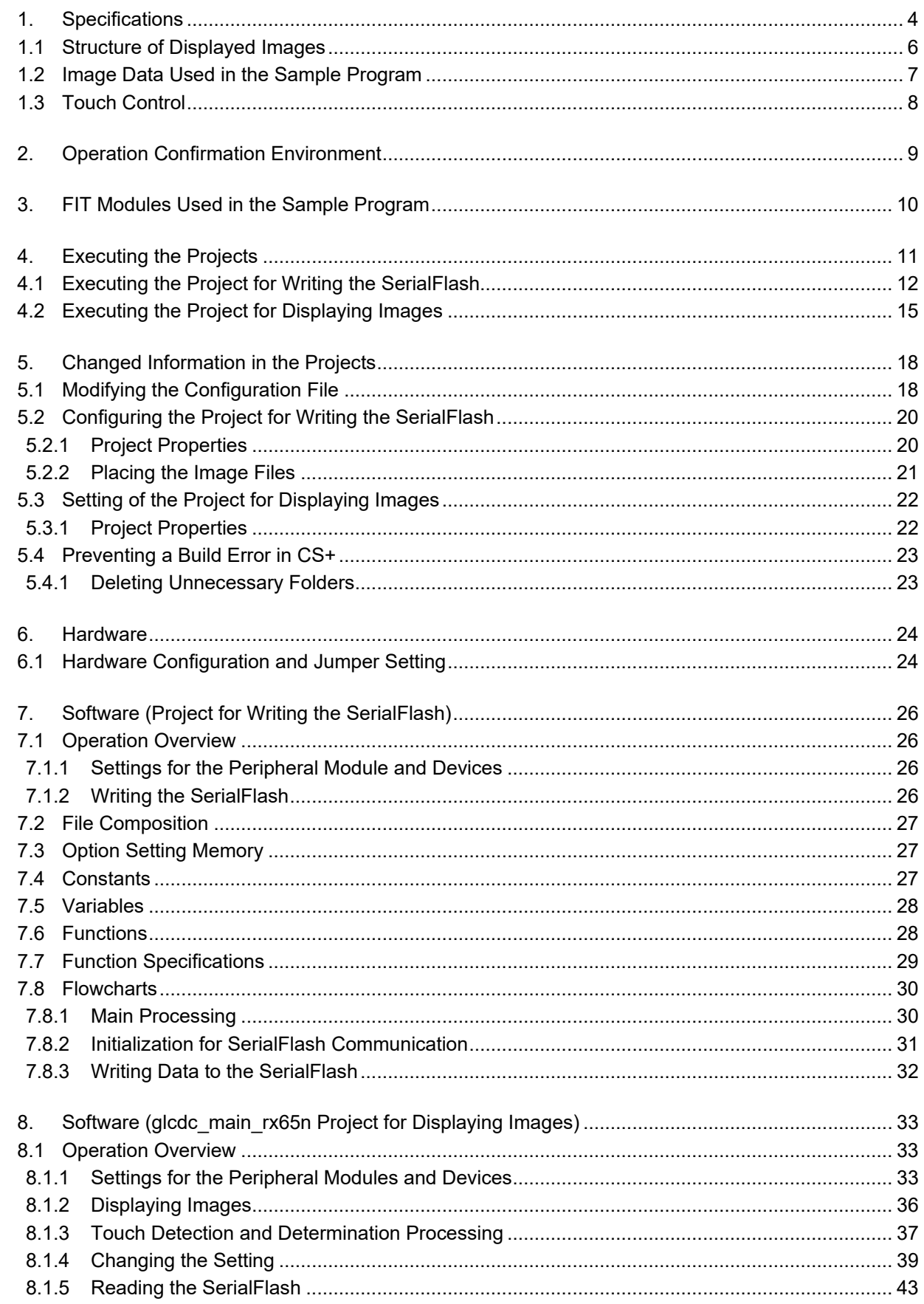

# Iy Sample Program for Displaying Images on the TFT-LCD Panel<br>Using the Graphic LCD Controller Module Firmware Integration Technology **RX Family**

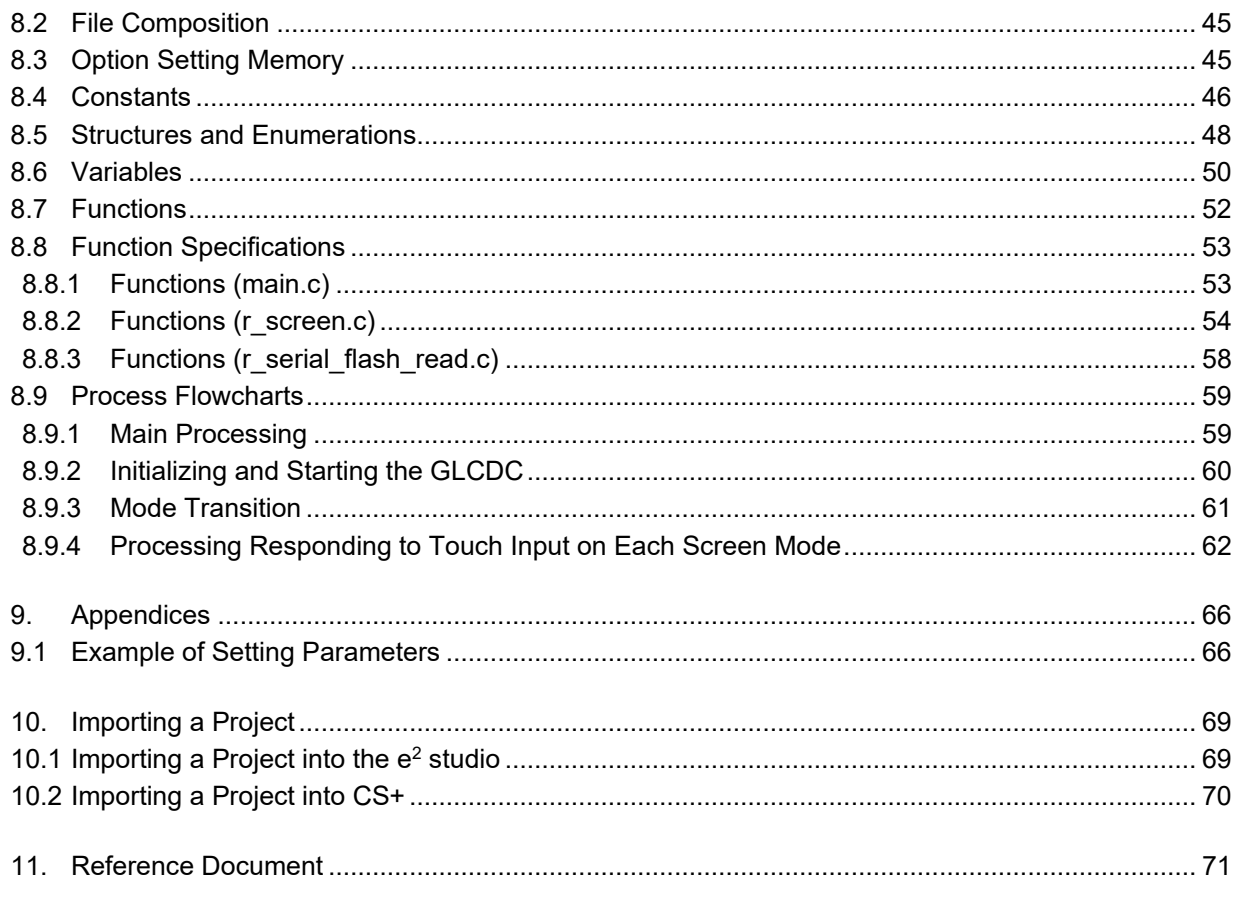

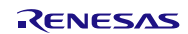

## **RX Family Sample Program for Displaying Images on the TFT-LCD Panel Using the Graphic LCD Controller Module Firmware Integration Technology**

# <span id="page-3-0"></span>**1. Specifications**

The sample program in this application note performs the following operations using the GLCDC.

- Switching between displayed images: Loaded images can be switched.
- Changing the alpha blending setting: Transparency of the displayed image can be changed.
- Adjusting brightness, contrast, and gamma: Each setting value can be changed.

The LCD panel used in this sample program supports touch input and controls the sample program with touch operation and switches on the RSK.

[Figure 1.1](#page-3-1) shows the [Operation Overview.](#page-3-2)

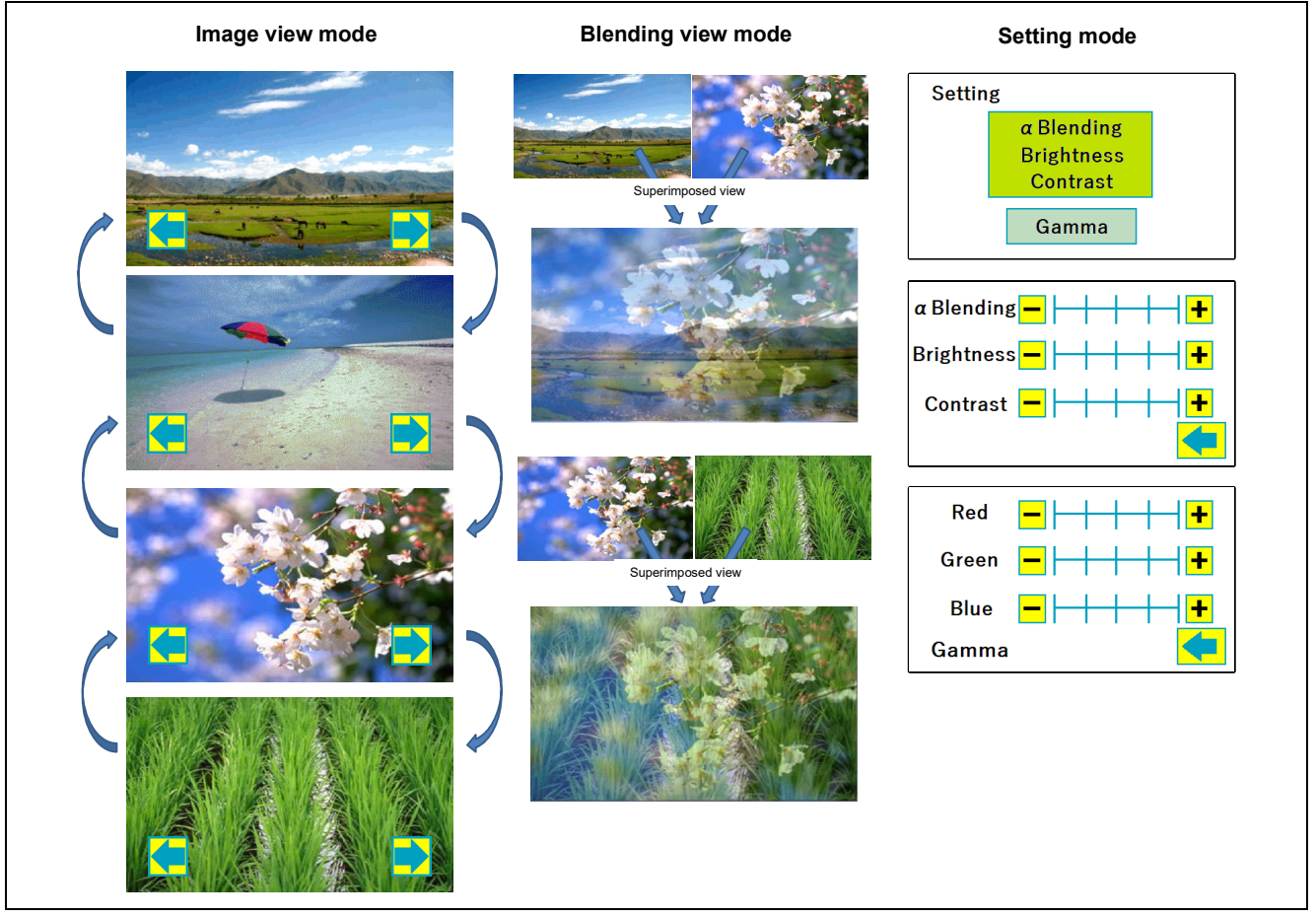

<span id="page-3-2"></span><span id="page-3-1"></span>**Figure 1.1 Operation Overview**

The sample program operates in the following three screen modes.

- **Image view mode** Images are displayed one by one. An image is switched to the next image by touching the arrow on the panel.
- **Blending view mode**

An image displayed is superimposed on another image (an image on upper layer is transparent). An image is superimposed on the next image by touching the panel. The alpha value can be specified in "setting mode".

**Setting mode**

Brightness, contrast, and gamma in image view mode and blending view mode can be adjusted. Each setting can be changed in five levels. The result of the alpha value adjusted can be seen only in blending view mode. The image displayed in image view mode is used for the background in setting mode.

The peripheral modules listed in [Table 1.1](#page-4-0) are used to achieve the features above.

<span id="page-4-0"></span>**Table 1.1 Peripheral Modules Used and Their Applications**

| <b>Peripheral Module</b>                      | <b>Application</b>                                       |
|-----------------------------------------------|----------------------------------------------------------|
| <b>GLCDC</b>                                  | Display and control of screens                           |
| Channel 1 of RSPI                             | Communication with the SerialFlash                       |
| Channel 7 of SCI (simple <sup>2</sup> C mode) | Communication with the touch controller of the LCD panel |
| Channel 0 of CMT                              | Timer for touch detection period                         |

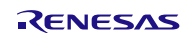

## <span id="page-5-0"></span>**1.1 Structure of Displayed Images**

The GLCDC has the information of three-layer structure; Graphic 1, Graphic 2, and Background screens. The GLCDC process images according to the information of these screens and outputs one image on the LCD panel. Images for Graphic 1 and Graphic 2 screens can be specified and the displayed layer can be dynamically switched. Also, with the alpha blending feature, specific colors can be transparent and a superimposed image can be generated. The sample program uses this feature to output the superimposed image shown in [Figure 1.2.](#page-5-1)

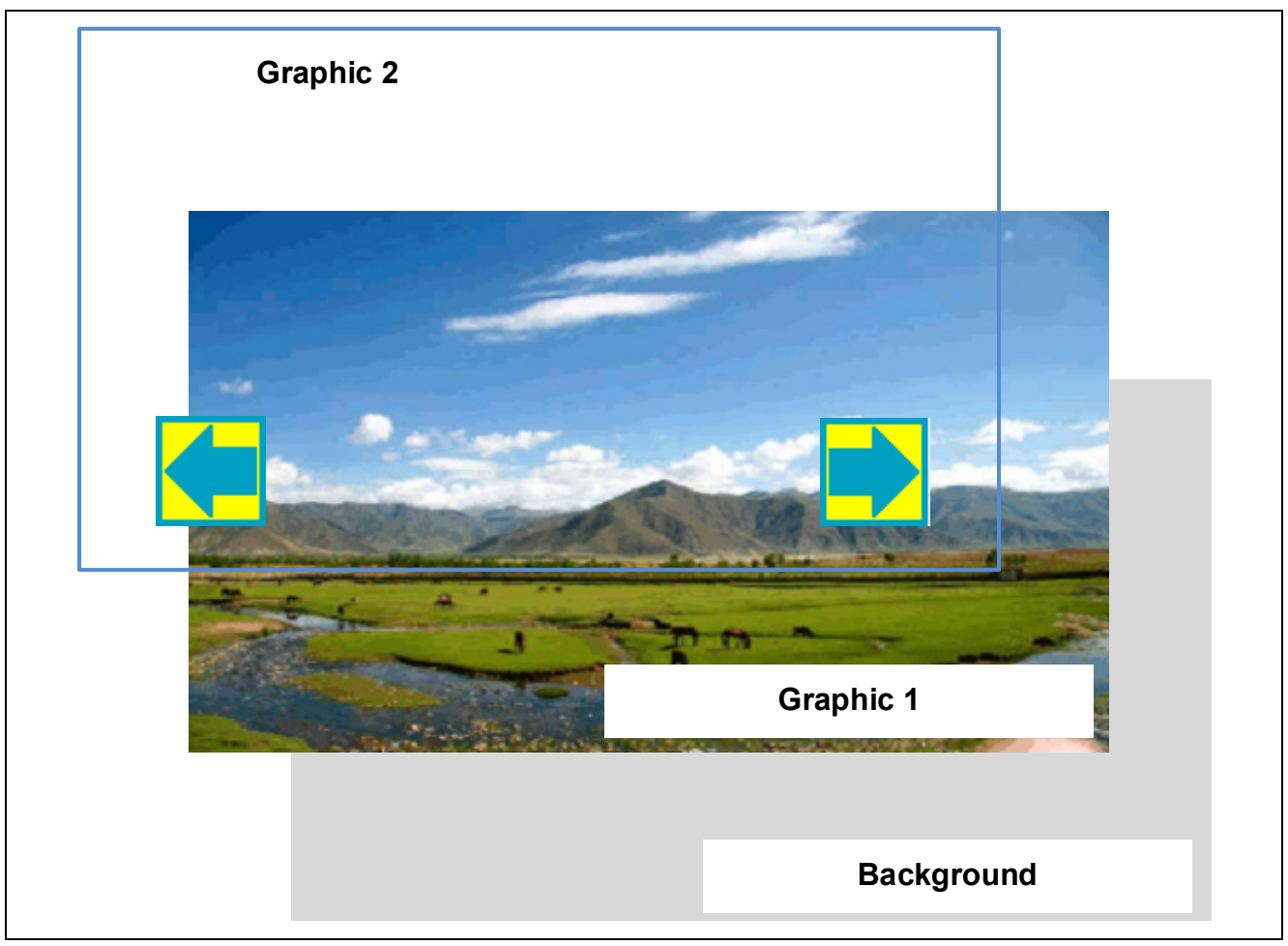

**Figure 1.2 Structure of Displayed Images**

<span id="page-5-1"></span>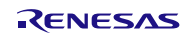

## **RX Family Sample Program for Displaying Images on the TFT-LCD Panel Using the Graphic LCD Controller Module Firmware Integration Technology**

## <span id="page-6-0"></span>**1.2 Image Data Used in the Sample Program**

The sample program in this application note uses images listed in [Table 1.2.](#page-7-1) The image data are basically stored in the SerialFlash and are loaded at start-up or each time when necessary.

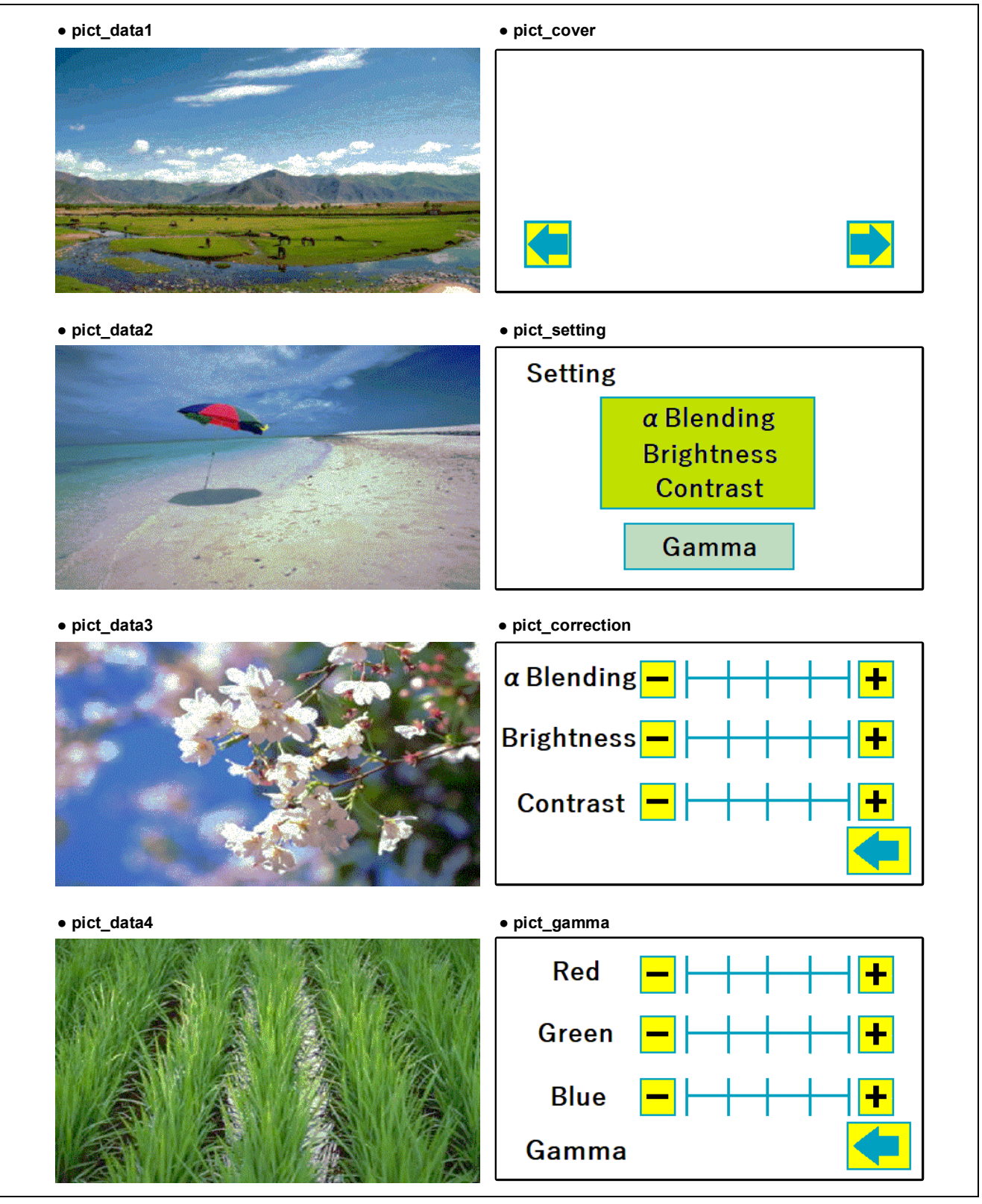

**Figure 1.3 Image Data Used in the Sample Program**

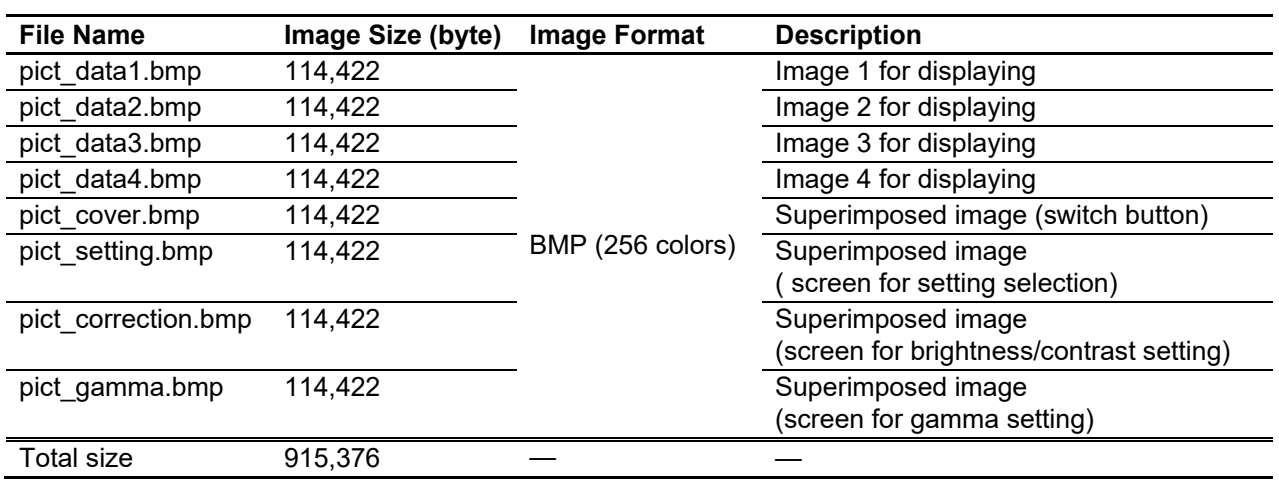

<span id="page-7-1"></span>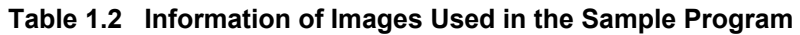

The image format is BMP (Windows Bitmap Image).

The image size is  $448 \times 253$  with 256 colors (8 bits).

The horizontal width of images displayed on the GLCDC needs to satisfy the following condition: "byte size per pixel" × "horizontal width (pixel) of image" is divisible by 64 bytes. The size per pixel is 8 bits for 256-color BMP image format. Thus the horizontal width of the image is 448 pixels (448/64 bytes  $=$  7) in the sample program.

## <span id="page-7-0"></span>**1.3 Touch Control**

The LCD panel used in the sample program has the touch controller. The touch input information can be obtained by communicating with this controller. The communication is made between RX65N as the master and the touch controller as the slave in  $I<sup>2</sup>C$  protocol.

The sample program obtains the touch input information by communicating with the touch controller regularly and determines whether a button on the screen is pressed.

According to the button pressed, the sample program switches between displayed images, or adjusts alpha value, brightness, contrast, or gamma.

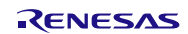

# <span id="page-8-0"></span>**2. Operation Confirmation Environment**

The operation of the sample program in this application note has been confirmed under the following conditions.

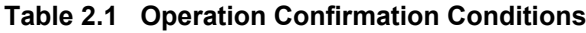

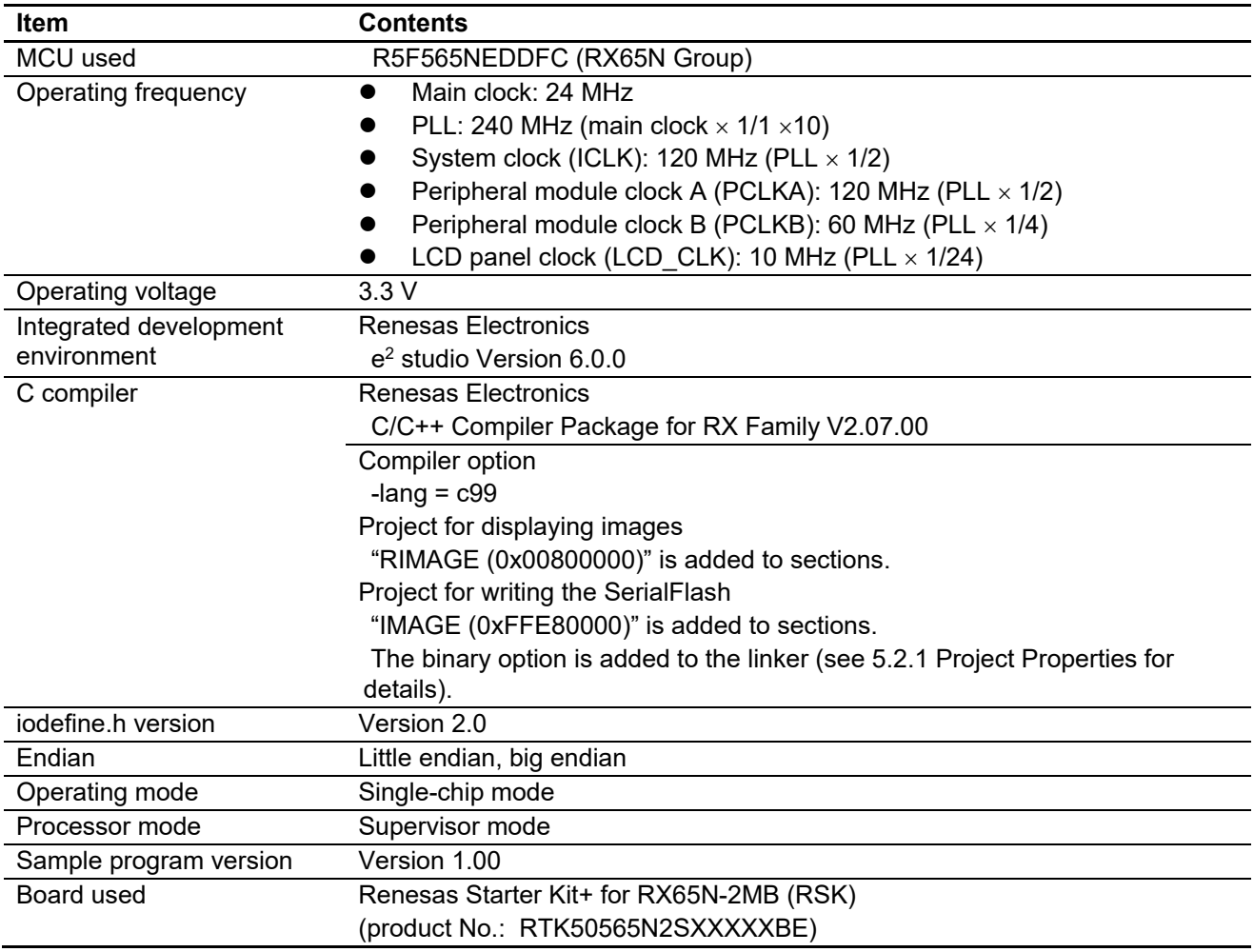

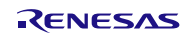

# <span id="page-9-0"></span>**3. FIT Modules Used in the Sample Program**

The following FIT modules are used in this application note. Please refer to the following documents as reference.

- RX Family Board Support Package Module Using Firmware Integration Technology (R01AN1685)
- RX Family Graphic LCD Controller Module Using Firmware Integration Technology (R01AN3609)
- RX Family RSPI Clock Synchronous Single Master Control Module Firmware Integration Technology (R01AN1914)
- RX Family Clock Synchronous Control Module for Serial Flash Memory Access Firmware Integration Technology (R01AN2662)
- RX Family Simple I<sup>2</sup>C Module Using Firmware Integration Technology (R01AN1691)
- **RX Family CMT Module Using Firmware Integration Technology (R01AN1856)**

Please use the latest version when it is available. Visit the Renesas Electronics website to check and obtain the latest version.

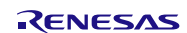

# <span id="page-10-0"></span>**4. Executing the Projects**

This section describes the methods to execute the sample program. The sample program includes the following two projects.

- glcdc main rx65n
- serialflash\_writer\_rx65n

The main project in this application note is "glcdc\_main\_rx65n" for displaying images. Image data need to be loaded into the SerialFlash beforehand for displaying them on the LCD panel.

Another project is "serialflash\_writer\_rx65n" for writing image data into the SerialFlash. Image data can be written into the SerialFlash by executing this project. Note that the project does not disable the write-protection for the SerialFlash. If you try to write data into the SerialFlash with the protection enabled, the write operation would fail. Also, when writing image data, the project erases all data in the SerialFlash.

On the other hand, the glcdc main rx65n project only reads the image data, thus written data would not be erased by this project.

The methods to execute the sample program are described in the following order.

- 1. Executing the project for writing the SerialFlash (serialflash\_writer\_rx65n)
- 2. Executing the project for displaying images (glcdc\_main\_rx65n)

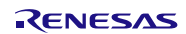

## <span id="page-11-0"></span>**4.1 Executing the Project for Writing the SerialFlash**

After the  $e^2$  studio is started, import and execute the serialflash writer rx65n project with the debugger connected. The status of operation for writing the image data is output to the Renesas Debug Virtual Console (for the case of  $e<sup>2</sup>$  studio). When the images have been successfully written, LED0 turns on. If an error occurs during write operation, LED3 turns on.

The following describes the procedure to execute the project in the  $e^2$  studio. (Windows or dialogs of  $e^2$  studio may differ depending on the  $e^2$  studio version used.)

1. Click the Debug icon (**1**) at upper side of the window. The debugger is launched and the Progress Information window is displayed. When the Confirm Perspective Switch dialog appears, click Yes (**2**).

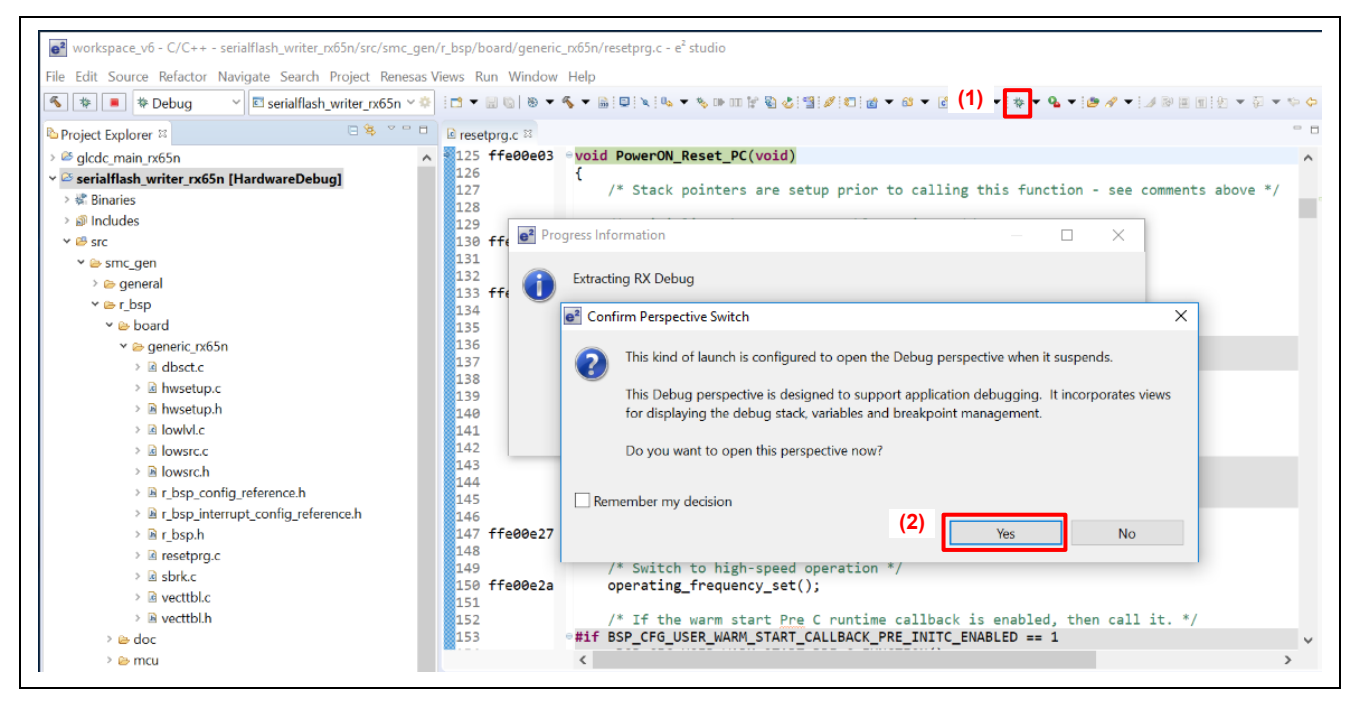

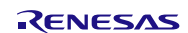

## **RX Family Sample Program for Displaying Images on the TFT-LCD Panel Using the Graphic LCD Controller Module Firmware Integration Technology**

2. The window is switched to the Debug perspective. Click the Open Console icon (**3**) on the right side of the Console window. Select *1. Renesas Debug Virtual Console* (**4**) on the sub menu.

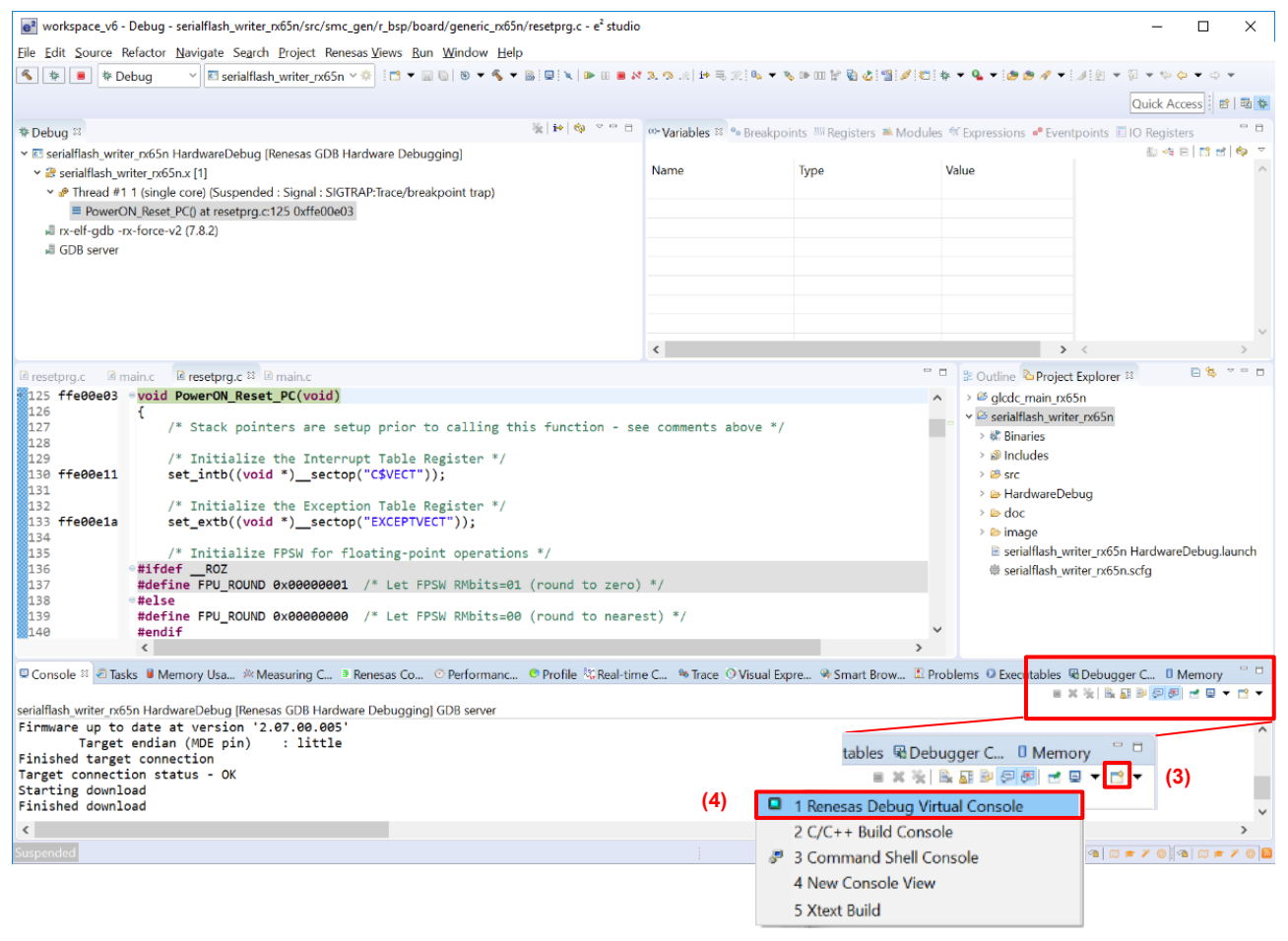

### 3. When the console is switched to the Renesas Debug Virtual Console, click the Pin Console icon (**5**).

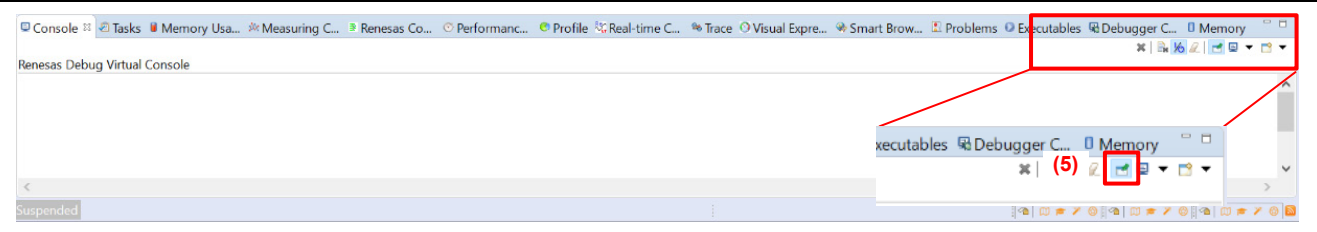

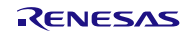

# **RX Family Sample Program for Displaying Images on the TFT-LCD Panel Using the Graphic LCD Controller Module Firmware Integration Technology**

4. Click the Resume icon (**6**) to execute the program. Then messages are displayed in the Renesas Debug Virtual Console. Write operation is completed when "Write complete!!" is displayed and LED0 on the RSK turns on. Disconnect the debugger to finish.

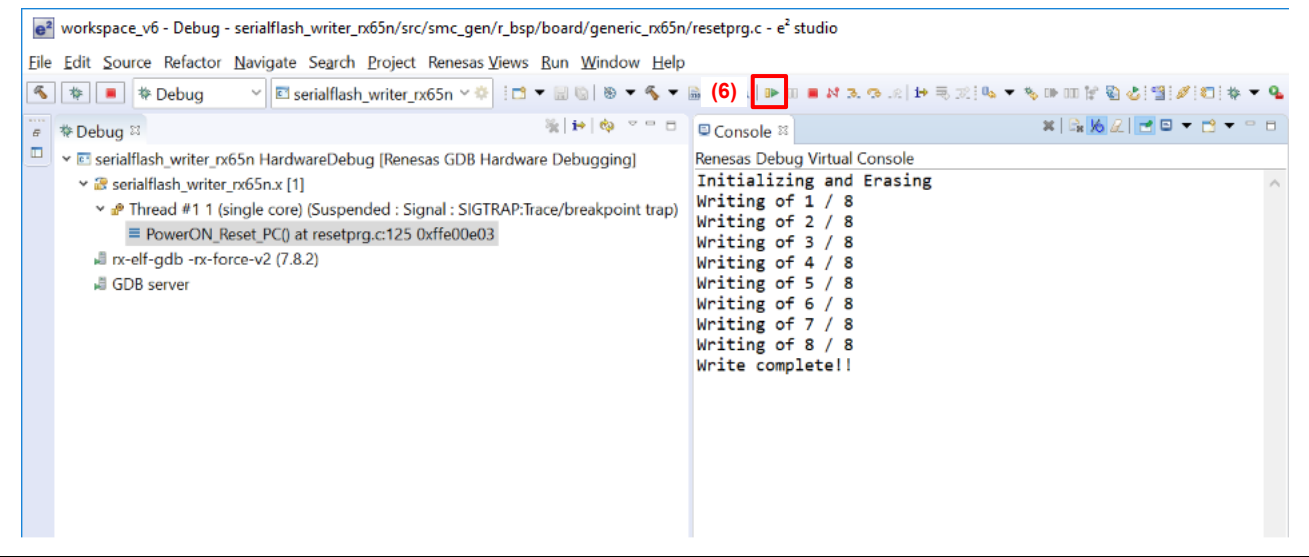

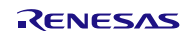

## <span id="page-14-0"></span>**4.2 Executing the Project for Displaying Images**

Import and execute the glcdc main rx65n project with the debugger connected. If the project is executed while the image data has not been written to the SerialFlash, an error is output to the Renesas Debug Virtual Console (for the case of e2 studio) and LED3 turns on.

The following describes the procedure to execute the project in the  $e^2$  studio. (Windows or dialogs of  $e^2$  studio may differ depending on the  $e<sup>2</sup>$  studio version used.)

1. Click the Debug icon (**1**) at upper side of the window. The debugger is launched and the Progress Information is displayed. When the Confirm Perspective Switch dialog appears, click Yes (**2**).

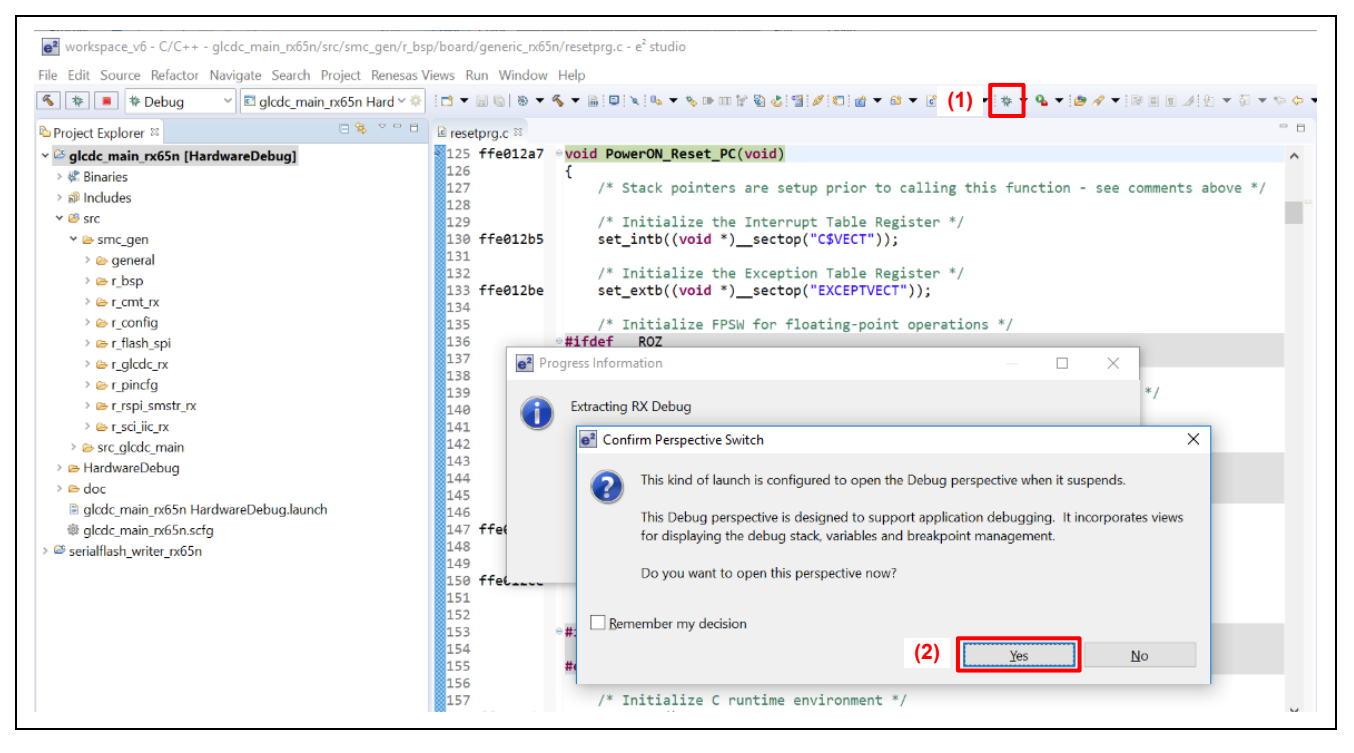

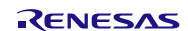

## **RX Family Sample Program for Displaying Images on the TFT-LCD Panel Using the Graphic LCD Controller Module Firmware Integration Technology**

2. The window is switched to the Debug perspective. Click the Open Console icon (**3**) on the right side of the Console window. Select *1. Renesas Debug Virtual Console* (**4**) on the sub menu.

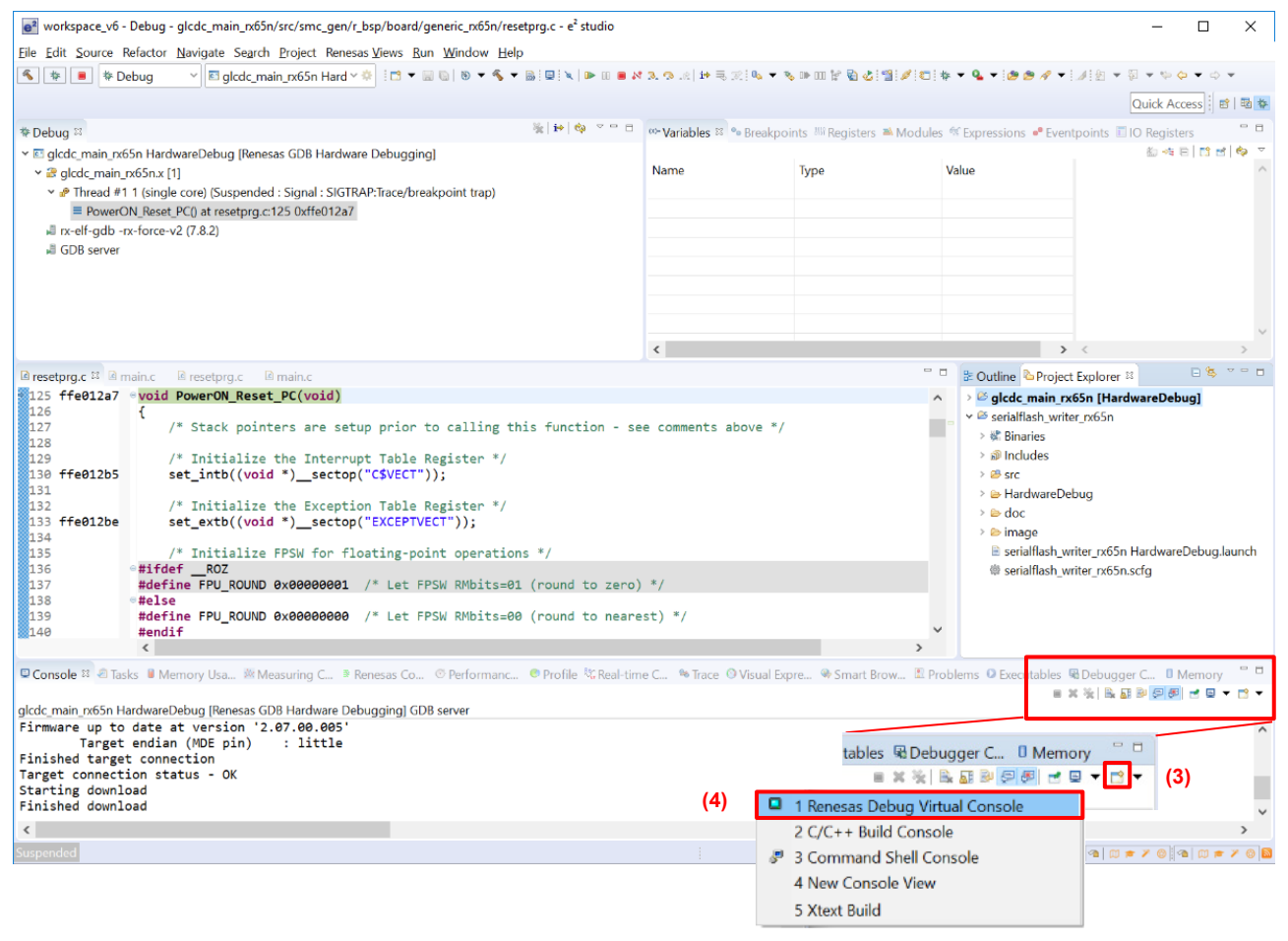

#### 3. When the console is switched to the Renesas Debug Virtual Console, click the Pin Console icon (**5**).

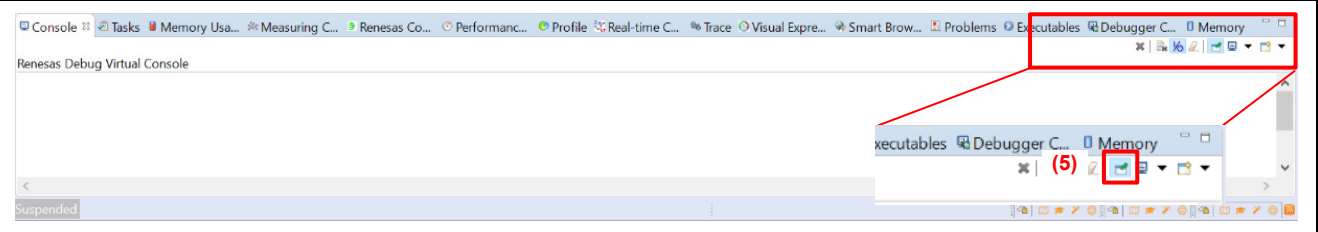

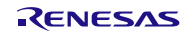

## **RX Family Sample Program for Displaying Images on the TFT-LCD Panel Using the Graphic LCD Controller Module Firmware Integration Technology**

4. Click the Resume icon (**6**) to execute the program. The image data is read from the SerialFlash and displayed on the LCD panel. If the image data cannot be read from the SerialFlash, the message is displayed in the Renesas Debug Virtual Console and LED3 on the RSK turns on.

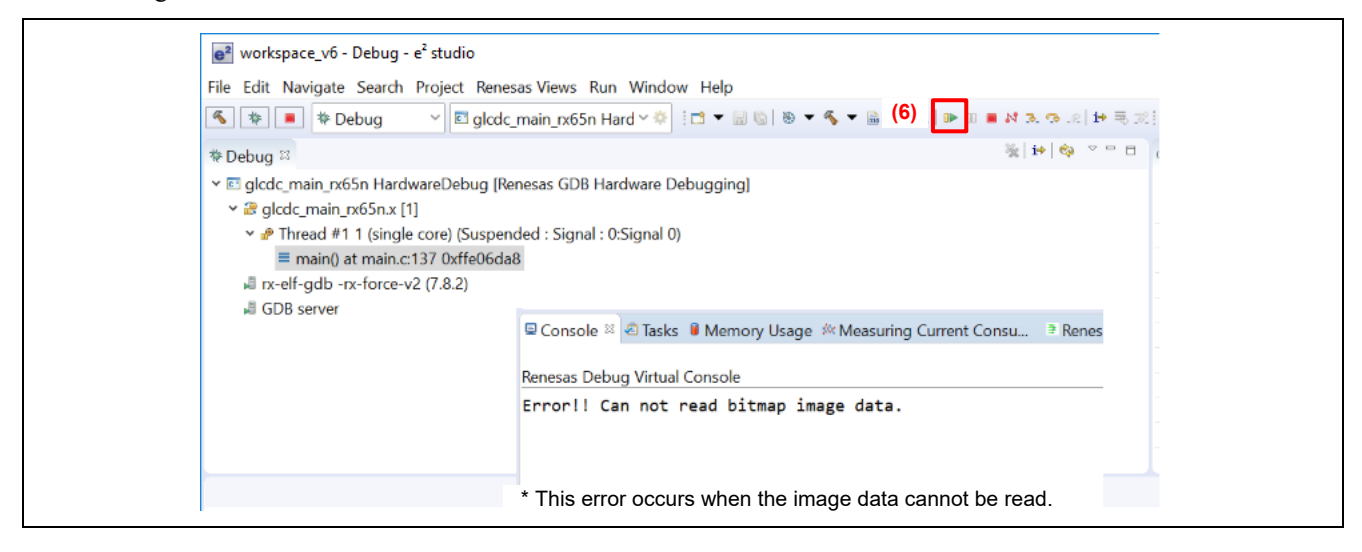

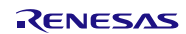

# <span id="page-17-0"></span>**5. Changed Information in the Projects**

In the projects of the sample program, settings in the configuration files, source folders and the projects have been changed for each FIT module. The details are described in the sub-sections.

Refer to the information provided in this section when setting up a new project. When using the imported project, go to [6. Hardware.](#page-23-0)

## <span id="page-17-1"></span>**5.1 Modifying the Configuration File**

The following describes the changed settings in the configuration file. Changed items are the same in the glcdc\_main\_rx65n project for displaying images and the serialflash\_writer\_rx65n project for writing the SerialFlash. For items of the configuration options and their settings, refer to the manual of each FIT module. For the configuration options which are not described here, their default settings are used.

#### **(1) Modifying settings in the RSPI clock synchronous single master control module**

Specify as follows to enable Channel 1.

**File: r\_config/r\_rspi\_smstr\_rx\_config.h**

```
/******************************************************************************
SPECIFY CHANNELS TO INCLUDE SOFTWARE SUPPORT
******************************************************************************/
/* If these are defined, then the code for the specified channel is valid.
    If the #define which channel is not supported on the MCU is uncommented,
   then the compile error occurs. */
/* #define for RSPI channel 0 to be valid. */
/* #define RSPI_SMSTR_CFG_CH0_INCLUDED */
/* #define for RSPI channel 1 to be valid. */
#define RSPI_SMSTR_CFG_CH1_INCLUDED
/* #define for RSPI channel 2 to be valid. */
/* #define RSPI_SMSTR_CFG_CH2_INCLUDED */
```
#### **(2) Modifying settings in the clock synchronous control module for serial flash memory access**

Specify as follows to use Channel 1 for communication with DEV0.

#### **File: r\_config/r\_flash\_spi\_config.h**

```
/*******************************************************************************
CHANNEL NUMBER OF DRIVER INTERFACE
*********************************************************************************/
/* Channel number of the driver interface to use in the Flash memory. */
/* Set number of the driver interface. */
#define FLASH_SPI_CFG_DEV0_DRVIF_CH_NO (1) /* Device 0 Channel Number */
#define FLASH_SPI_CFG_DEV1_DRVIF_CH_NO (0) /* Device 1 Channel Number */
```
Specify the communication rate for communicating with DEV0 as follows.

**File: r\_config/r\_flash\_spi\_config.h**

```
/********************************************************************************
TRANSFER RATE
*********************************************************************************/
/* Define the transfer rate for using MCU driver interface.
Necessary to set command transmission, data transmission and data reception.
e.g. (1) The transfer rate is RSPI Bit Rate Register (SPBR) for using RX RSPI driver.
e.g. (2) The transfer rate is QSPI Bit Rate Register (SPBR) for using RX QSPI driver.
e.g. (3) The transfer rate is Bit Rate Register (BBR) for using RX SCIFA driver.
/* Max transfer rate is 5.00MHz for Renesas Serial FLASH. */
#define FLASH_SPI_CFG_DEV0_BR (uint8_t)(0x01) 
                              /* Device 0 Transfer rate for command transmission. */
#define FLASH SPI CFG DEV0 BR WRITE DATA (uint8 t) (0x01)
                              /* Device 0 Transfer rate for data transmission. */
#define FLASH_SPI_CFG_DEV0_BR_READ_DATA (uint8_t)(0x01)
                               /* Device 0 Transfer rate for data reception. */
```
Specify the port number to assign the #SS pin for DEV0 as follows.

**File: r\_config/r\_flash\_spi\_pin\_config.h**

```
/*******************************************************************************
PIN ASSIGNMENT
********************************************************************************/
/* The #defines specify the ports used for SS#. */
#define FLASH_SPI_CS_DEV0_CFG_PORTNO '3' /* Device 0 Port Number : FLASH SS# */
#define FLASH_SPI_CS_DEV0_CFG_BITNO '1' /* Device 0 Bit Number : FLASH SS# */
```
#### $(3)$  Modifying settings in the simple  $I<sup>2</sup>C$  module

Specify as follows to enable channel 7.

**File: r\_config/r\_sci\_iic\_rx\_config.h**

```
/* SPECIFY CHANNELS TO INCLUDE SOFTWARE SUPPORT FOR 1=included, 0=not */
      :
      :
     #define SCI_IIC_CFG_CH7_INCLUDED (1)
```
## <span id="page-19-0"></span>**5.2 Configuring the Project for Writing the SerialFlash**

### <span id="page-19-1"></span>**5.2.1 Project Properties**

- The following settings are specified in the project properties.
- Section "IMAGE" is added at address 0xFFE80000
- "binary" option is added to the compile option (see below).

-binary="\${ProjDirPath}/image/pict\_data1.bmp"(IMAGE:4/DATA, g\_pict\_data1)

-binary="\${ProjDirPath}/image/pict\_data2.bmp"(IMAGE:4/DATA, g\_pict\_data2)

-binary="\${ProjDirPath}/image/pict\_data3.bmp"(IMAGE:4/DATA, g\_pict\_data3)

-binary="\${ProjDirPath}/image/pict\_data4.bmp"(IMAGE:4/DATA, g\_pict\_data4)

-binary="\${ProjDirPath}/image/pict\_cover.bmp"(IMAGE:4/DATA, g\_pict\_cover)

-binary="\${ProjDirPath}/image/pict\_setting.bmp"(IMAGE:4/DATA, g\_pict\_setting)

- -binary="\${ProjDirPath}/image/pict\_correction.bmp"(IMAGE:4/DATA, g\_pict\_correction)
- -binary="\${ProjDirPath}/image/pict\_gamma.bmp"(IMAGE:4/DATA, g\_pict\_gamma)

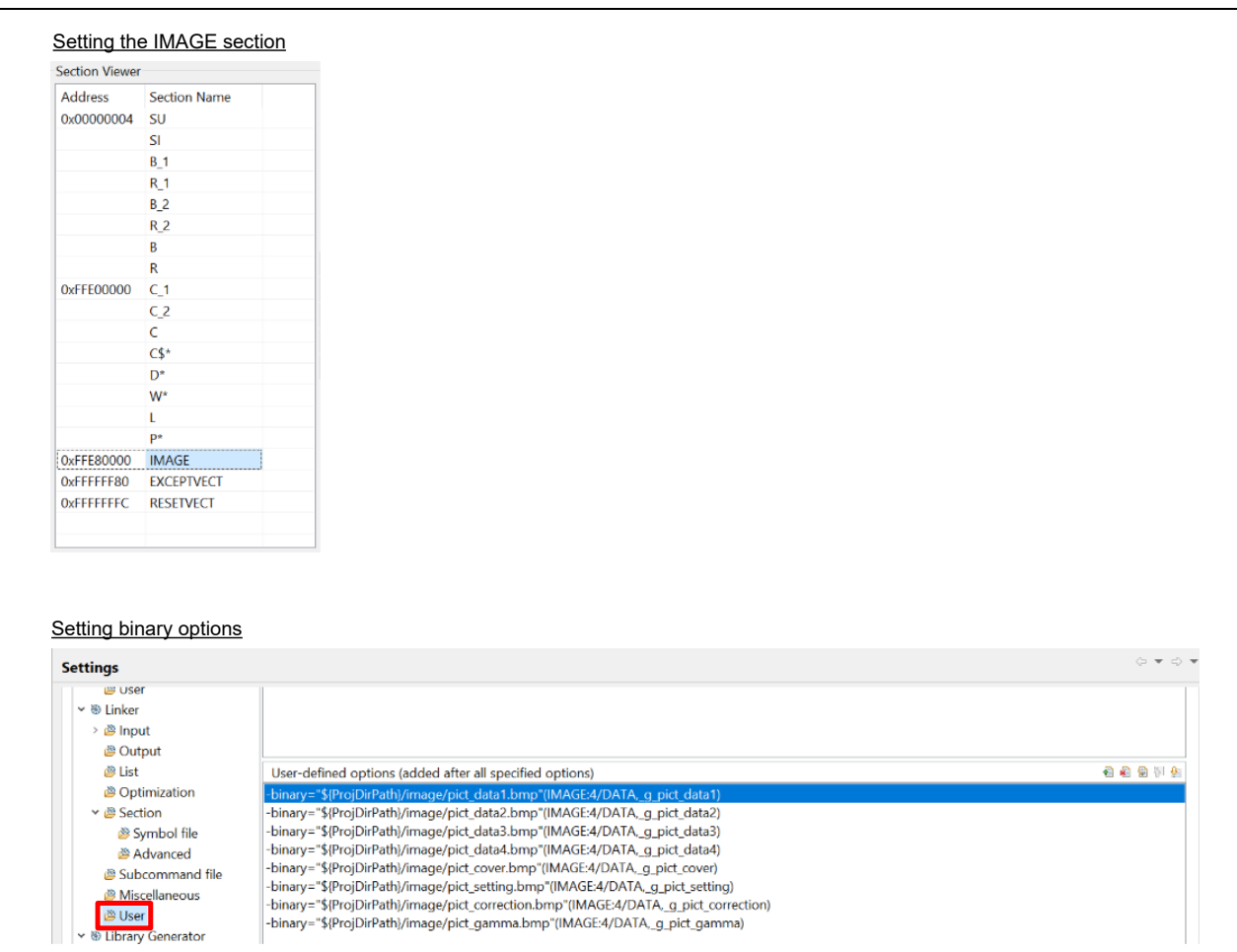

**Figure 5.1 Settings of the IMAGE Section and the binary Option**

### <span id="page-20-0"></span>**5.2.2 Placing the Image Files**

The image files are placed in the root directory of the project. The name of the folder to store the image files is "image" in lower case.

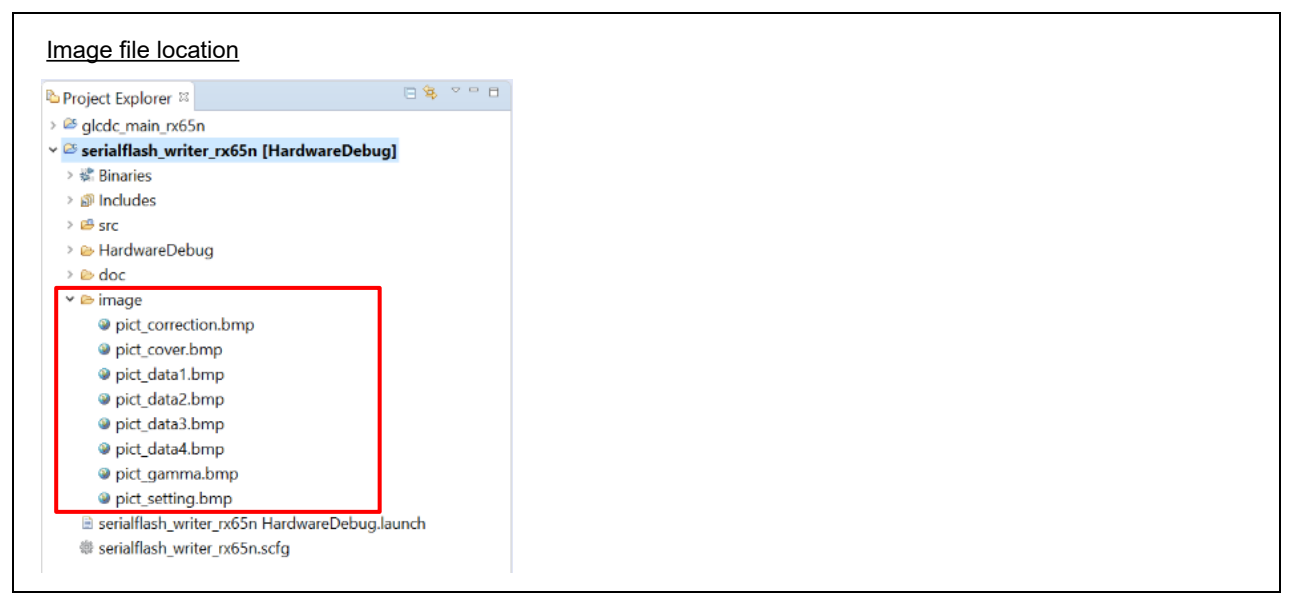

**Figure 5.2 Placing the Image Files**

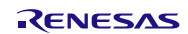

## <span id="page-21-0"></span>**5.3 Setting of the Project for Displaying Images**

### <span id="page-21-1"></span>**5.3.1 Project Properties**

The following setting is specified in the project properties.

● Section "RIMAGE" is added at address 0x00800000.

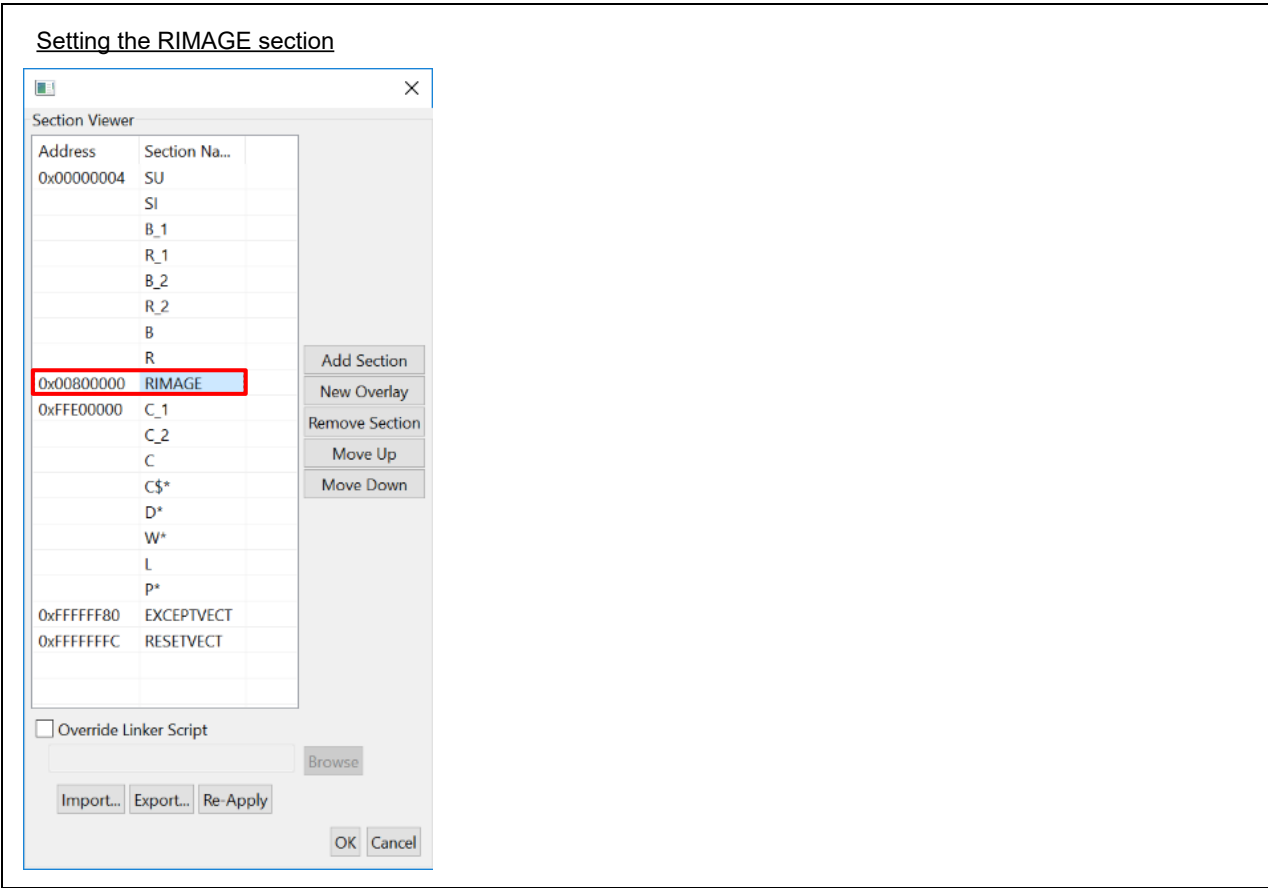

**Figure 5.3 Setting the RIMAGE Section**

## <span id="page-22-0"></span>**5.4 Preventing a Build Error in CS+**

### <span id="page-22-1"></span>**5.4.1 Deleting Unnecessary Folders**

Some files in the clock synchronous control module for serial flash memory access have the same name as files in other folders in the project. In CS+, if multiple files have the same name in the project, a build error occurs. Therefore, in the sample program, folders shown in [Figure 5.4](#page-22-2) have been deleted in the clock synchronous control module for serial flash memory access.

Folders used (folders not deleted) are as follows:

- using iodefine
- rx\_fit\_rspi

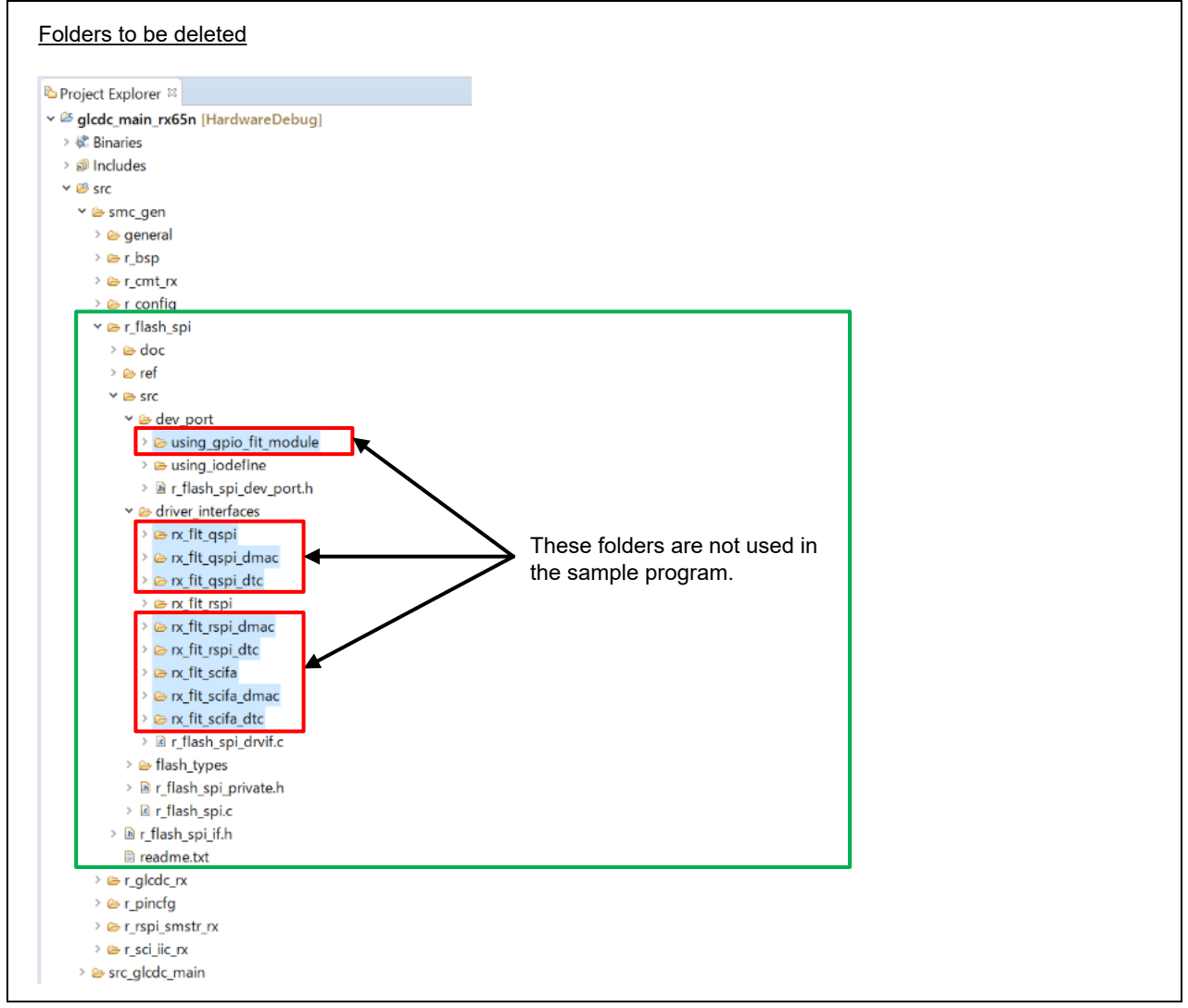

<span id="page-22-2"></span>**Figure 5.4 Folders to be Deleted**

# <span id="page-23-0"></span>**6. Hardware**

## <span id="page-23-1"></span>**6.1 Hardware Configuration and Jumper Setting**

The devices used in this application note are listed in [Table 6.1](#page-23-2) with jumper settings.

To use the LCD panel, jumpers have to be set. Set jumpers listed in [Table 6.1](#page-23-2) before executing the sample program.

<span id="page-23-2"></span>**Table 6.1 Devices Used and Jumper Setting**

| <b>Device</b> | <b>Product Information</b>              | <b>Jumper Setting</b>   |
|---------------|-----------------------------------------|-------------------------|
| LCD panel     | Vender: Newhaven Display                | $<$ SW4 $>$             |
|               | Part number: NHD-4.3-480272EF-ATXL#-CTP | Pin 3: OFF              |
|               | Display size: $480 \times 272$          | Pin 4: ON               |
|               | Built-in touch controller               | (OnBoard TFT Available) |
| SerialFlash   | Vender: Micron Technology               | No setting required.    |
|               | Part number: MX25L3233FM2I-08G          |                         |
|               | Memory size: 32 Mbits (4 Mbytes)        |                         |

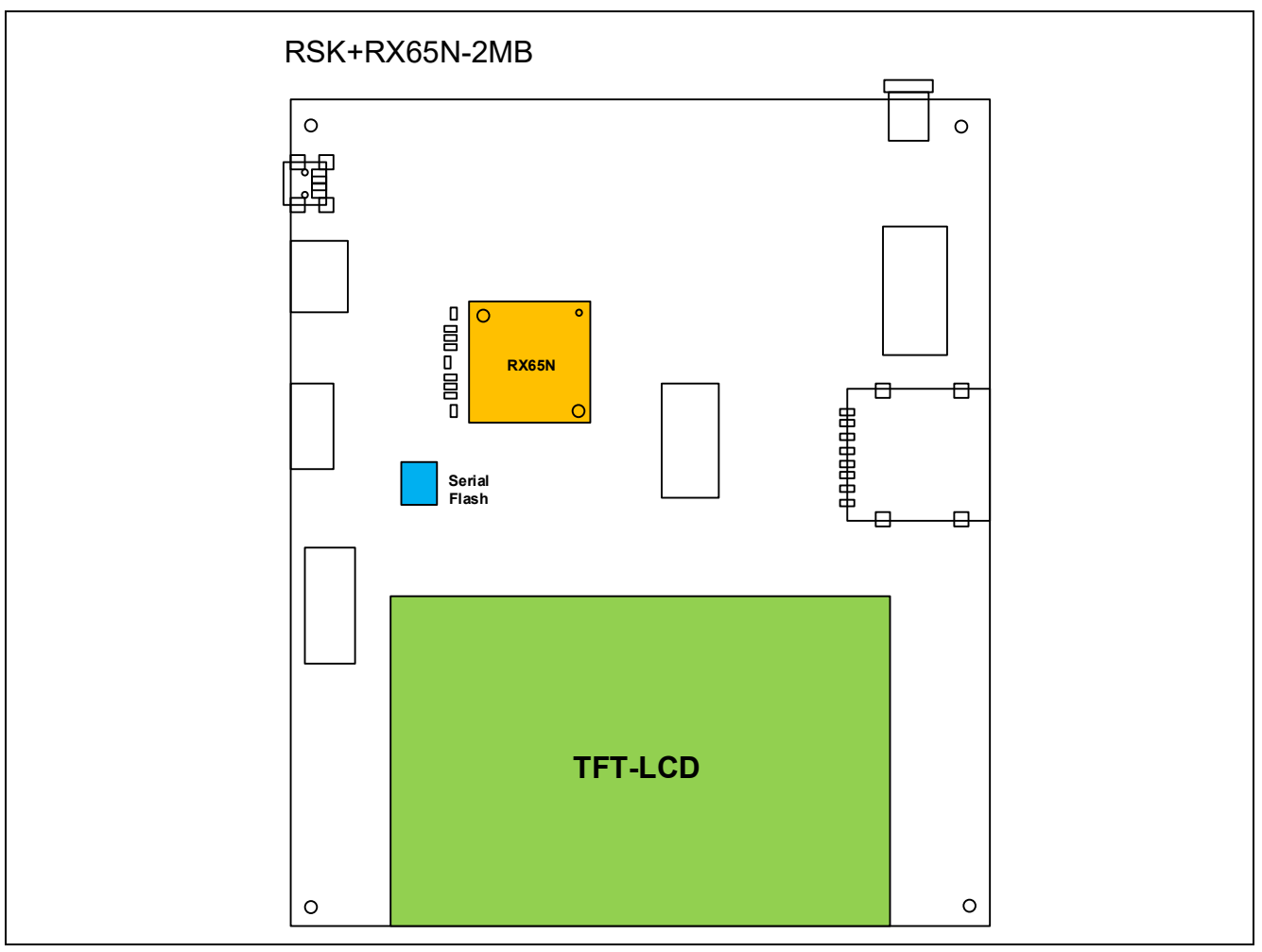

**Figure 6.1 RSKRX65N-2MB**

[Table 6.2](#page-24-0) lists [Pins Used and Their Functions.](#page-24-1)

The pins listed here assume a product with176 pins is used. When a product with less than 176 pins is used, select pins appropriate to the product used.

| <b>Device Connected</b>                              | <b>Pin Name</b>   | I/O    | <b>Description</b>                         |
|------------------------------------------------------|-------------------|--------|--------------------------------------------|
| LCD panel<br>(GLCDC)                                 | PB5/LCD_CLK-B     | Output | Outputs the panel clock                    |
|                                                      | PB4/LCD TCON 0-B  | Output | Outputs the synchronizing signal (VSYNC)   |
|                                                      | PB2/LCD TCON 2-B  | Output | Outputs the synchronizing signal (HSYNC)   |
|                                                      | PB1/LCD TCON 3-B  | Output | Outputs the synchronizing signal (DE)      |
|                                                      | PB0/LCD DATA 0-B  | Output | Outputs the LCD signal R[3]                |
|                                                      | PA7/LCD DATA 1-B  | Output | Outputs the LCD signal R[4]                |
|                                                      | PA6/LCD DATA 2-B  | Output | Outputs the LCD signal R[5]                |
|                                                      | PA5/LCD DATA 3-B  | Output | Outputs the LCD signal R[6]                |
|                                                      | PA4/LCD DATA 4-B  | Output | Outputs the LCD signal R[7]                |
|                                                      | PA3/LCD DATA 5-B  | Output | Outputs the LCD signal G[2]                |
|                                                      | PA2/LCD DATA 6-B  | Output | Outputs the LCD signal G[3]                |
|                                                      | PA1/LCD DATA 7-B  | Output | Outputs the LCD signal G[4]                |
|                                                      | PA0/LCD DATA 8-B  | Output | Outputs the LCD signal G[5]                |
|                                                      | PE7/LCD DATA 9-B  | Output | Outputs the LCD signal G[6]                |
|                                                      | PE6/LCD DATA 10-B | Output | Outputs the LCD signal G[7]                |
|                                                      | PE5/LCD DATA 11-B | Output | Outputs the LCD signal B[3]                |
|                                                      | PE4/LCD DATA 12-B | Output | Outputs the LCD signal B[4]                |
|                                                      | PE3/LCD DATA 13-B | Output | Outputs the LCD signal B[5]                |
|                                                      | PE2/LCD DATA 14-B | Output | Outputs the LCD signal B[6]                |
|                                                      | PE1/LCD DATA 15-B | Output | Outputs the LCD signal B[7]                |
|                                                      | PB7               | Output | <b>Backlight</b>                           |
|                                                      | P97               | Output | Panel ON                                   |
| LCD touch panel<br>controller (SCI-I <sup>2</sup> C) | P92/SSCL7         | I/O    | Inputs/outputs the clock                   |
|                                                      | P90/SSDA7         | I/O    | Inputs/outputs data                        |
|                                                      | P42               | Input  | Trigger input pin                          |
| SerialFlash (RSPI)                                   | P31               | Output | Slave select                               |
|                                                      | P30/MISOB-A       | I/O    | Inputs/outputs data output from the slave  |
|                                                      | P27/RSPCKB-A      | I/O    | Inputs/outputs the clock                   |
|                                                      | P26/MOSIB-A       | I/O    | Inputs/outputs data output from the master |
| Switch                                               | P03               | Input  | SW1                                        |
|                                                      | P05               | Input  | SW <sub>2</sub>                            |
|                                                      | P07               | Input  | SW <sub>3</sub>                            |

<span id="page-24-1"></span><span id="page-24-0"></span>**Table 6.2 Pins Used and Their Functions**

# <span id="page-25-0"></span>**7. Software (Project for Writing the SerialFlash)**

## <span id="page-25-1"></span>**7.1 Operation Overview**

### <span id="page-25-2"></span>**7.1.1 Settings for the Peripheral Module and Devices**

The RSPI is used for writing the SerialFlash. [Table 7.1](#page-25-4) lists [Settings for the RSPI.](#page-25-5) For details on the RSPI settings, refer to the manual for the RSPI clock synchronous single master control module.

### <span id="page-25-5"></span><span id="page-25-4"></span>**Table 7.1 Settings for the RSPI**

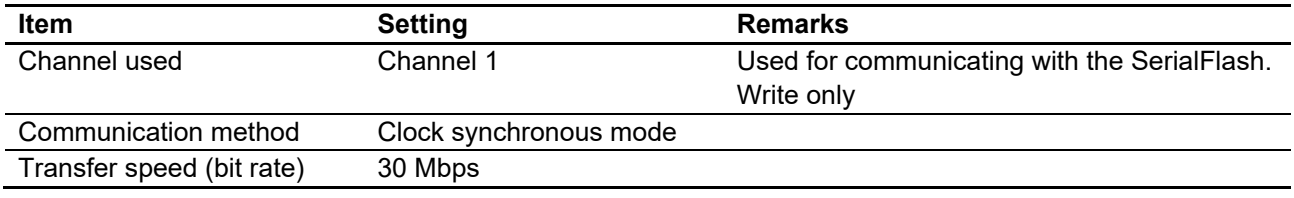

### <span id="page-25-3"></span>**7.1.2 Writing the SerialFlash**

In the sample program, the image data are placed in the ROM of the RX65N for the project to write them to the SerialFlash. [Table 7.2](#page-25-6) lists the address map of image data in RX65N and the SerialFlash. The total size is 1,072,304 bytes. For placing the image data in the ROM, refer t[o 5.2](#page-19-0) [Configuring the Project for Writing the SerialFlash.](#page-19-0)

#### <span id="page-25-6"></span>**Table 7.2 Address Map of Image Data in RX65N and the SerialFlash (Project for Writing the SerialFlash)**

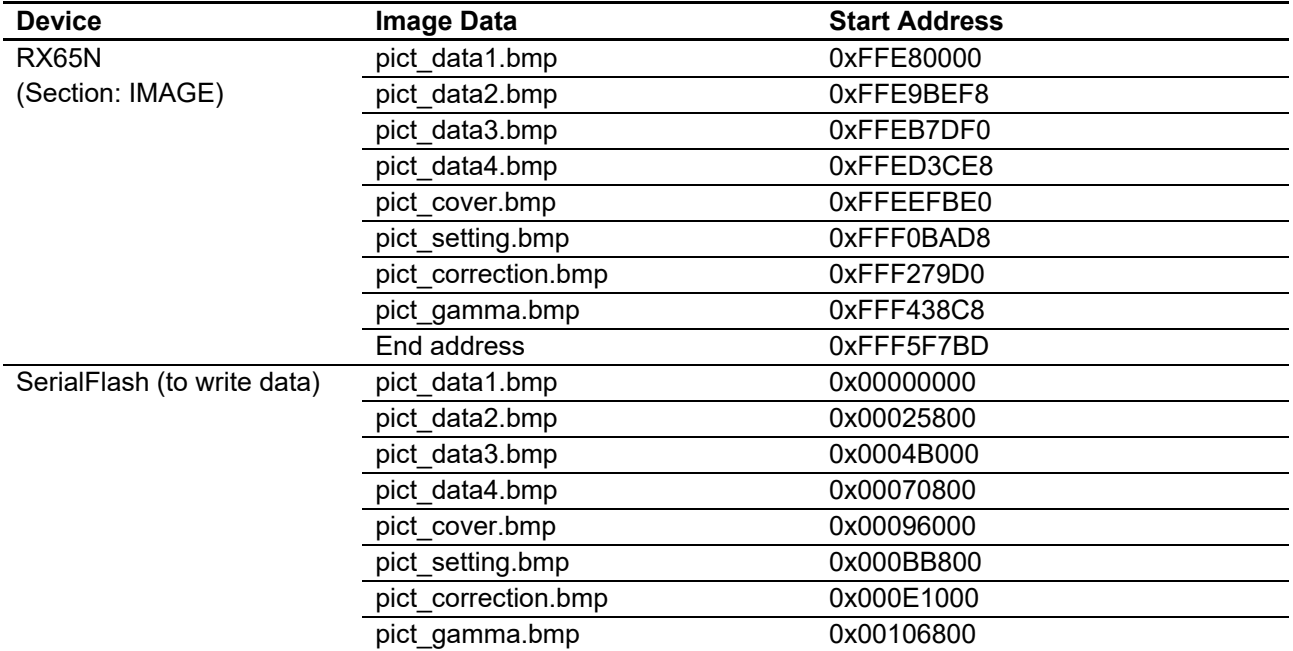

## <span id="page-26-0"></span>**7.2 File Composition**

[Table 7.3](#page-26-3) lists th[e Files Used in the Sample Program.](#page-26-4) Files generated by the FIT module and files generated by the integrated development environment are not included in the table.

<span id="page-26-4"></span><span id="page-26-3"></span>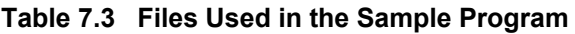

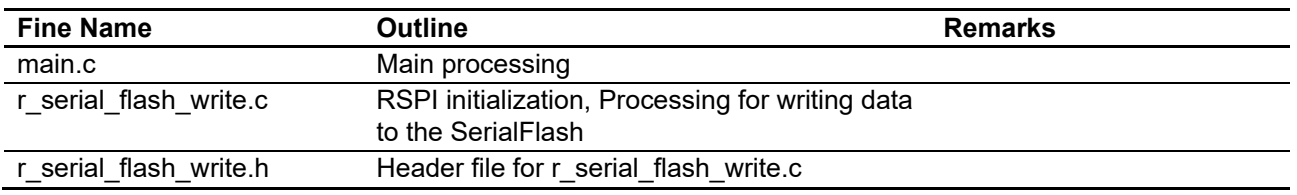

## <span id="page-26-1"></span>**7.3 Option Setting Memory**

[Table 7.4](#page-26-5) lists the state of the option setting memory used in the sample program. Please specify values appropriate to your system as required.

#### <span id="page-26-5"></span>**Table 7.4 Option Setting Memory Used in the Sample Program**

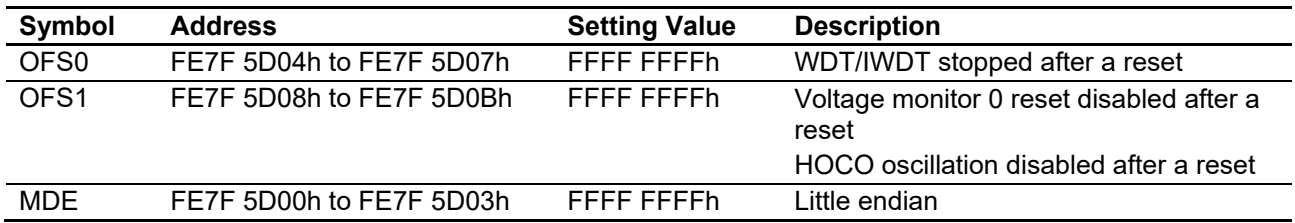

### <span id="page-26-2"></span>**7.4 Constants**

[Table 7.5](#page-26-6) lists th[e Constants Used in the Sample Program.](#page-26-7)

#### <span id="page-26-7"></span><span id="page-26-6"></span>**Table 7.5 Constants Used in the Sample Program**

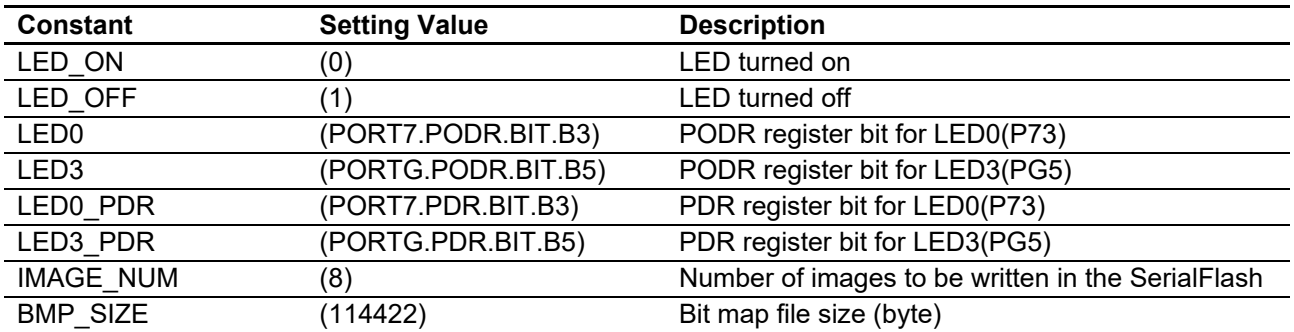

### <span id="page-27-0"></span>**7.5 Variables**

[Table 7.6](#page-27-2) lists th[e Global Variables.](#page-27-3)

### <span id="page-27-3"></span><span id="page-27-2"></span>**Table 7.6 Global Variables**

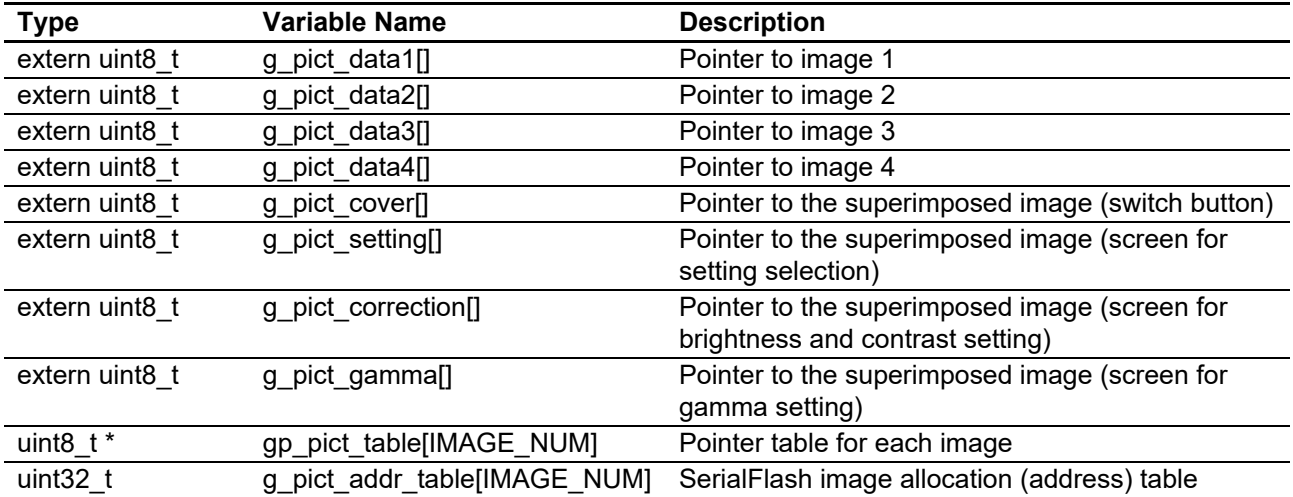

### <span id="page-27-1"></span>**7.6 Functions**

[Table 7.7](#page-27-4) and [Table 7.8](#page-27-5) list functions.

### <span id="page-27-4"></span>**Table 7.7 Function (main.c)**

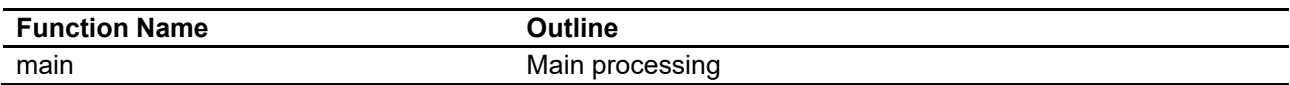

### <span id="page-27-5"></span>**Table 7.8 Function (r\_serial\_flash\_write.c)**

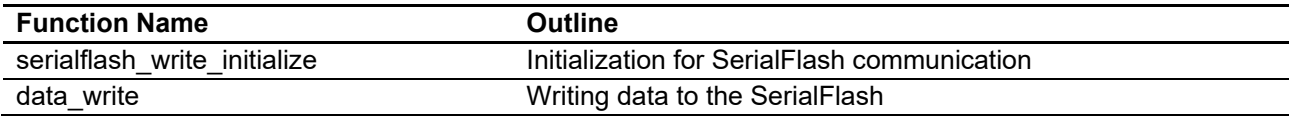

## <span id="page-28-0"></span>**7.7 Function Specifications**

This section describes function specifications.

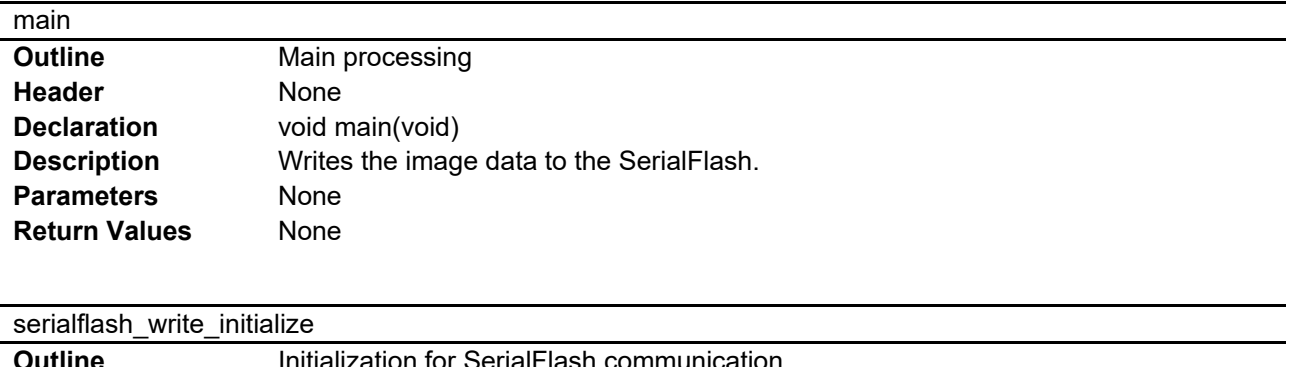

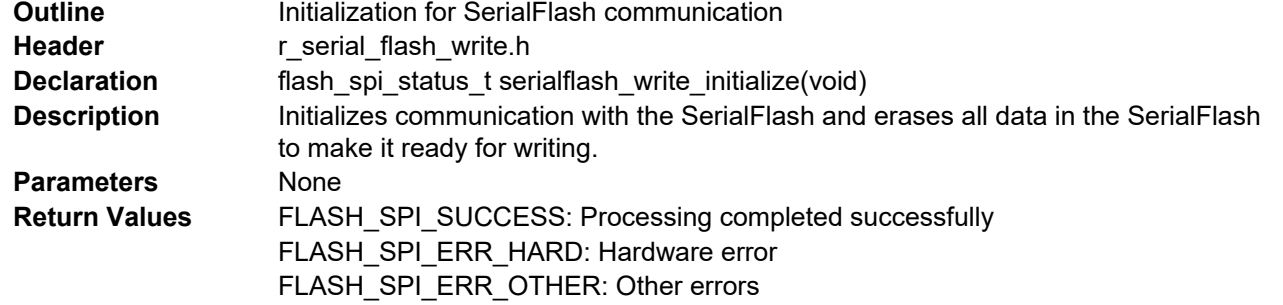

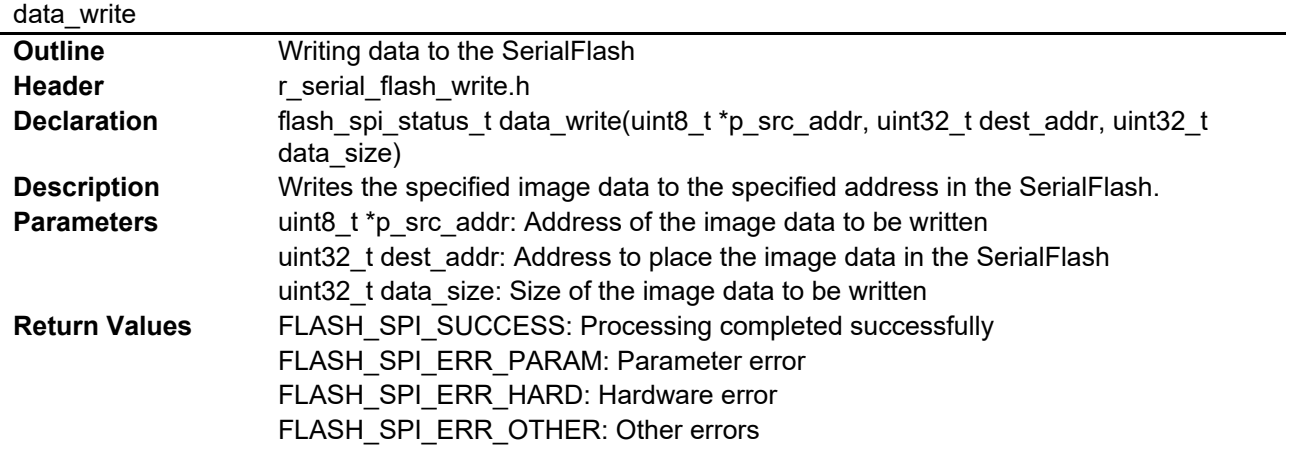

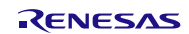

## <span id="page-29-0"></span>**7.8 Flowcharts**

### <span id="page-29-1"></span>**7.8.1 Main Processing**

[Figure 7.1](#page-29-2) shows the flowchart of main processing.

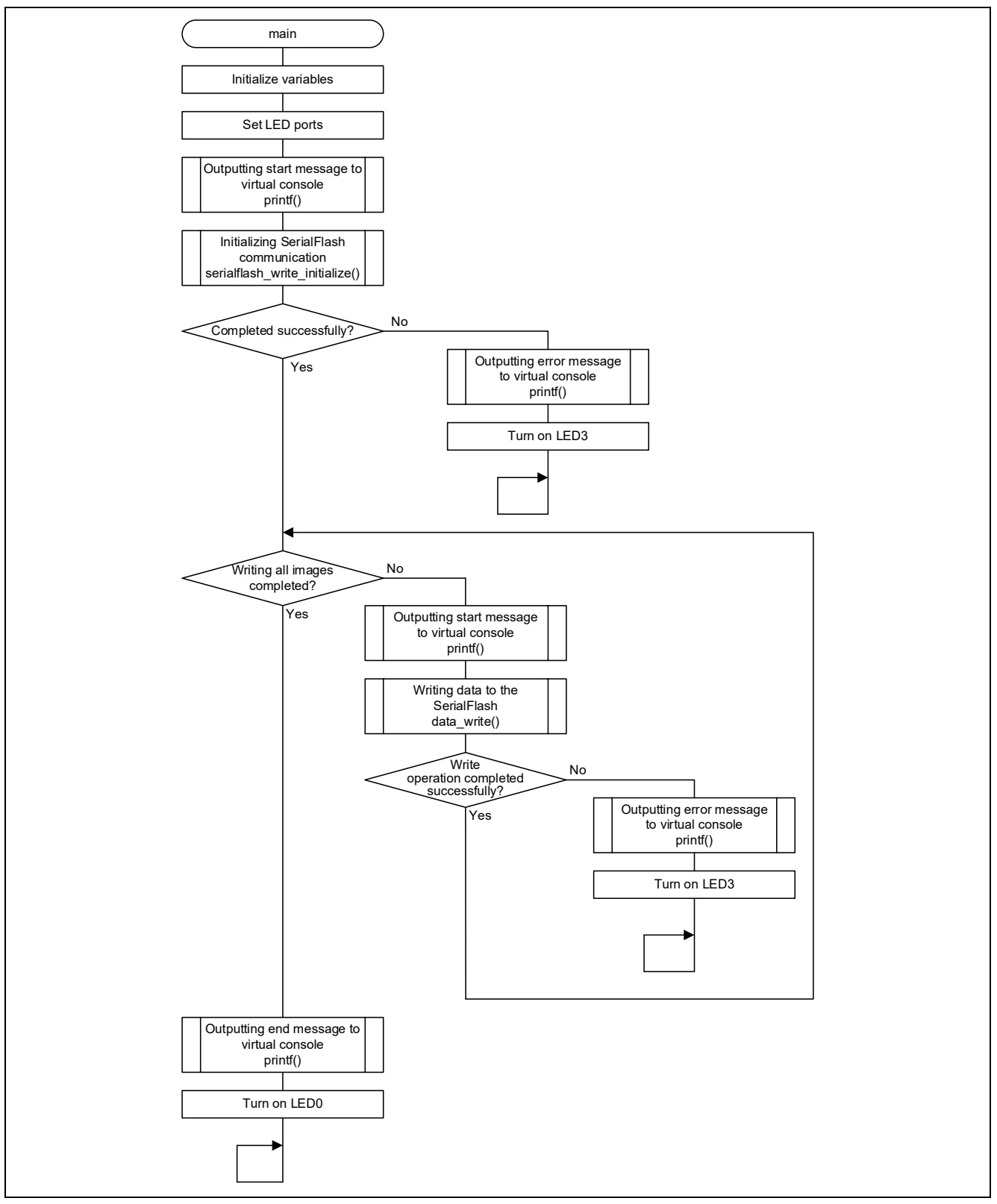

<span id="page-29-2"></span>**Figure 7.1 Main Processing**

### <span id="page-30-0"></span>**7.8.2 Initialization for SerialFlash Communication**

[Figure 7.2](#page-30-1) shows the flowchart of initialization for SerialFlash communication.

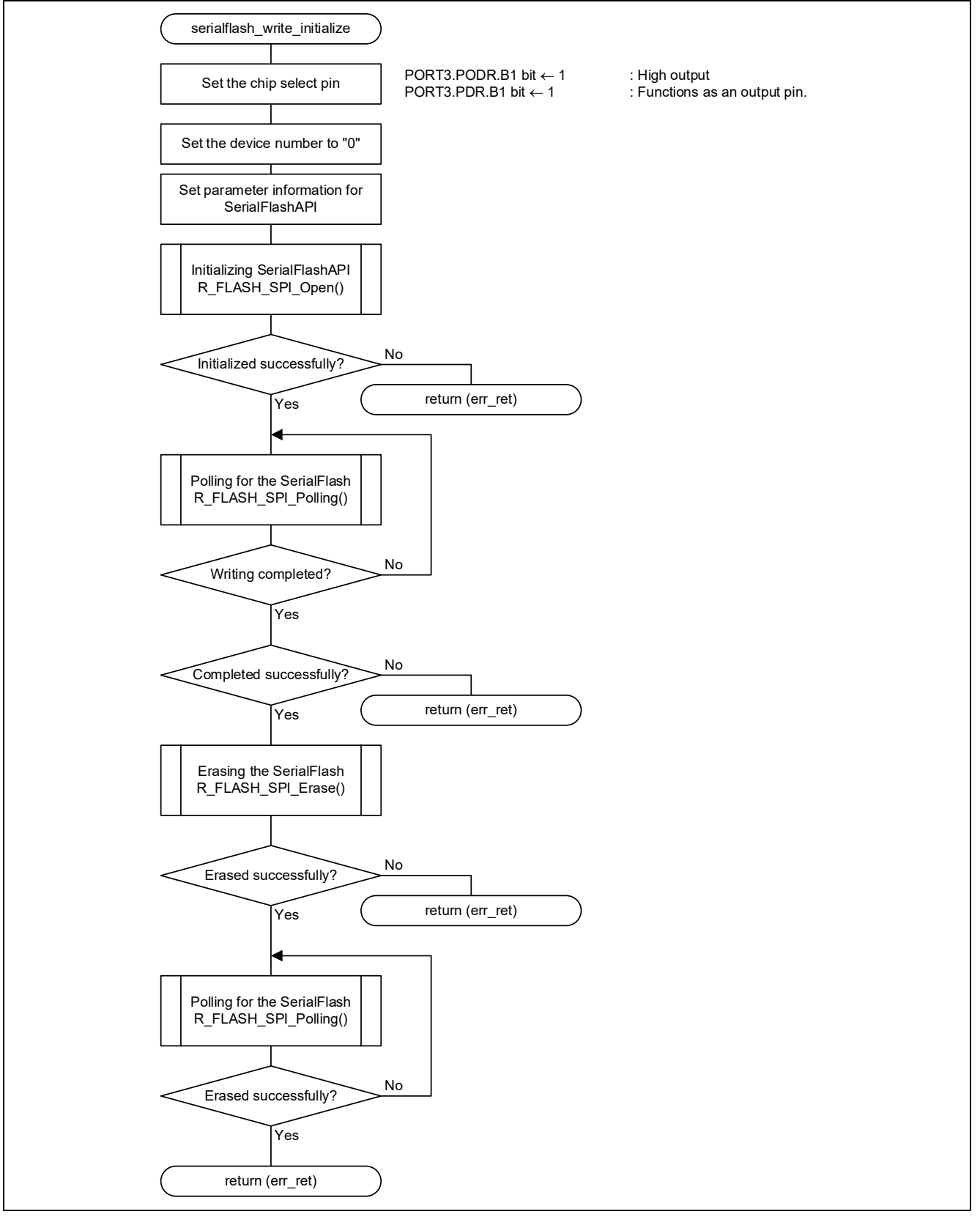

<span id="page-30-1"></span>**Figure 7.2 Initialization for SerialFlash Communication**

### <span id="page-31-0"></span>**7.8.3 Writing Data to the SerialFlash**

[Figure 7.3](#page-31-1) shows the flowchart of processing for writing data to the SerialFlash.

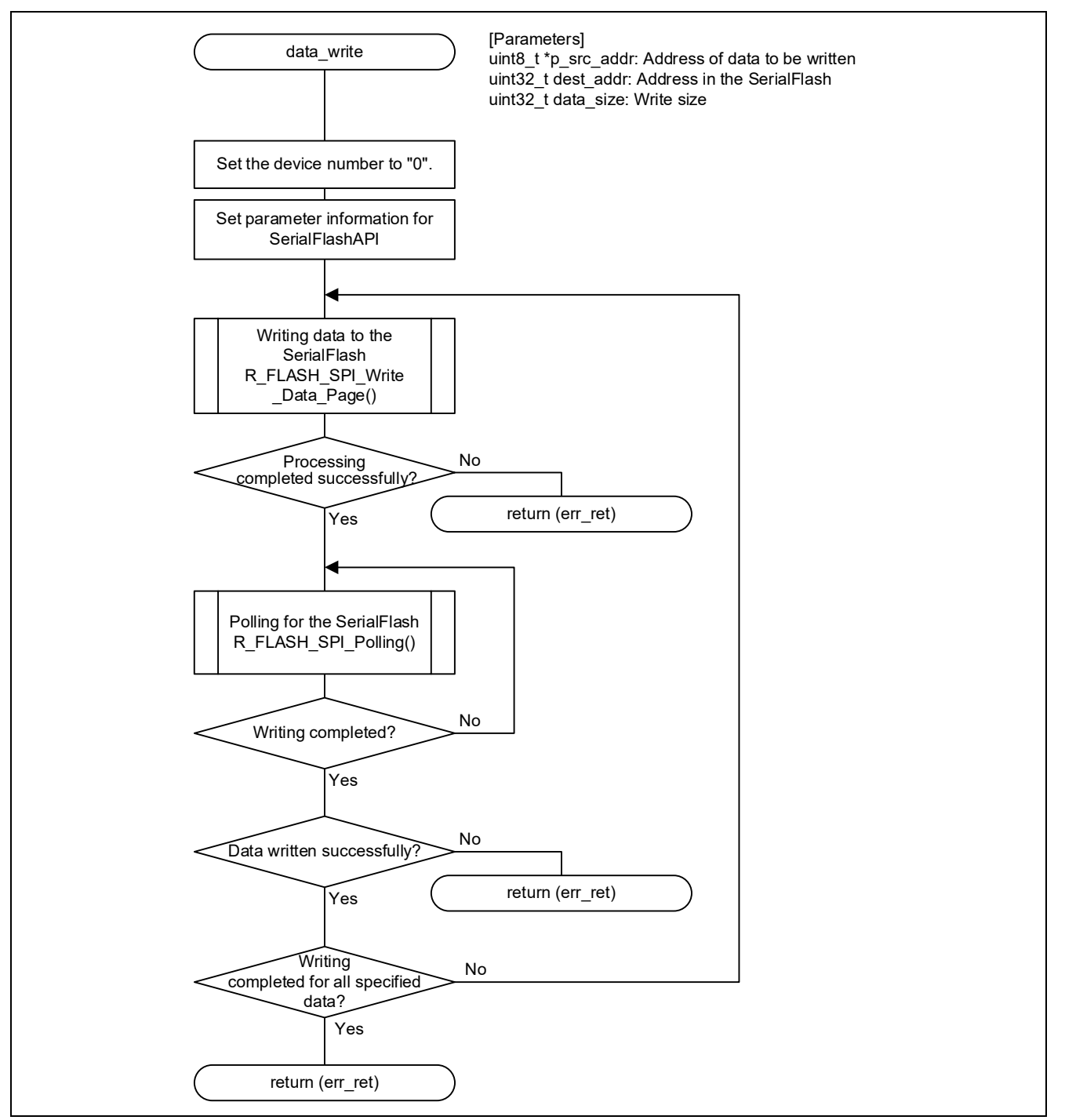

<span id="page-31-1"></span>**Figure 7.3 Writing Data to the SerialFlash**

# <span id="page-32-0"></span>**8. Software (glcdc\_main\_rx65n Project for Displaying Images)**

## <span id="page-32-1"></span>**8.1 Operation Overview**

This section describes processing of the sample program project for displaying images. The sample program includes the following processing: Displaying images, touch detection and determination, changing settings, and reading the SerialFlash.

### <span id="page-32-2"></span>**8.1.1 Settings for the Peripheral Modules and Devices**

[Table 8.1](#page-33-0) lists th[e Settings for the GLCDC,](#page-33-1) [Table 8.2](#page-34-0) lists th[e Settings for the CMT,](#page-34-1) [Table 8.3](#page-34-2) lists th[e Settings for the](#page-34-3)  [SCI,](#page-34-3) an[d Table 8.4](#page-34-4) lists the [Settings for the RSPI.](#page-34-5) For details on each peripheral module, refer to the manual of each FIT module.

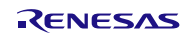

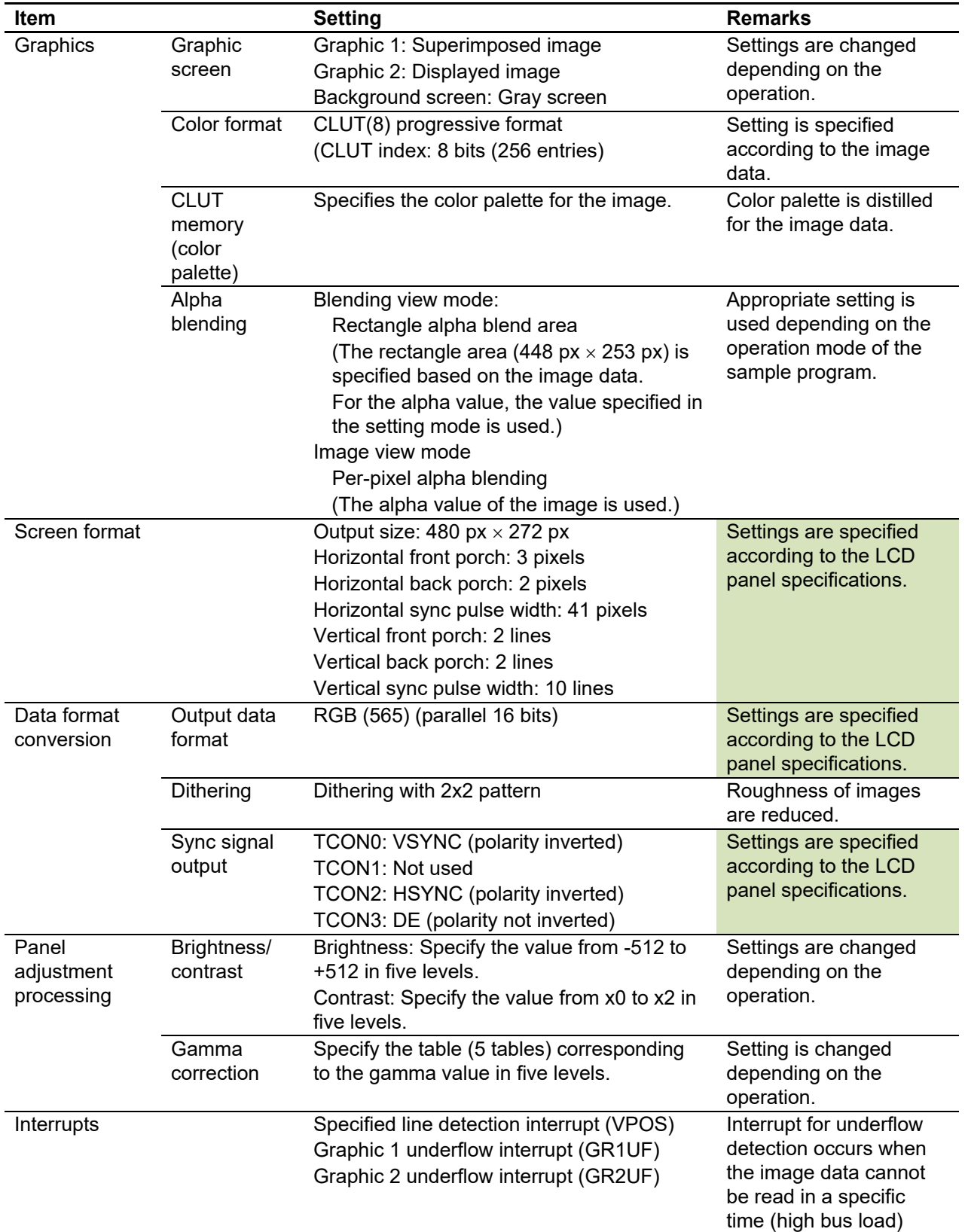

## <span id="page-33-1"></span><span id="page-33-0"></span>**Table 8.1 Settings for the GLCDC**

## <span id="page-34-1"></span><span id="page-34-0"></span>**Table 8.2 Settings for the CMT**

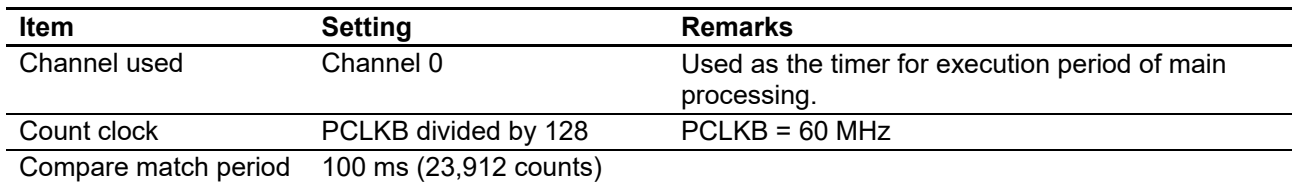

## <span id="page-34-3"></span><span id="page-34-2"></span>**Table 8.3 Settings for the SCI**

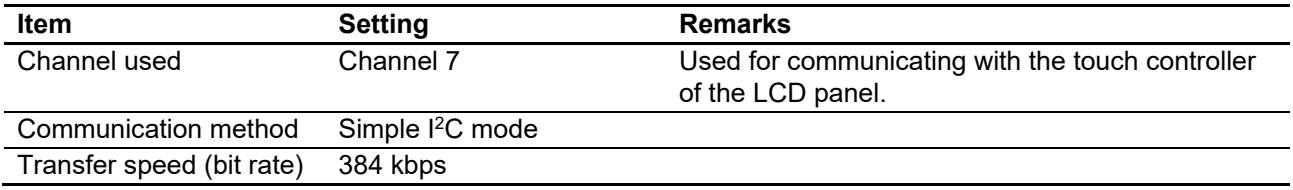

#### <span id="page-34-5"></span><span id="page-34-4"></span>**Table 8.4 Settings for the RSPI**

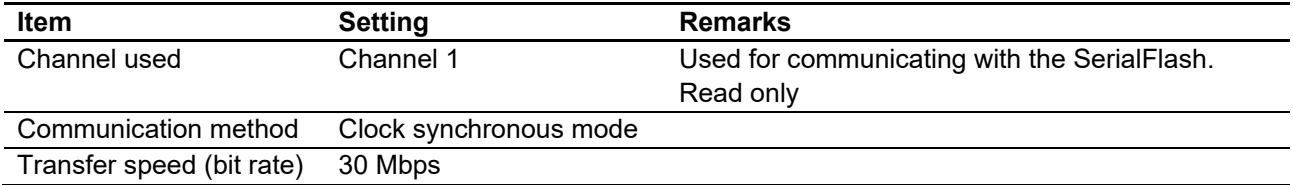

### <span id="page-35-0"></span>**8.1.2 Displaying Images**

The GLCDC is used to display images. By enabling GLCDC operation after the necessary registers are set, the image is read from the memory area at the specified address and necessary processing is performed. Then the image is output to the LCD panel. The GLCDC repeatedly reads the image data from that specified address while operating and continues to output waveforms to the LCD panel.

In this application note, the address from which the GLCDC reads the image data is fixed. So the image displayed on the LCD panel can be changed by directly overwriting the image data at that address.

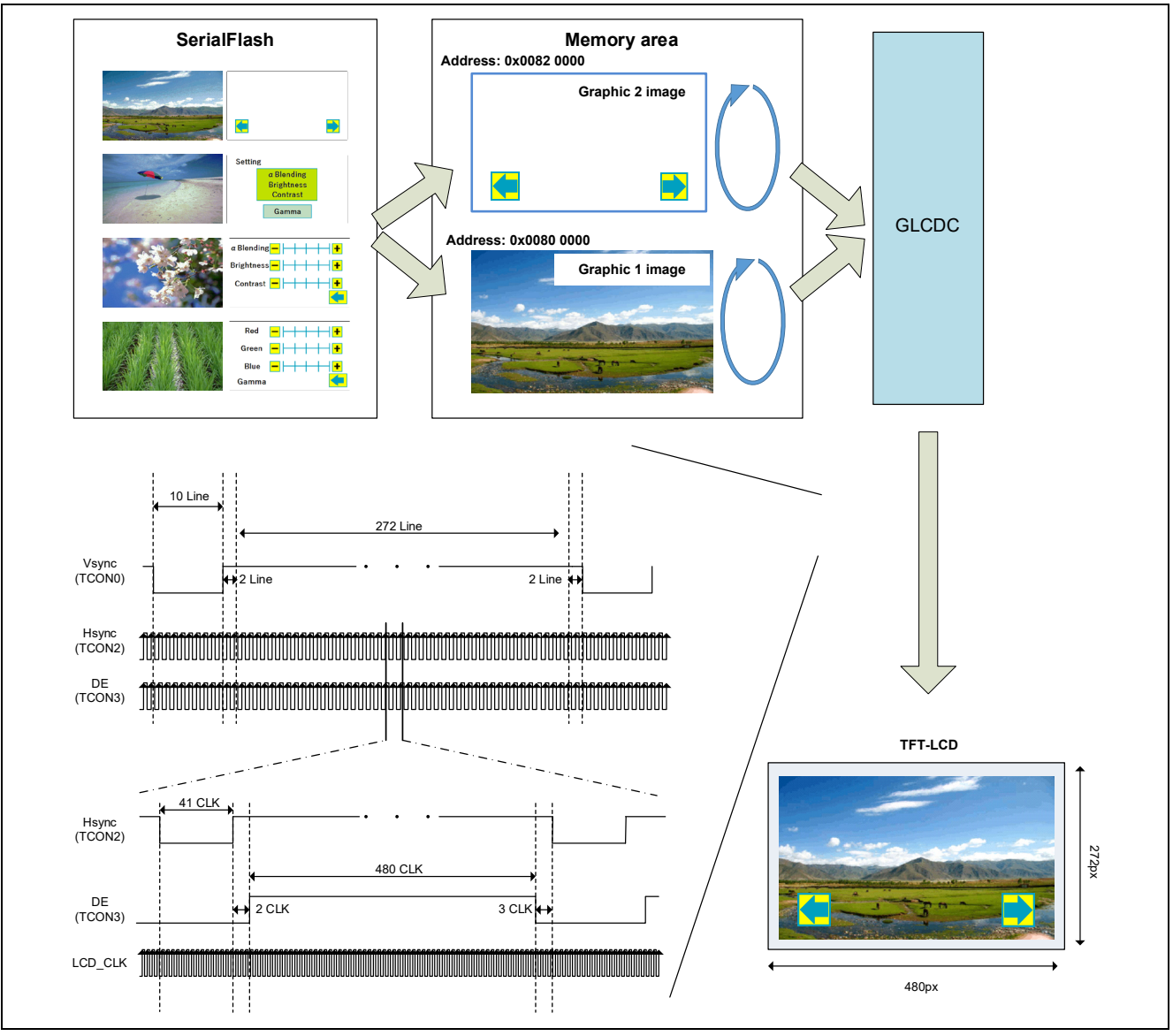

**Figure 8.1 Outputting the LCD Panel**
#### **8.1.3 Touch Detection and Determination Processing**

I<sup>2</sup>C protocol is used to communicate with the touch controller on the LCD panel and this communication is performed every 100 ms using CMT0. The information is read from the touch controller every 100 ms to determine whether the button on the LCD panel is touched.

The following describes touch detection and determination processing.

#### **1. Touch detection processing (obtaining the information from the touch controller).**

The touch controller has the status registers which store the state of the touch detection. When the master transmits the address, the value of the correspondent status register can be obtained. In this sample program, the following registers are read to determine whether the buttons on the panel are touched.

For details on the specifications of the touch controller on the LCD panel, refer to the datasheet for the LCD panel.

<span id="page-36-0"></span>**Table 8.5 Touch Controller Registers to be Referenced**

| <b>Register Name</b>         | <b>Address [Bit]</b> | <b>Description</b>                |  |
|------------------------------|----------------------|-----------------------------------|--|
| <b>Touch Points register</b> | 02h [3:0 bits]       | 000b: Not touched                 |  |
|                              |                      | 001b to 101b: Touch detected      |  |
|                              |                      | (Up to 5 points can be detected.) |  |
| Touch 1 Event Flag register  | 03h [7:6 bits]       | 00b: Pressed                      |  |
|                              |                      | 01b: Released                     |  |
|                              |                      | 10b: Being touched                |  |
| TOUCH1 XH register           | 03h [3:0 bits]       | Upper 4 bits of X coordinate      |  |
| TOUCH1 XL register           | 04h [7:0 bits]       | Lower 8 bits of X coordinate      |  |
| TOUCH1 YH register           | 05h [3:0 bits]       | Upper 4 bits of Y coordinate      |  |
| TOUCH1 YL register           | 06h [7:0 bits]       | Lower 8 bits of Y coordinate      |  |

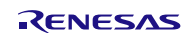

#### **2. Determination processing**

This processing determines whether the buttons on the LCD panel are pressed based on the information obtained from the touch controller.

Touch input is determined with the following condition based on the condition in [Table 8.5.](#page-36-0)

- Value in the Touch Points register > 000b
- $\bullet$  Value in the Touch 1 Event Flag register == 10b

Then, when the obtained coordinates are within the range shown in [Figure 8.2,](#page-37-0) the flag information corresponding to each button is set.

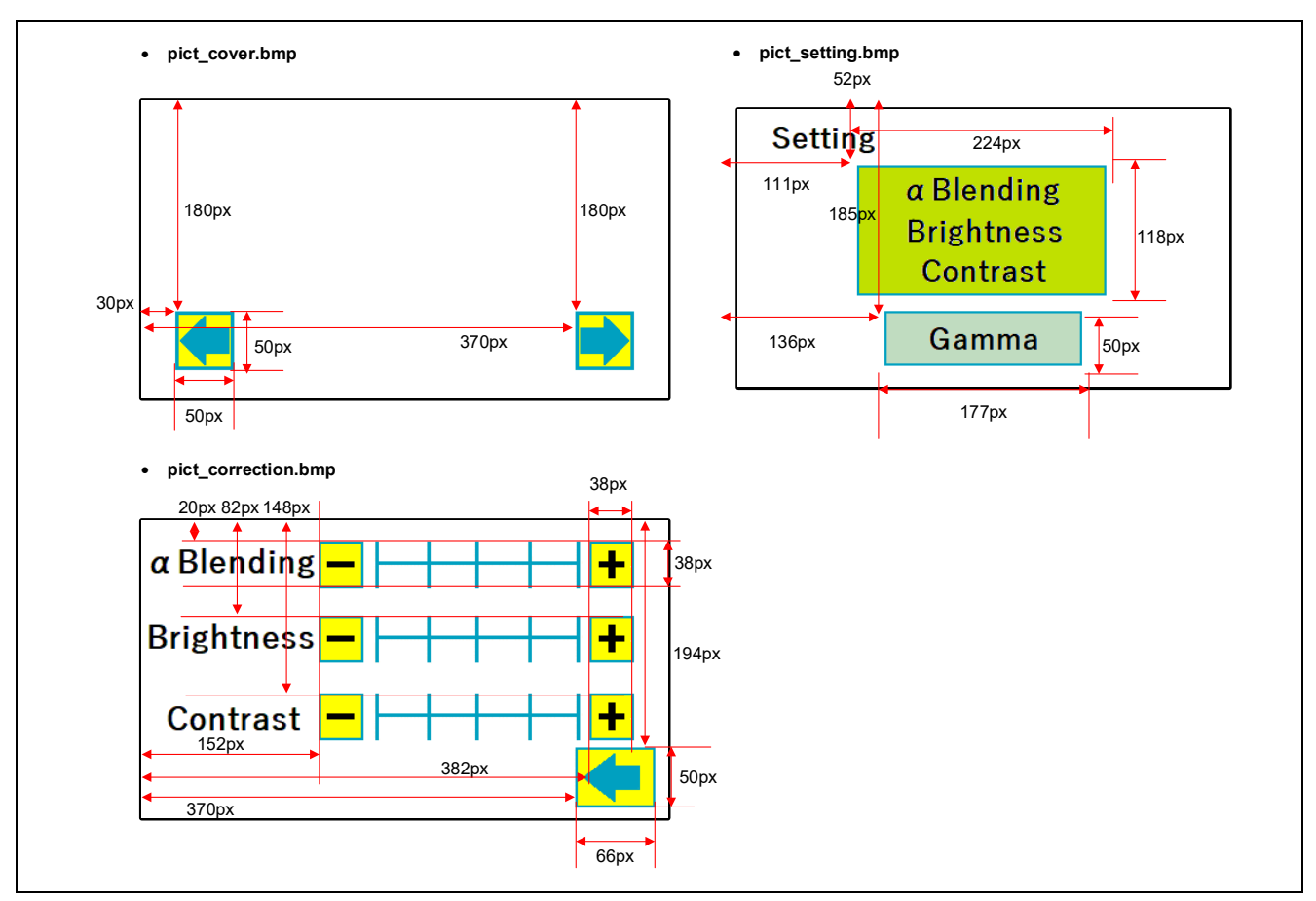

<span id="page-37-0"></span>**Figure 8.2 Coordinates of Buttons**

#### **8.1.4 Changing the Setting**

This processing changes the screen mode and displayed image, and updates the information of brightness/contrast/ gamma value based on the switch (SW1 to SW3) information and the result of touch detection/determination processing.

[Table 8.6](#page-38-0) lists [Processing Corresponding to Each Button Operation.](#page-38-1)

<span id="page-38-1"></span><span id="page-38-0"></span>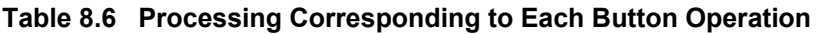

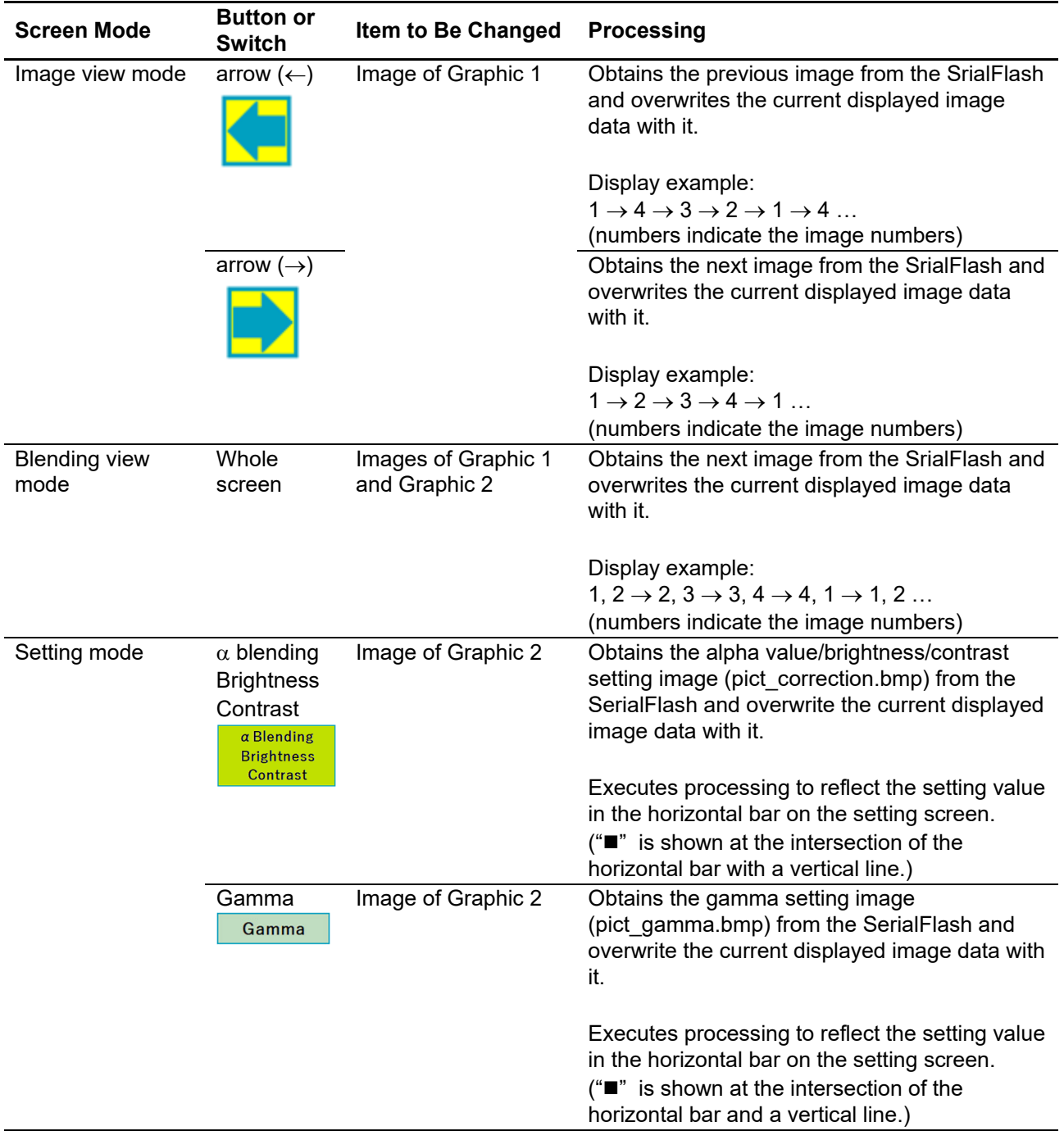

| <b>Screen Mode</b>                                        | <b>Button or</b><br><b>Switch</b>    | Item to Be Changed                                                               | <b>Processing</b>                                                                                                    |
|-----------------------------------------------------------|--------------------------------------|----------------------------------------------------------------------------------|----------------------------------------------------------------------------------------------------|
| Setting mode<br>(alpha value,<br>brightness,<br>contrast) | "+" and "-"<br>for alpha<br>blending | Alpha value of<br>Graphic 2<br>Register:<br>GR2AB7 register<br><b>ARCDEF bit</b> | Changes the alpha value (value set in the<br>GR2AB7.ARCDEF bit) of Graphic 2 in five<br>levels.<br>(Available value set is 0 to 255.)<br>5: 255 (image on upper layer is displayed)<br>4:191 |
|                                                           |                                      |                                                                                  | 3: 128 (initial value for the sample program)<br>2:64<br>1: 0 (image on lower layer is displayed)                                                                                            |
|                                                           |                                      |                                                                                  | Executes processing to reflect the setting value<br>in the horizontal bar on the setting screen.<br>("■" is shown at the intersection of the                                                 |
|                                                           |                                      |                                                                                  | horizontal bar and a vertical line.)                                                                                                    |
|                                                           | "+" and "-"<br>for<br>brightness     | <b>Brightness value</b><br>Registers:                                            | Changes the brightness values (values set in<br>the BRIGHT1.BRTG bit, and BRIGHT2.BRTR<br>and BRTB bits) in five levels.                                                                     |
|                                                           |                                      | <b>BRIGHT1</b> register                                                          | (Available value set is 0 to 1023.)                                                                                                    |
|                                                           |                                      | <b>BRTG</b> bit<br>$\overline{\phantom{0}}$                                      | 5: 1023 (bright)                                                                                                    |
|                                                           |                                      | <b>BRIGHT2</b> register                                                          | 4:767                                                                                                    |
|                                                           |                                      | <b>BRTR bit</b>                                                                  | 3: 512 (initial value for the sample program)                                                                                                    |
|                                                           |                                      | <b>BRTB</b> bit                                                                  | 2:256                                                                                                    |
|                                                           |                                      |                                                                                  | $1:0$ (dark)<br>* The same brightness value is used for RGB.                                                                                                    |
|                                                           |                                      |                                                                                  |                                                                                                    |
|                                                           |                                      |                                                                                  | Executes processing to reflect the setting value<br>in the horizontal bar on the setting screen.                                                                                             |
|                                                           |                                      |                                                                                  | $("I"$ is shown at the intersection of the<br>horizontal bar and a vertical line.)                                                                                                    |
|                                                           | "+" and "-"<br>for contrast          | Contrast value<br>Register:                                                      | Changes the contrast value (value set in the<br>CONTRAST.CONTR, CONTB, and CONTG<br>bits) in five levels.                                                                                    |
|                                                           |                                      | <b>CONTRAST</b> register                                                         | (Available value set is 0 to 255.)                                                                                                    |
|                                                           |                                      | <b>CONTR bit</b>                                                                 | 5: 255 (light)                                                                                                    |
|                                                           |                                      | <b>CONTB bit</b>                                                                 | 4:191                                                                                                    |
|                                                           |                                      | <b>CONTG bit</b>                                                                 | 3: 128 (initial value for the sample program)                                                                                                    |
|                                                           |                                      |                                                                                  | 2:64                                                                                                    |
|                                                           |                                      |                                                                                  | $1:0$ (dark)                                                                                                    |
|                                                           |                                      |                                                                                  | * The same contrast value is used for RGB.                                                                                                    |
|                                                           |                                      |                                                                                  | Executes processing to reflect the setting value<br>in the horizontal bar on the setting screen.<br>("■" is shown at the intersection of the<br>horizontal bar and a vertical line.)         |
|                                                           | Back button                          | Image of Graphic 2                                                               | Loads the image for setting mode<br>(pict_setting.bmp) from the SerialFlash and<br>replaces the current displayed image with it.                                                             |

**RX Family Sample Program for Displaying Images on the TFT-LCD Panel Using the Graphic LCD Controller Module Firmware Integration Technology**

| <b>Screen Mode</b>            | <b>Button or</b><br><b>Switch</b> | Item to Be Changed                                                                                                | <b>Processing</b>                                                                                                    |
|-------------------------------|-----------------------------------|----------------------------------------------------------------------------------------------------|----------------------------------------------------------------------------------------------------|
| Setting mode<br>(Gamma value) | "+" and "-"<br>for R value        | Gamma value for R<br>Registers:<br>Registers<br>GAMRLUT1 to<br>GAMRLUT8<br>Registers<br>GAMRAREA1 to<br>GAMRAREA4 | Changes the gamma values of R (values set in<br>registers GAMRLUT1 to GAMRLUT8 and<br>registers GAMRAREA1 to GAMRAREA4).<br>For each setting value, five table data are<br>switched according to $\gamma$ value.<br>5: Table $5 \rightarrow \gamma = 1.30$<br>4: Table $4 \rightarrow \gamma = 1.10$<br>3: Table $3 \rightarrow \gamma = 0.90$ (initial value for the<br>sample program)<br>2: Table $2 \rightarrow \gamma = 0.70$<br>1: Table $1 \rightarrow \gamma = 0.50$<br>Executes processing to reflect the setting value<br>in the horizontal bar on the setting screen.                                                                                                    |
|                               | "+" and "-"<br>for G value        | Gamma value for G<br>Registers:<br>Registers<br>GAMGLUT1 to<br>GAMGLUT8<br>Registers<br>GAMGAREA1 to<br>GAMGAREA4 | $("I"$ is shown at the intersection of the<br>horizontal bar and a vertical line.)<br>Changes the gamma values of G (values set in<br>registers GAMGLUT1 to GAMGLUT8 and<br>registers GAMGAREA1 to GAMGAREA4).<br>For each setting value, five table data are<br>switched according to $\gamma$ value.<br>5: Table $5 \rightarrow \gamma = 1.30$<br>4: Table $4 \rightarrow \gamma = 1.10$<br>3: Table $3 \rightarrow \gamma = 0.90$ (initial value for the<br>sample program)<br>2: Table $2 \rightarrow \gamma = 0.70$<br>1: Table $1 \rightarrow \gamma = 0.50$<br>Executes processing to reflect the setting value                                                                                                    |
|                               | $+$ " and "-"<br>for B value      | Gamma value for B<br>Registers:<br>Registers<br>GAMBLUT1 to<br>GAMBLUT8<br>Registers<br>GAMBAREA1 to<br>GAMBAREA4 | in the horizontal bar on the setting screen.<br>$("I"$ is shown at the intersection of the<br>horizontal bar and a vertical line.)<br>Changes the gamma values of B (values set in<br>registers GAMBLUT1 to GAMBLUT8 and<br>registers GAMBAREA1 to GAMBAREA4).<br>For each setting value, five table data are<br>switched according to $\gamma$ value.<br>5: Table $5 \rightarrow \gamma = 1.30$<br>4: Table $4 \rightarrow \gamma = 1.10$<br>3: Table $3 \rightarrow \gamma = 0.90$ (initial value for the<br>sample program)<br>2: Table $2 \rightarrow \gamma = 0.70$<br>1: Table $1 \rightarrow \gamma = 0.50$<br>Executes processing to reflect the setting value<br>in the horizontal bar on the setting screen.<br>("■" is shown at the intersection of the<br>horizontal bar and a vertical line.) |

**RX Family Sample Program for Displaying Images on the TFT-LCD Panel Using the Graphic LCD Controller Module Firmware Integration Technology**

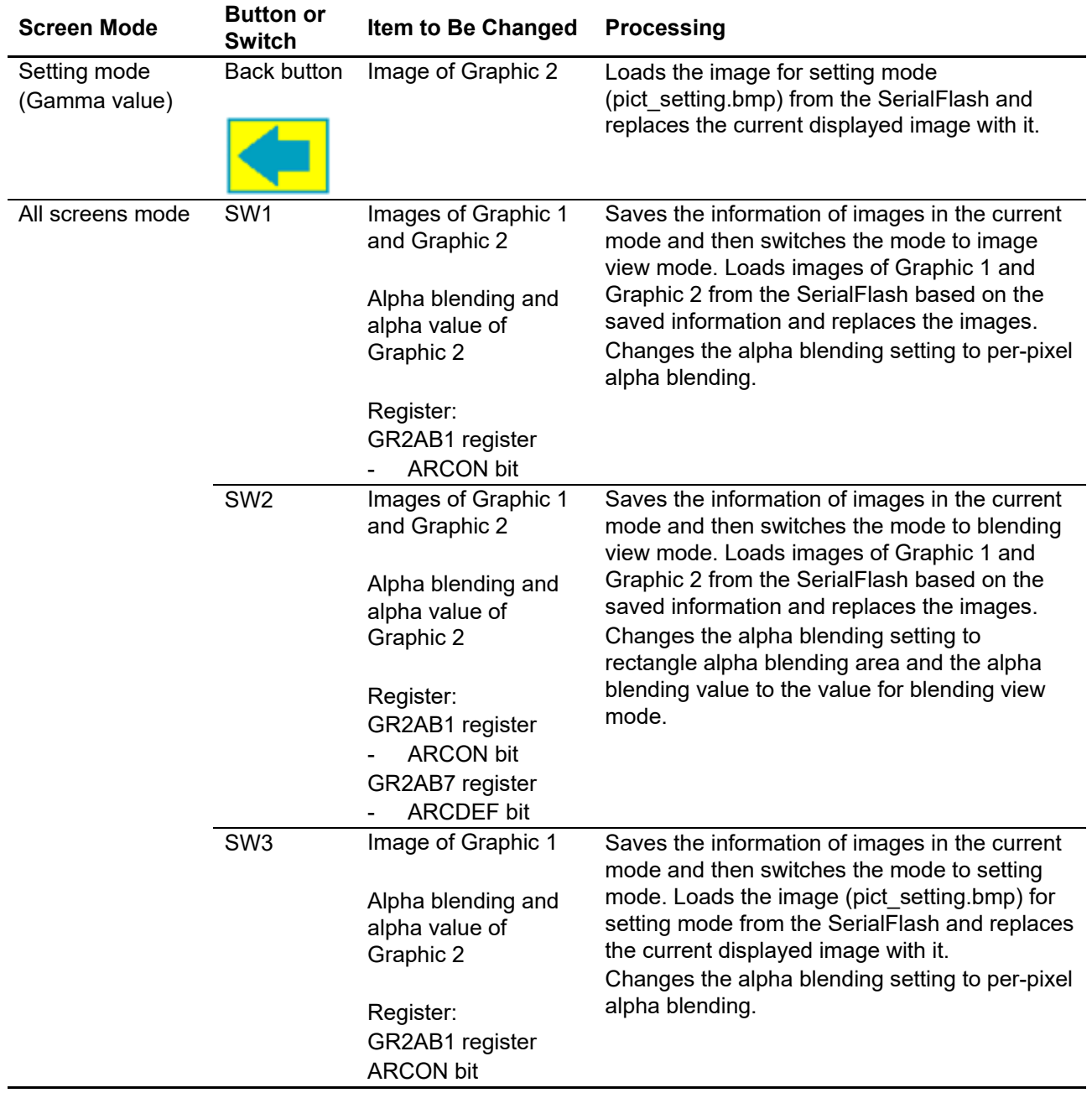

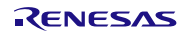

#### **8.1.5 Reading the SerialFlash**

The image data are stored in the SerialFlash and loaded each time when necessary. The data is stored in BMP (Windows Bitmap Image) in the SerialFlash. Thus the image data and its color palette are loaded separately.

[Table 8.7](#page-42-0) shows th[e Address Map of Image Data in RX65N and the SerialFlash \(Project for Displaying Images\).](#page-42-1) For images used, refer to [1.2](#page-6-0) [Image Data Used in the Sample Program.](#page-6-0)

<span id="page-42-1"></span><span id="page-42-0"></span>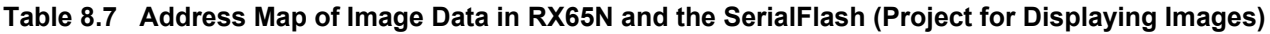

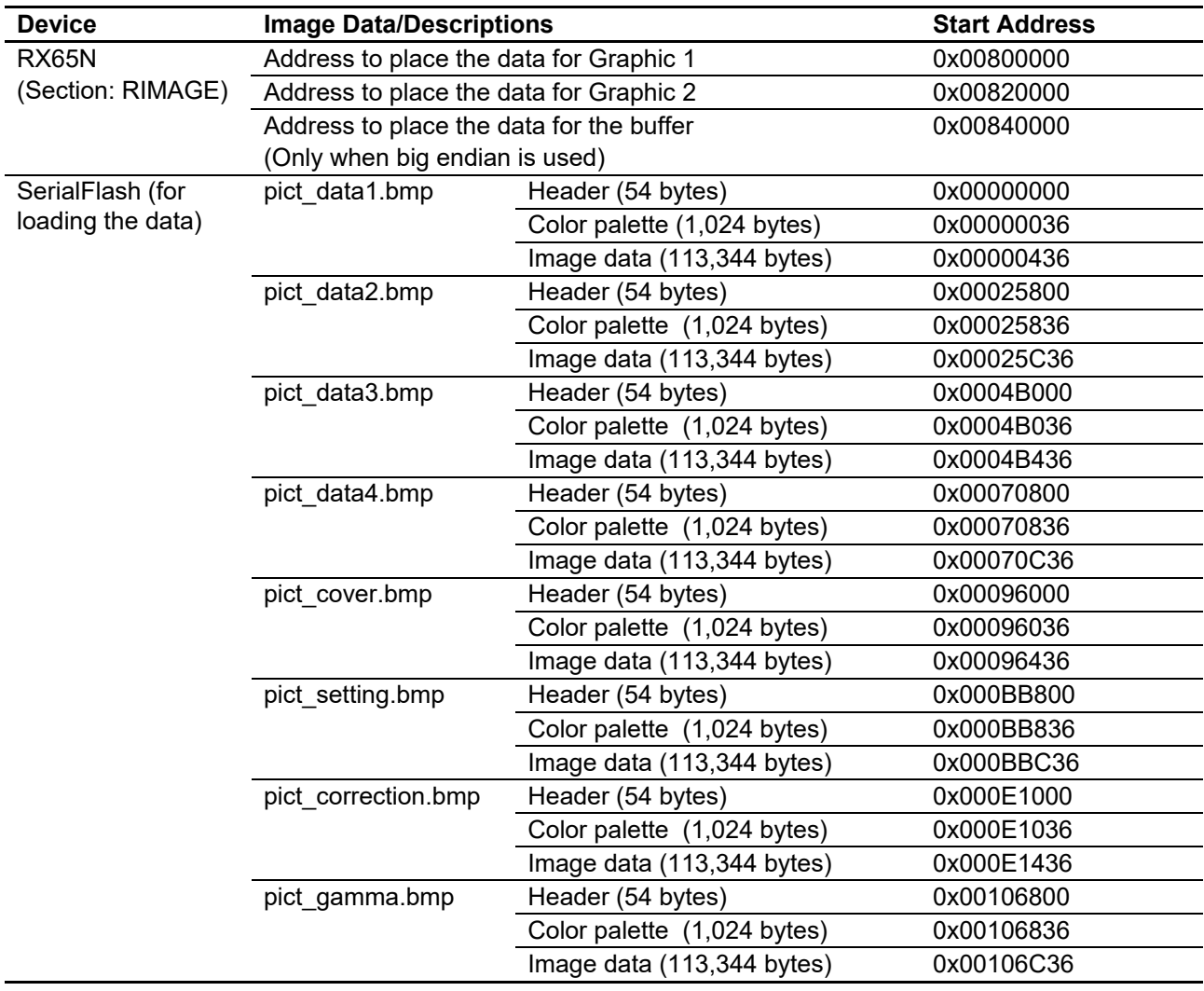

#### **1. Loading the color palette**

The color palette is 1024 bytes and consists of B (1 byte), G (1 byte), R (1 byte), and A (1 byte). The information of them for each image is stored in the Color Look-up Table (GRnCLUTm[k]) register (n = 1, 2, m = 0, 1, k = 0 to 255) in the GLCDC. Note that A (1 byte) in BMP is normally "00h" in 256 colors (8 bits). If "00h" is stored into the register as it is, the alpha value becomes "00h" (lower layer is displayed for per-pixel alpha blending). Therefore all alpha values are overwritten with "FFh" before being stored in registers.

Values of the BMP 256-color palette (8 bits) are the same for any images. Thus, in this application note, the color lookup table register is configured only once when the GLCDC is initialized. After initialization, read values of the color palette are discarded. When the image format is other than BMP or a specific color palette is used for each image, the color lookup table register also needs to be changed for each image.

#### **2. Loading the image data**

The image data is directly loaded into the data storage address for Graphic 1 (0x00800000) or Graphic 2 (0x00820000) (see in [Table 8.7\)](#page-42-0). The GLCDC reads the image data from the specified base address. Thus overwriting the image at that address can directly change the image to be displayed.

Note that the endianness of the data read from the SerialFlash is little endian regardless of project settings or device settings. When using big endian, store the color palette and image data at the data storage address for the buffer (0x00840000) once to convert the endianness, and then store the image at the data storage address for Graphic 1 or Graphic 2.

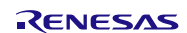

## **8.2 File Composition**

[Table 8.8](#page-44-0) lists th[e Files Used in the Sample Program](#page-44-1) and [Table 8.9](#page-44-2) lists th[e Standard Include File.](#page-44-3) Files in the FIT modules and files generated by the integrated development environment are not included in these table.

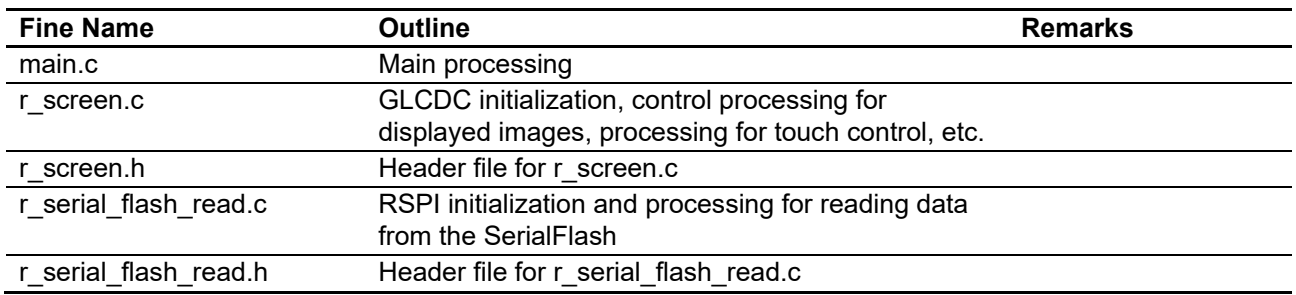

#### <span id="page-44-1"></span><span id="page-44-0"></span>**Table 8.8 Files Used in the Sample Program**

<span id="page-44-3"></span><span id="page-44-2"></span>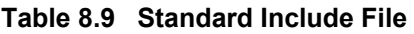

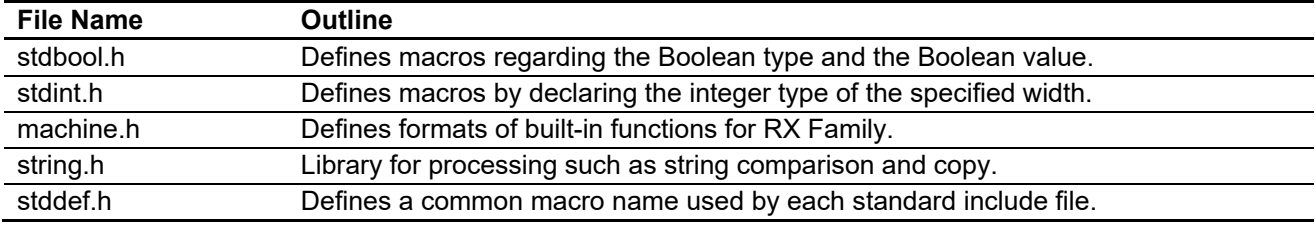

## **8.3 Option Setting Memory**

[Table 8.10](#page-44-4) shows the state of the option setting memory used in the sample program. Please specify values most appropriate to your system as required.

#### <span id="page-44-4"></span>**Table 8.10 Option Setting Memory Used in the Sample Program**

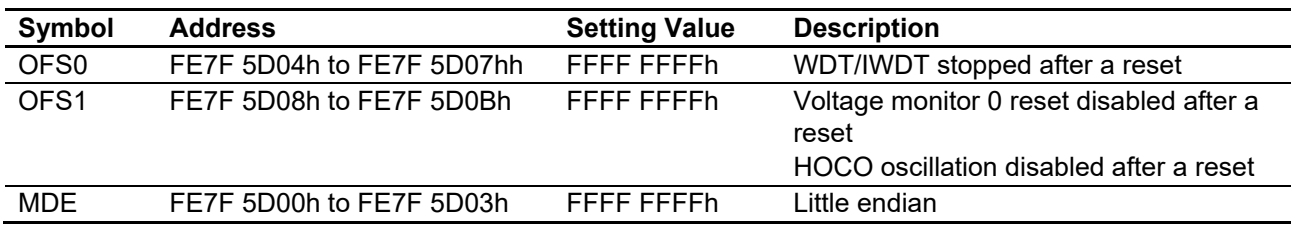

### **8.4 Constants**

[Table 8.11](#page-45-0) and [Table 8.12](#page-45-1) list constants used in the sample program.

<span id="page-45-0"></span>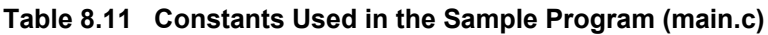

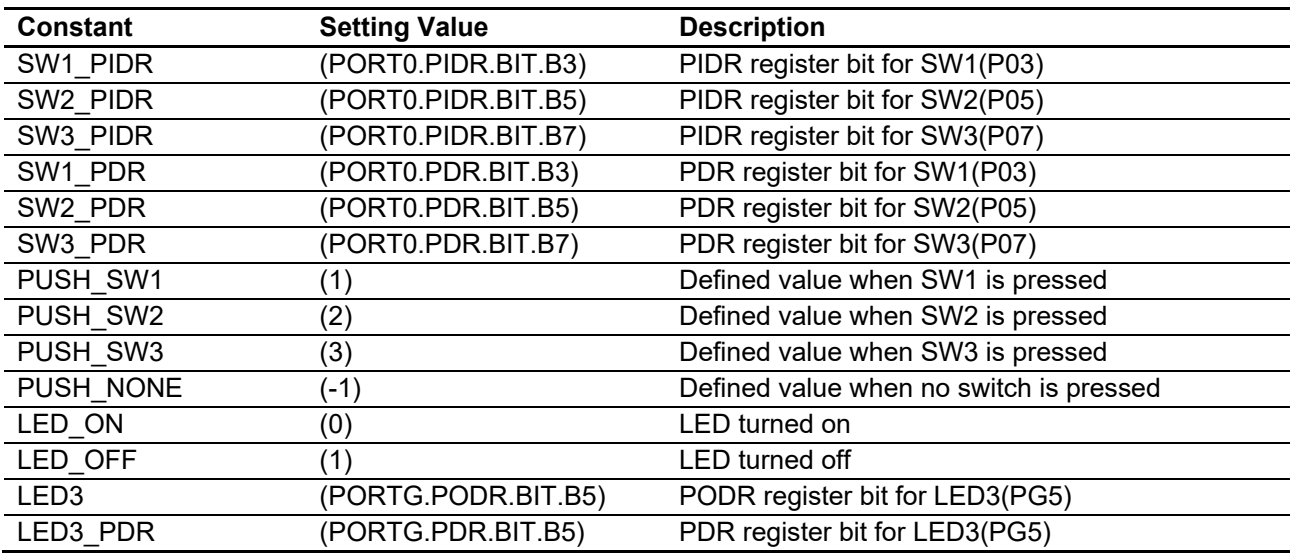

<span id="page-45-1"></span>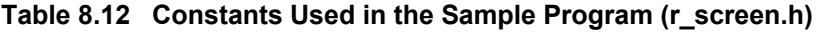

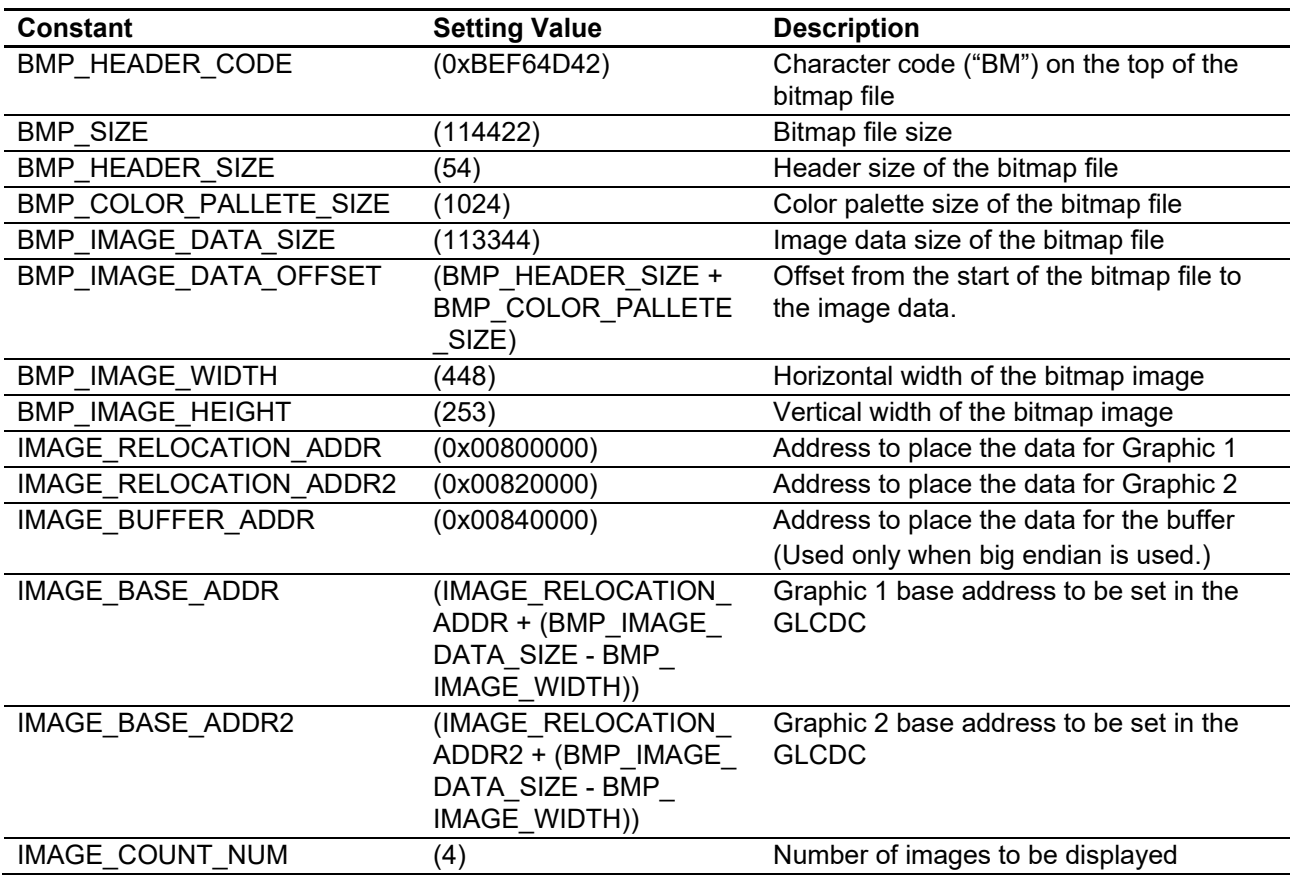

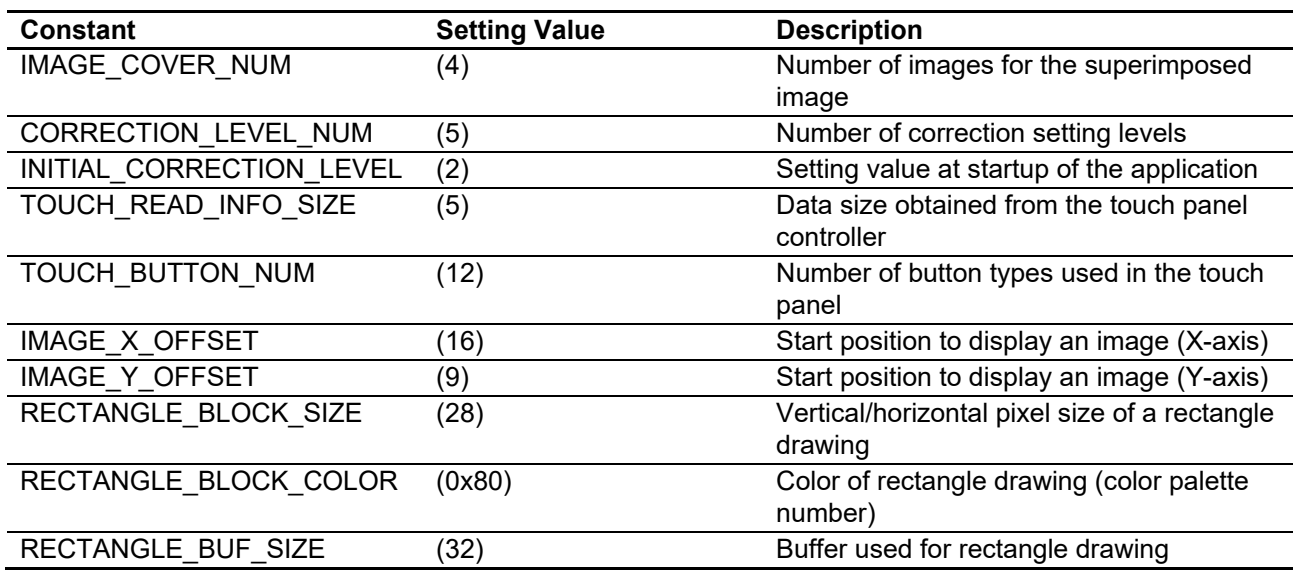

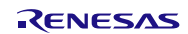

## **8.5 Structures and Enumerations**

This section describes structures and enumerations used for application control such as changing screen mode and touch detection/determination.

```
r_screen.h
/* Button size structure */
typedef struct
{
  uint16_t width; /* Button width */
   uint16_t height; /* Button height */
} touch_button_size_t;
/* Button information structure */
typedef struct
{
  touch event t event; /* Button event */
   glcdc_coordinate_t pos; /* Top left coordinate of the button */
  touch button size t size; /* Button size */
  uint8 t mode; /* Mode to enable the button */
} touch_button_t;
/* Register definition information structure for the touch controller */
#pragma bit_order left
#pragma unpack
typedef struct st_touch_info {
   struct {
      uint8_t :5;
     uint8 t touch points:3; /* Number of touch detections */
  } td status;
   struct {
    uint8_t event_flag:2; /* Touch state (pressed, released, being touched) */
     uint8_t :2;
    uint8 t x pos msb:4; /* Upper 4 bits of X coordinate */
   } touch1_xh;
  uint8 t touch1 xl; /* Lower 8 bits of X coordinate */
   struct {
    uint8 t:4;
    uint8 ty pos msb:4; /* Upper 4 bits of Y coordinate */
  \frac{1}{2} touch \frac{1}{2} yh;
   uint8_t touch1_yl; /* Lower 8 bits of Y coordinate */
}touch_info_t;
#pragma bit_order
#pragma packoption
```
**Figure 8.3 Structures**

| IMAGE VIEW MODE = $0x01$ ,<br>BLEND VIEW MODE = 0x02,<br>SETTING MODE = 0x04,<br>SETTING CORRECTION MODE = 0x08,<br>SETTING GAMMA MODE = 0x10,<br>ALL MODE = $0x1F$<br>} view mode t; |                                                      | /* Image view mode */<br>/* Blending view mode */<br>/* Setting mode (setting selection) */<br>/* Setting mode (alpha value/brightness/contrast setting) */<br>/* Setting mode (gamma setting) */<br>/* Common in modes */ |  |
|----------------------------------------------------------------------------------------------------|------------------------------------------------------|----------------------------------------------------------------------------------------------------|--|
| /* Touch event */                                                                                                    |                                                      |                                                                                                    |  |
| typedef enum                                                                                                    |                                                      |                                                                                                    |  |
| ₹<br>$NO$ TOUCH = $0U$ ,                                                                                                    |                                                      |                                                                                                    |  |
| /* Image view mode */                                                                                                    |                                                      |                                                                                                    |  |
| TOUCH LEFT.                                                                                                    | /* Left button */                                    |                                                                                                    |  |
| TOUCH RIGHT,                                                                                                    | /* Right button */                                   |                                                                                                    |  |
| /* Setting mode (setting selection) */                                                                                                    |                                                      |                                                                                                    |  |
|                                                                                                    |                                                      | TOUCH CORRECTION, /* Button for setting alpha value/brightness/contrast */                                                                                                    |  |
| TOUCH GAMMA,                                                                                                    | /* Button for setting gamma */                       |                                                                                                    |  |
| /* Setting mode (alpha value/brightness/contrast or gamma setting) */                                                                                                    |                                                      |                                                                                                    |  |
| TOUCH BAR1 DEC,                                                                                                    |                                                      | /* Decrement button for bar 1 */                                                                                                    |  |
| TOUCH BAR1 INC,                                                                                                    | /* Increment button for bar 1 */                     |                                                                                                    |  |
|                                                                                                    | TOUCH BAR2 DEC, /* Decrement button for bar 2 */     |                                                                                                    |  |
| TOUCH BAR2 INC, /* Increment button for bar 2 */                                                                                                    |                                                      |                                                                                                    |  |
|                                                                                                    | TOUCH BAR3 DEC, /* Decrement button for bar 3 */     |                                                                                                    |  |
| TOUCH BAR3 INC,                                                                                                    | $\prime$ * Increment button for bar 3 $\prime\prime$ |                                                                                                    |  |
| TOUCH BACK,<br>/* Common in modes */                                                                                                    | /* Back button */                                    |                                                                                                    |  |
| TOUCH OTHER.                                                                                                    | /* Other than button */                              |                                                                                                    |  |
|                                                                                                    |                                                      |                                                                                                    |  |

**Figure 8.4 Enumerations**

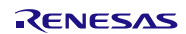

#### **8.6 Variables**

[Table 8.13](#page-49-0) and [Table 8.14](#page-49-1) list static variables and [Table 8.15](#page-50-0) lists the const variables. Variables included in the Fit modules are not listed in these tables.

#### <span id="page-49-0"></span>**Table 8.13 staic Variable (main.c)**

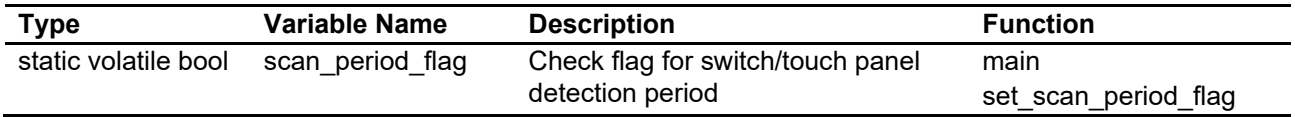

#### <span id="page-49-1"></span>**Table 8.14 staic Variables (r\_screen.c)**

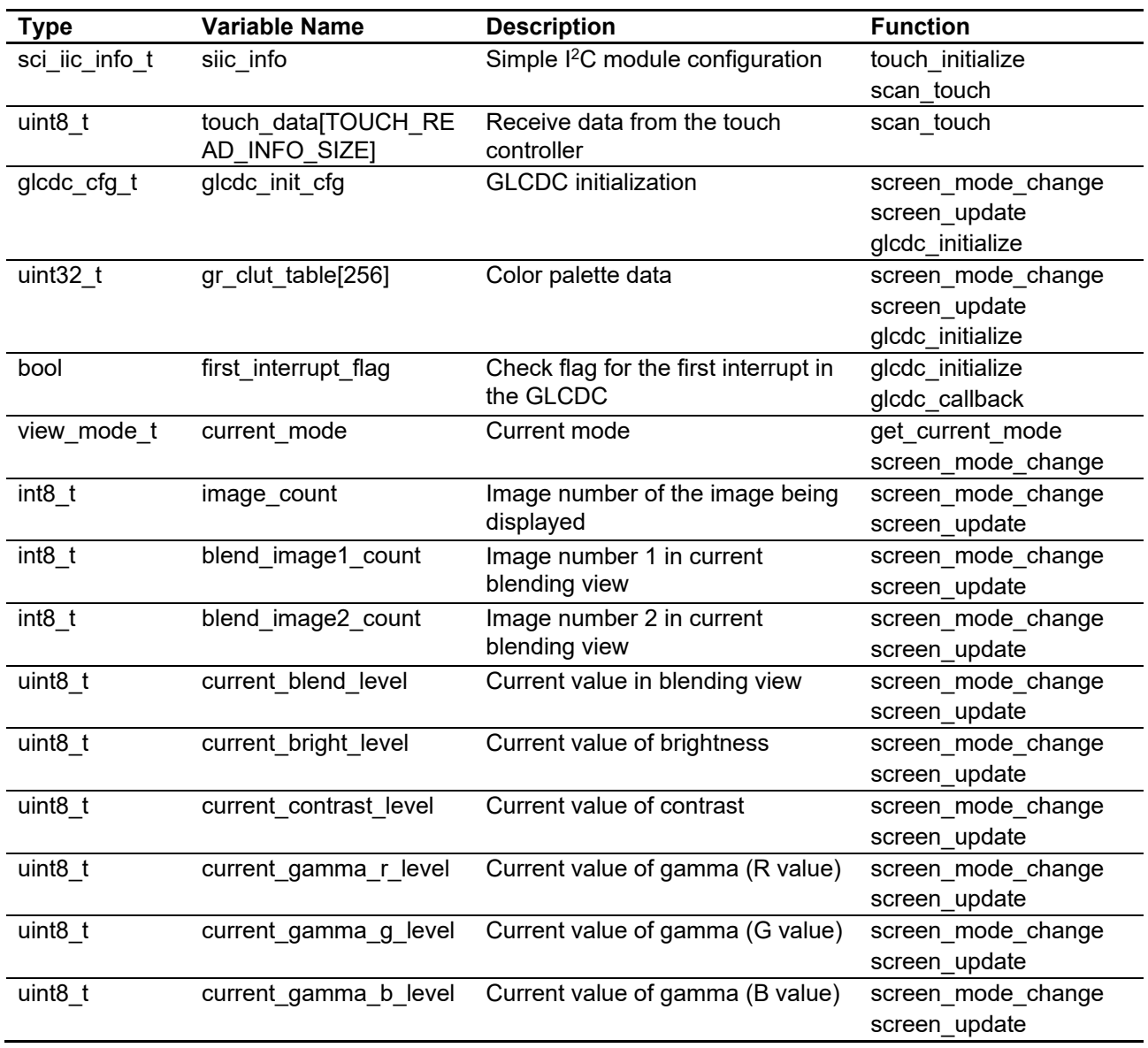

| <b>Type</b>           | <b>Variable Name</b>                                     | <b>Description</b>                                                        | <b>Function</b>                                                                    |
|-----------------------|----------------------------------------------------------|---------------------------------------------------------------------------|------------------------------------------------------------------------------------|
| uint $32$ t           | gp_pict_table[IMAGE_<br><b>COUNT NUMI</b>                | SerialFlash image allocation<br>(address) table for image 1 to<br>image 4 | main<br>glcdc_initialize<br>screen_mode_change<br>screen_update<br>bmp_image_check |
| uint32 t              | gp_pict_cover_table[IMAGE<br>COVER NUM]                  | SerialFlash image allocation<br>(address) table for<br>superimposed image | glcdc initialize<br>screen_mode_change<br>bmp_image_check                          |
| uint32 t              | g common level table<br>[CORRECTION_LEVEL_<br>NUM]       | Setting table for ratio of<br>contrast/blending                           | screen mode change<br>screen update                                                |
| uint32 t              | g bright level table<br><b>[CORRECTION LEVEL</b><br>NUM] | Setting table for brightness                                              | screen_update                                                                      |
| gamma<br>correction t | g gamma table                                            | Gamma correction data                                                     | glcdc_initialize                                                                   |
| glcdc<br>coordinate_t | g cross point bar<br>table[3][5]                         | Table for coordinates of<br>intersection of bars                          | screen mode change                                                                 |
| touch_button_t        | g touch button table<br><b>[TOUCH BUTTON NUM]</b>        | Table for coordinates of<br>button allocation of the LCD<br>panel         | scan touch                                                                         |

<span id="page-50-0"></span>**Table 8.15 const Variables (r\_screen.c)**

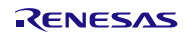

## **8.7 Functions**

[Table 8.16](#page-51-0) t[o Table 8.18](#page-51-1) list functions.

#### <span id="page-51-0"></span>**Table 8.16 Functions (main.c)**

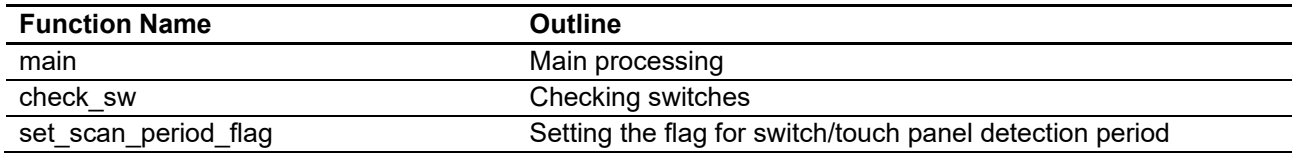

#### **Table 8.17 Functions (r\_screen.c)**

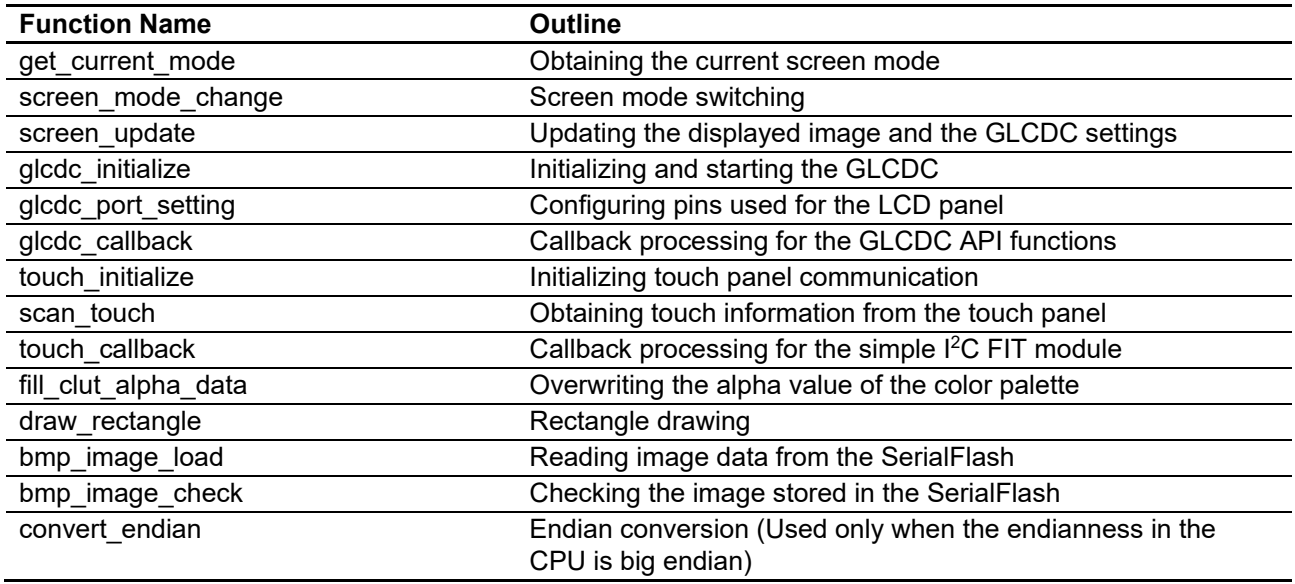

## <span id="page-51-1"></span>**Table 8.18 Functions (r\_serial\_flash\_read.c)**

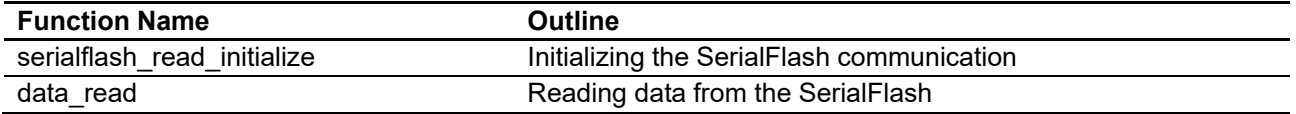

## **8.8 Function Specifications**

This section describes function specifications.

#### **8.8.1 Functions (main.c)**

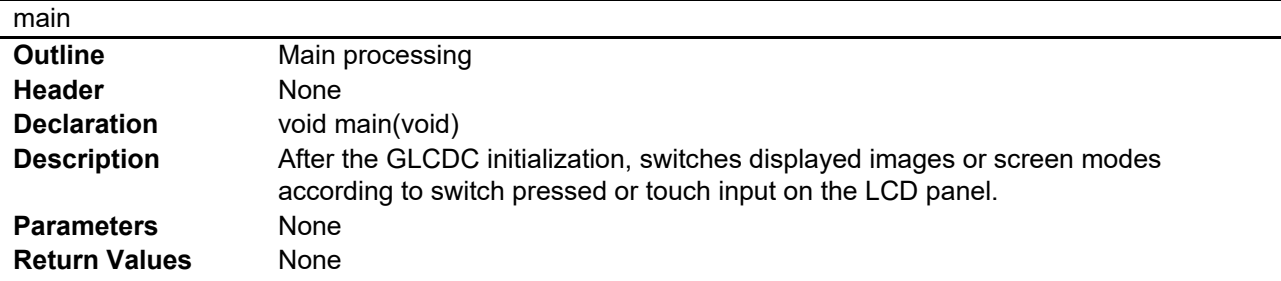

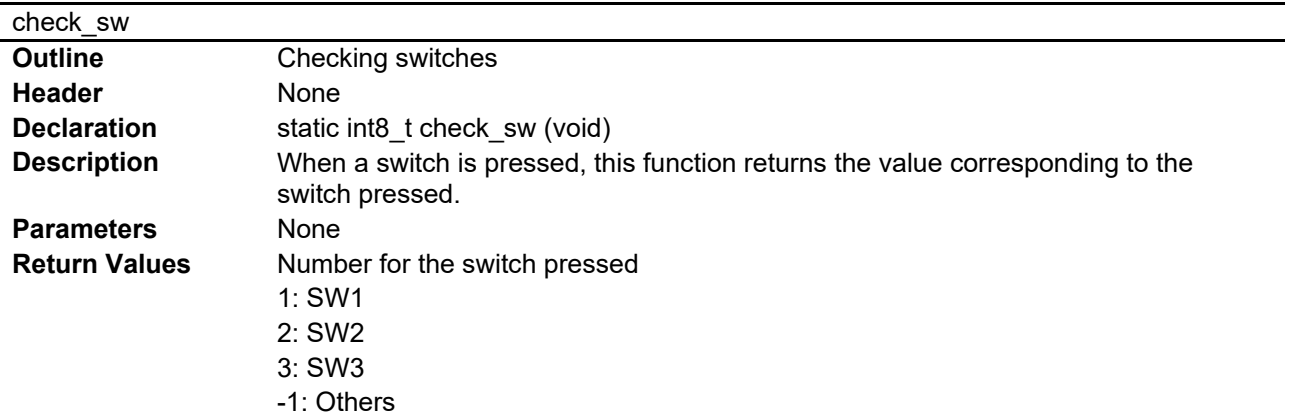

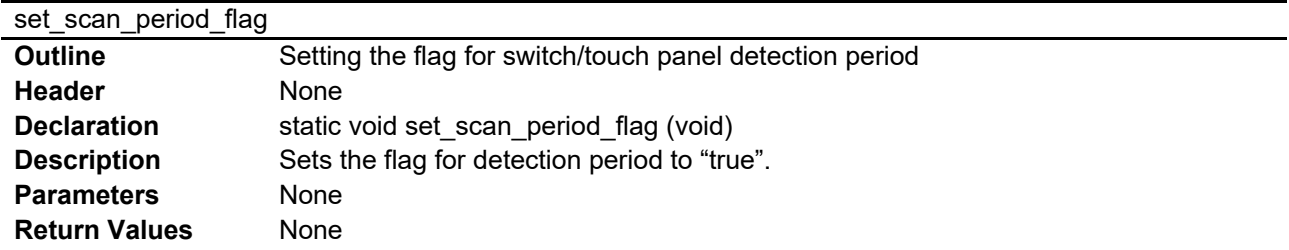

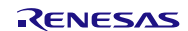

## **8.8.2 Functions (r\_screen.c)**

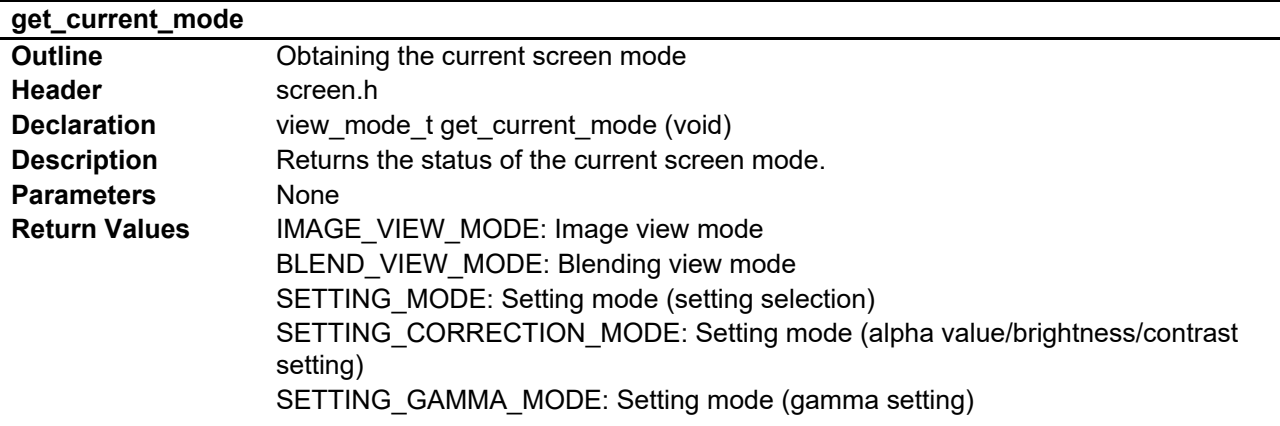

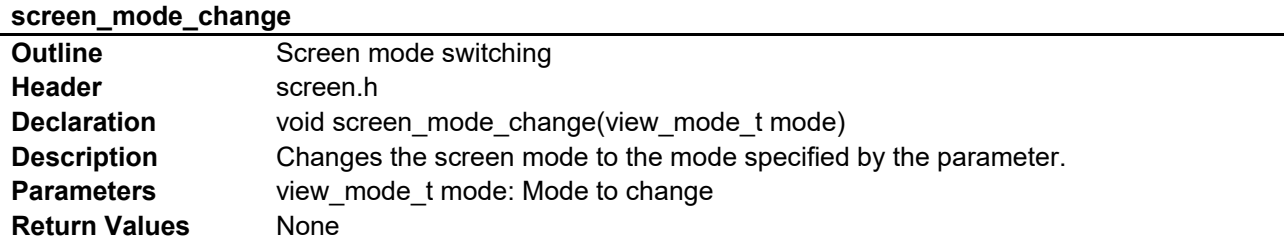

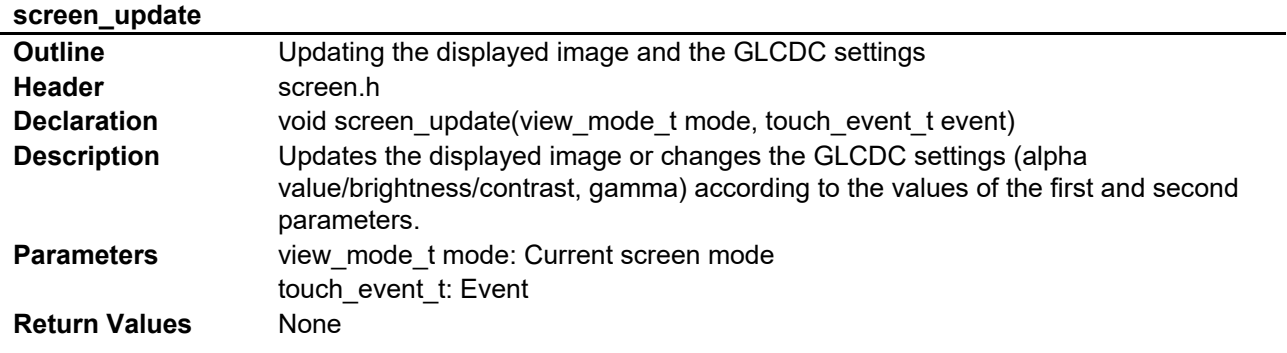

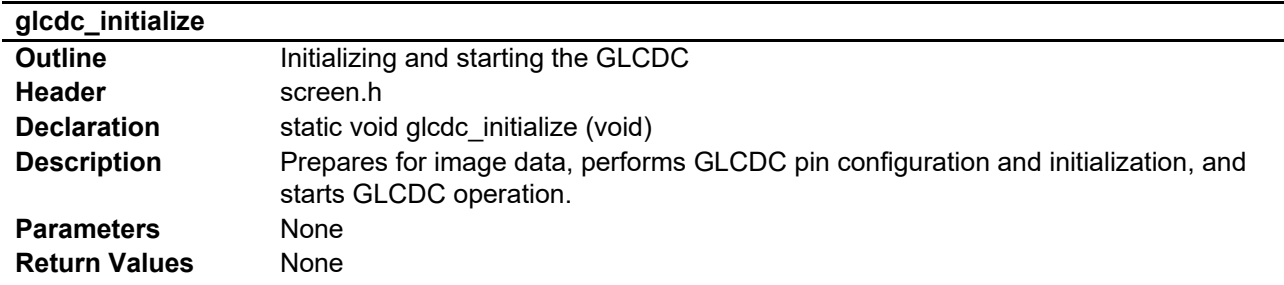

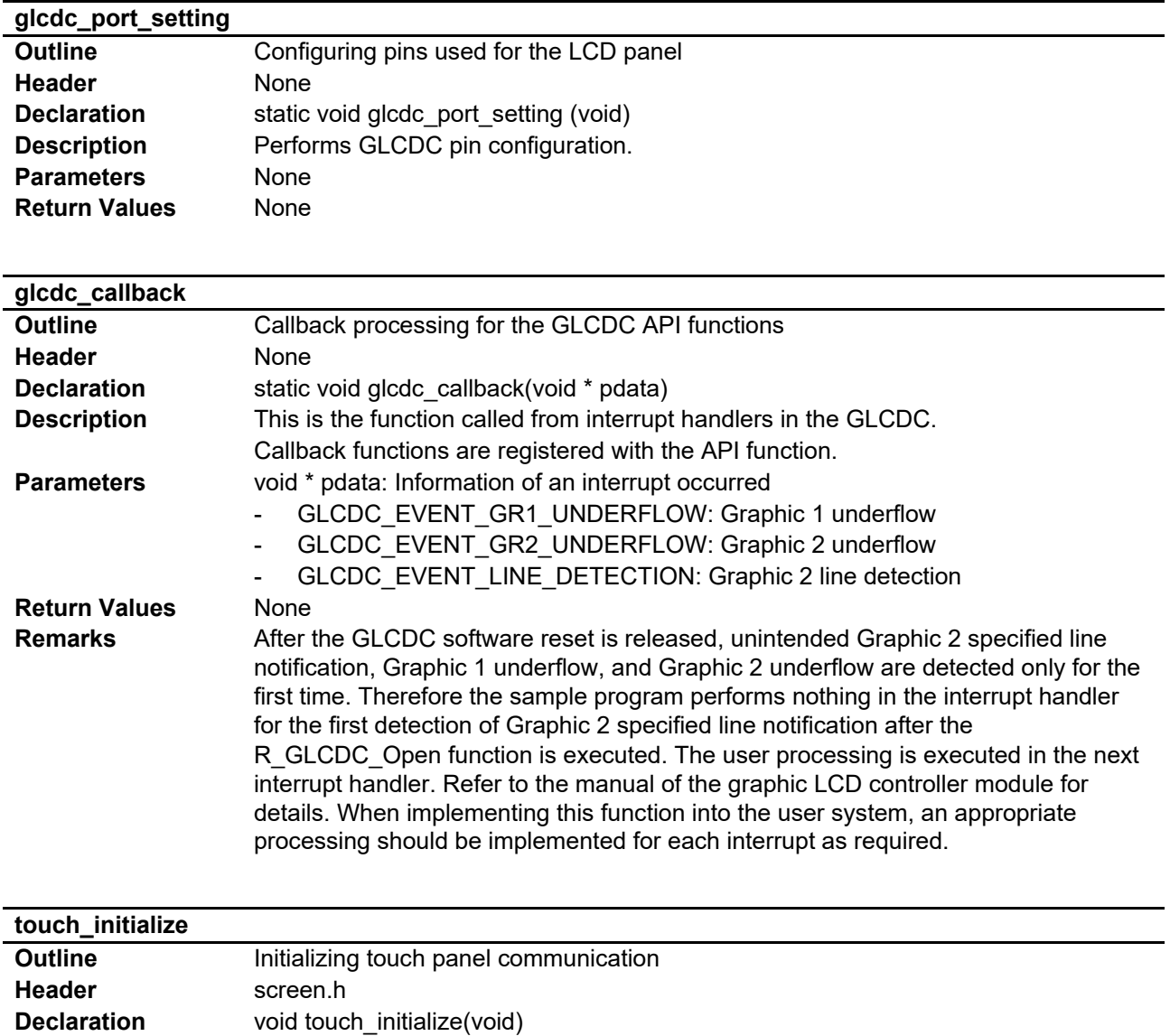

**Description** Initializes the simple I<sup>2</sup>C FIT module and configures the communication.<br>**Parameters** None

**Parameters** None<br> **Return Values** None **Return Values** 

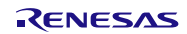

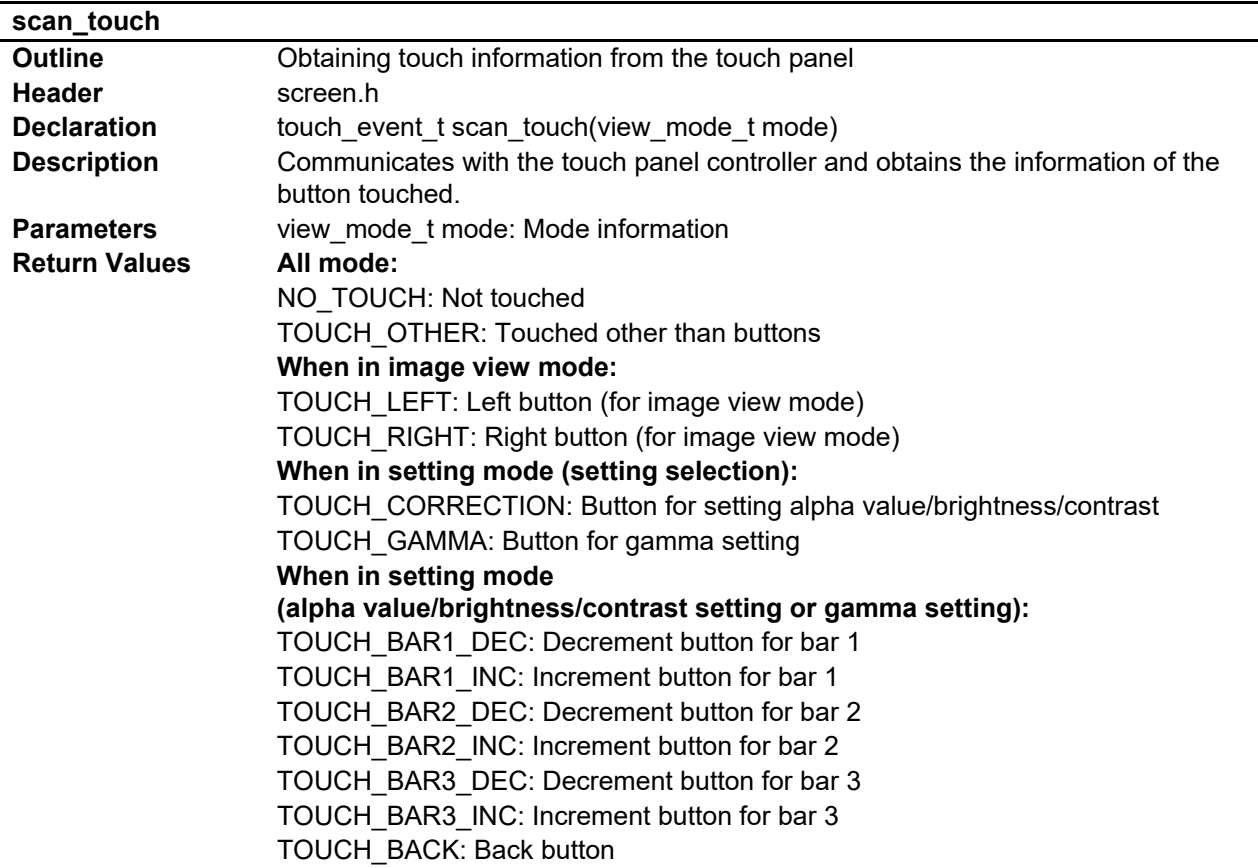

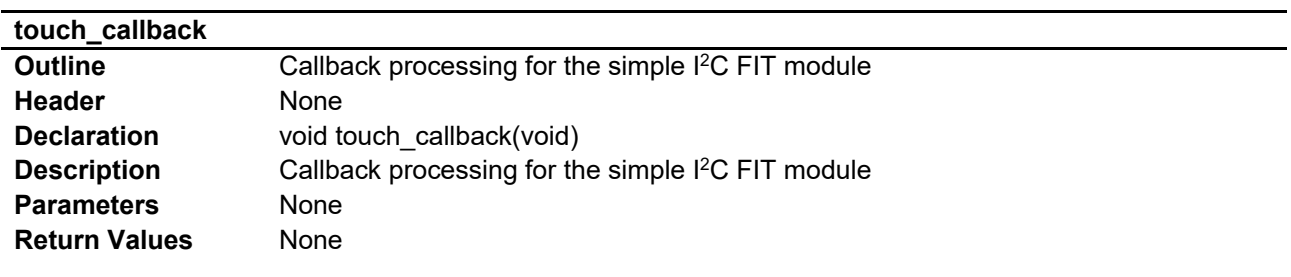

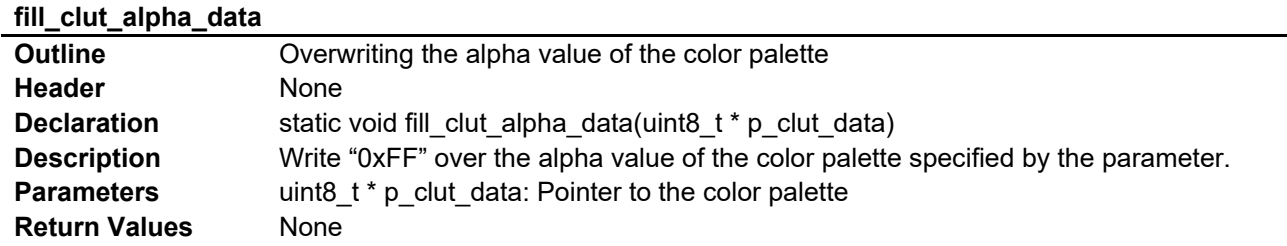

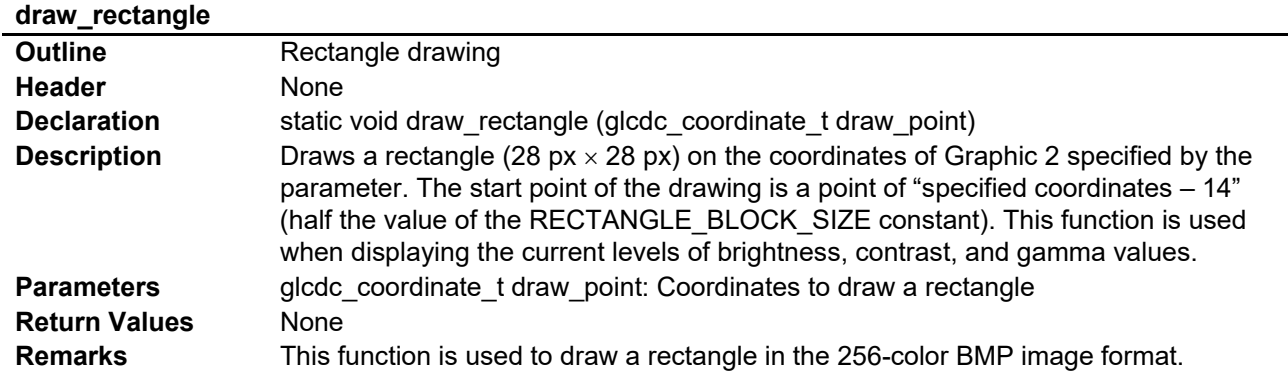

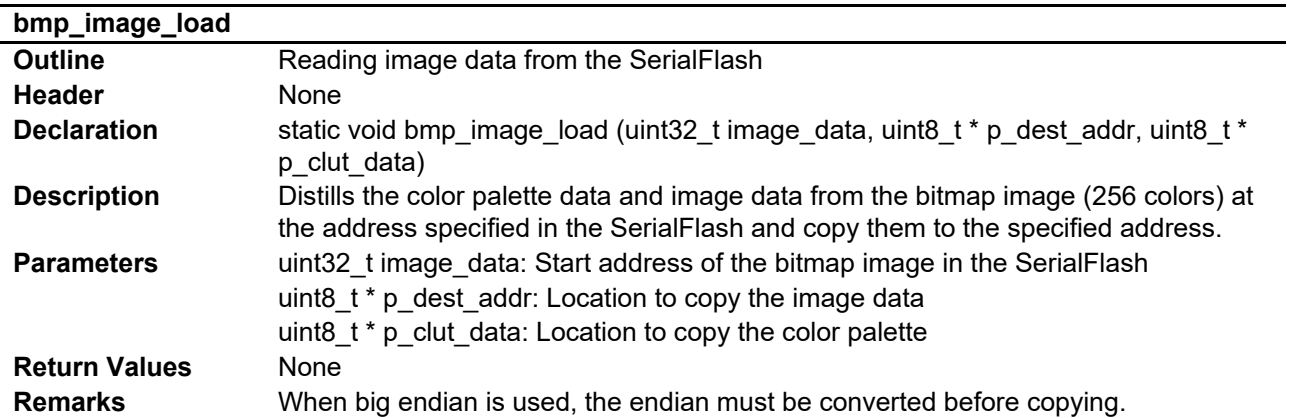

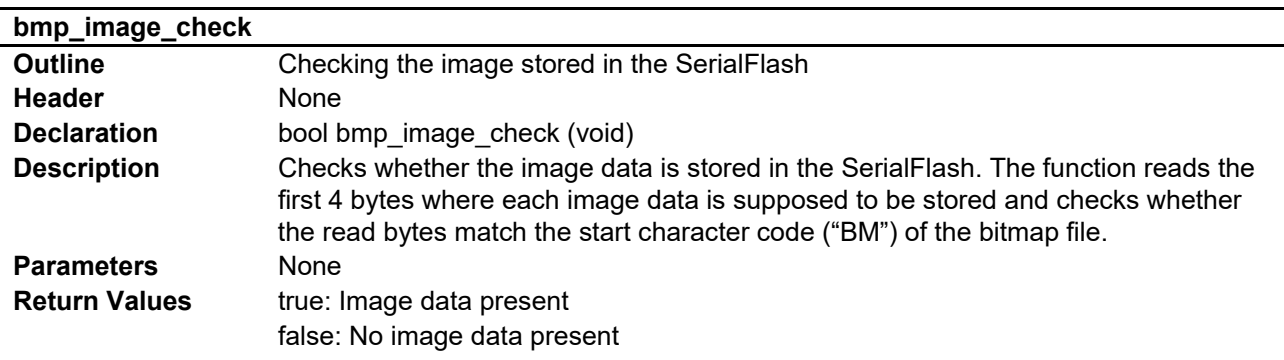

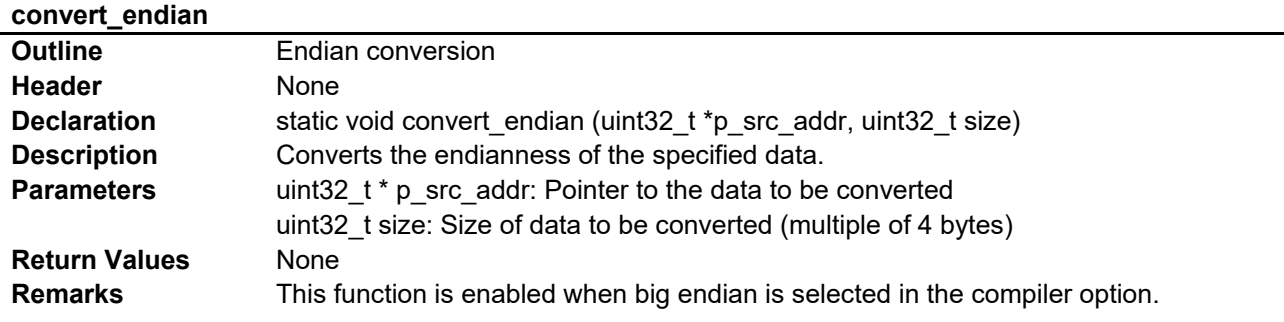

## **8.8.3 Functions (r\_serial\_flash\_read.c)**

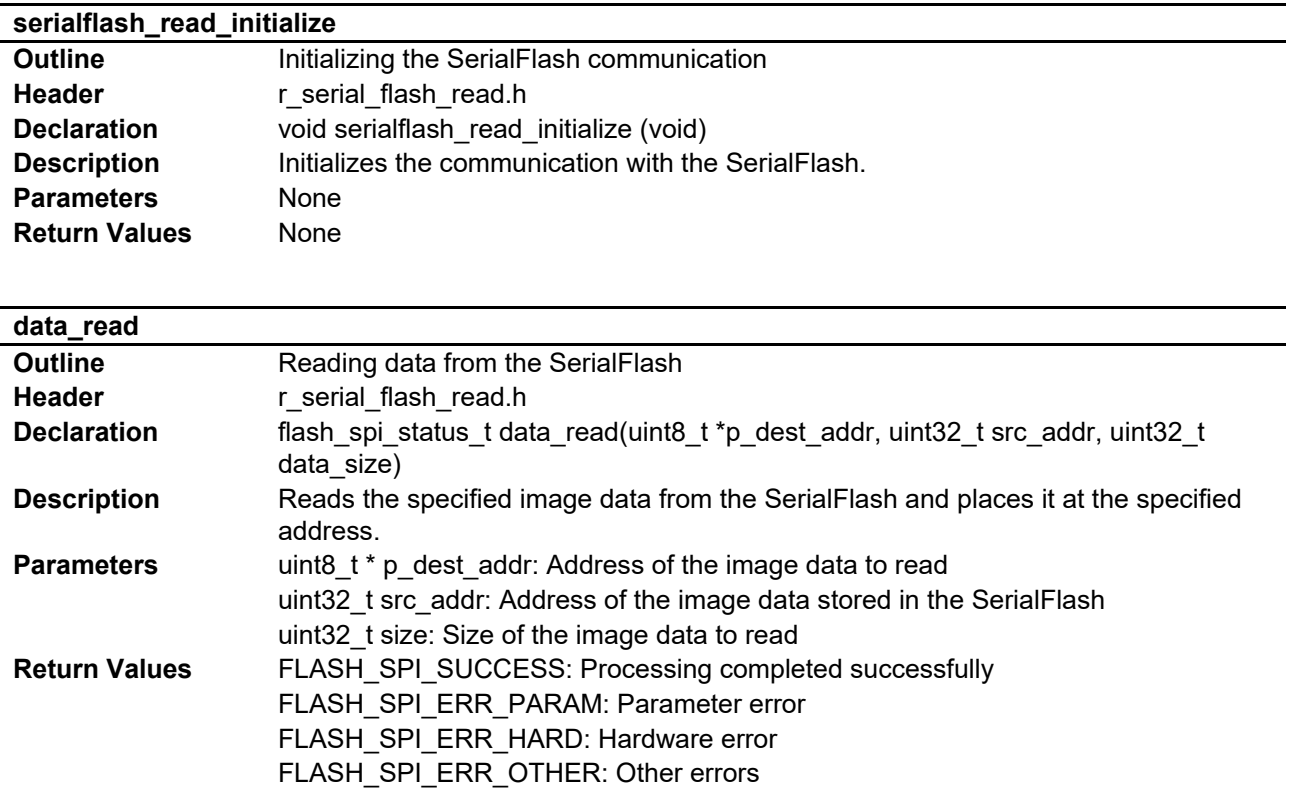

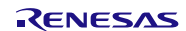

## **8.9 Process Flowcharts**

This section describes process flowcharts in this application note.

#### **8.9.1 Main Processing**

In main processing, each peripheral module is initialized first. Then switch input or touch input on the RSK is checked regularly, and then the screen mode is changed or processing according to touch input is performed.

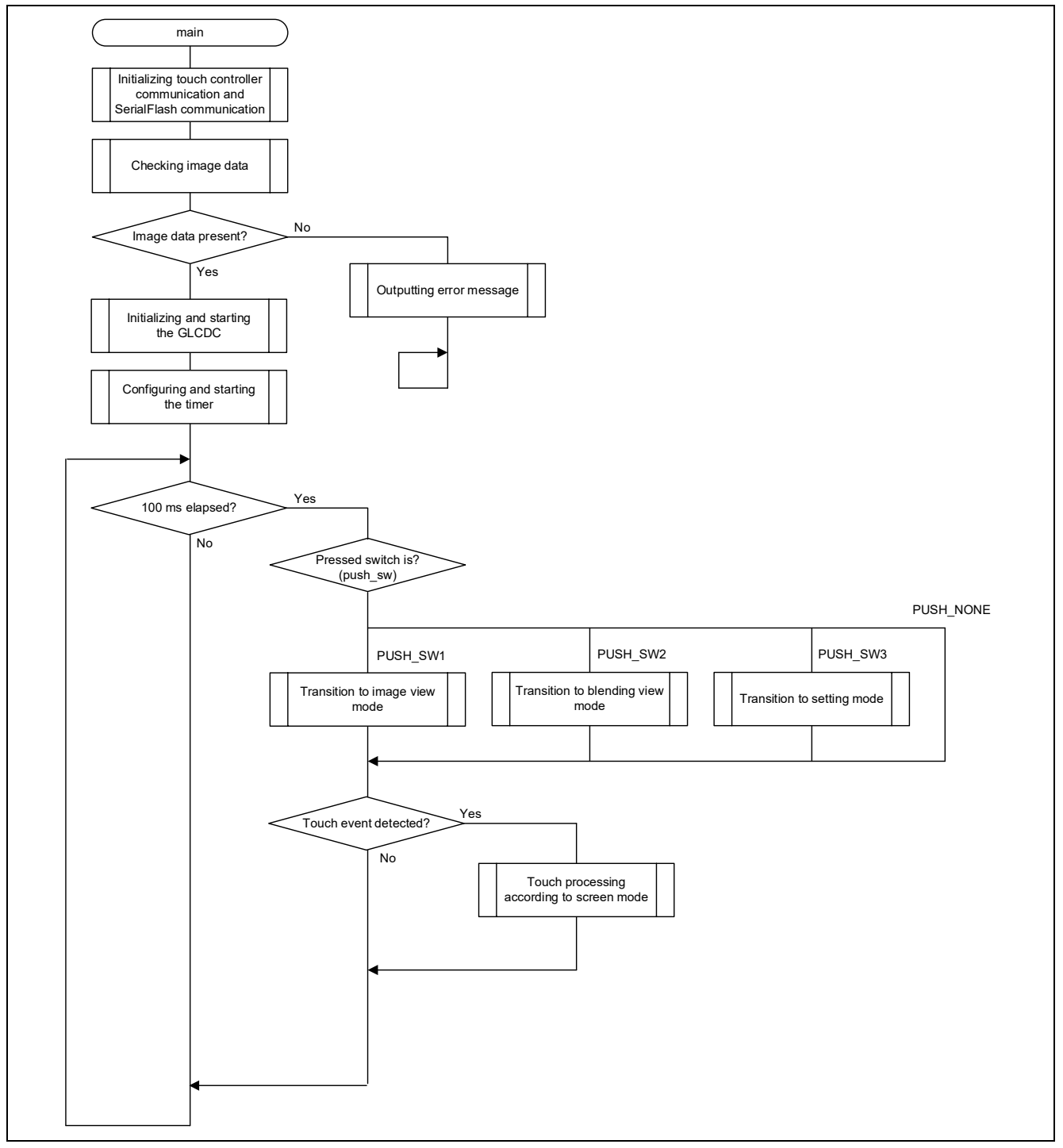

**Figure 8.5 Flowchart of Main Processing**

### **8.9.2 Initializing and Starting the GLCDC**

Before starting the GLCDC, the image data is read from the SerialFlash and stored into the memory area from which the GLCDC reads images. Then the GLCDC is initialized with the R\_GLCDC\_Open function and GLCDC operation is started with the R\_GLCDC\_Control function. The image data then can be read from the memory area and displayed on the LCD panel.

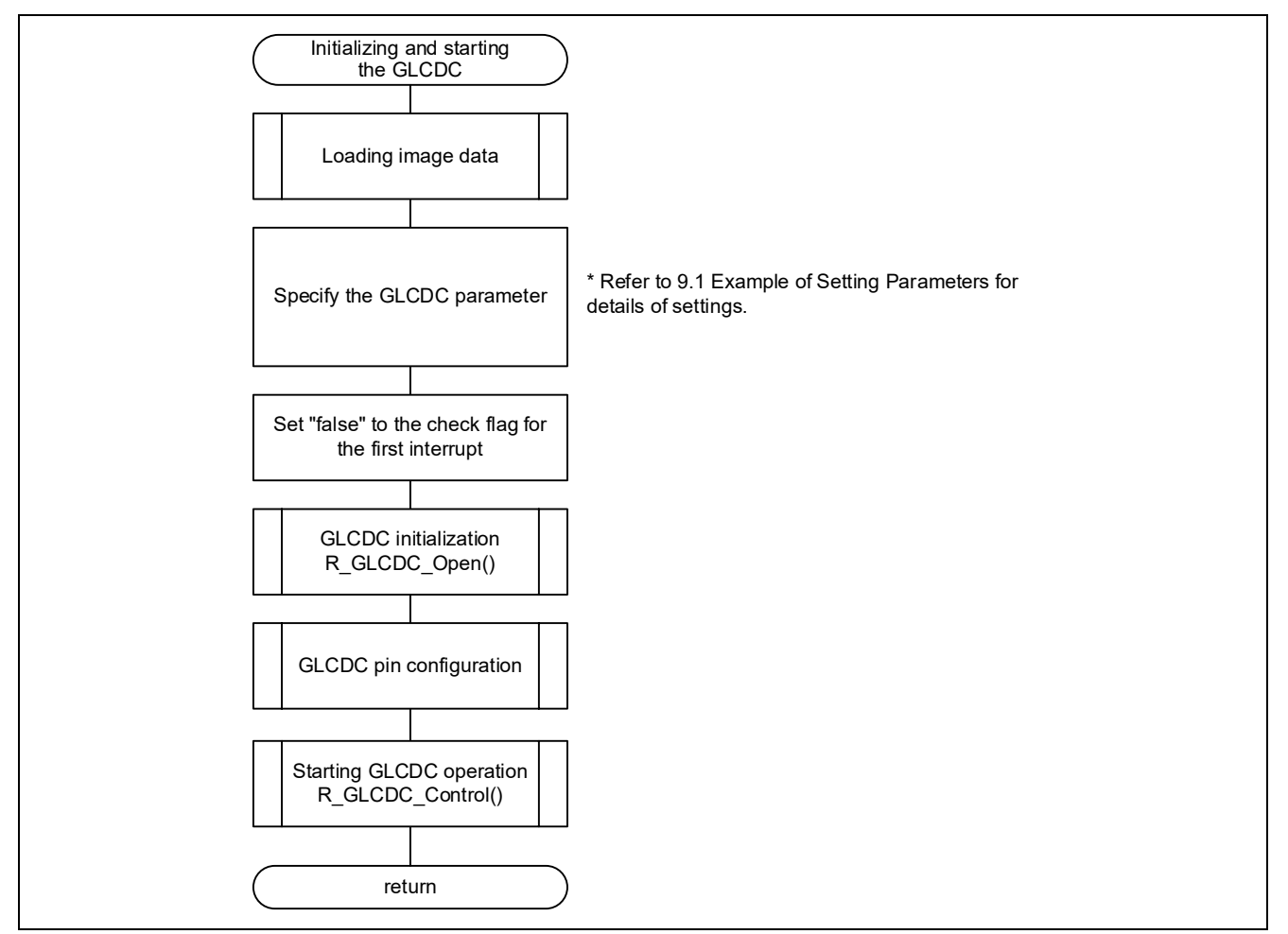

**Figure 8.6 Flowchart of GLCDC Initialization**

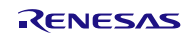

#### **8.9.3 Mode Transition**

In this processing, processing for each mode is performed depending on the mode to transition. The image data corresponding to each mode is read from the SerialFlash and written over the area where the current displayed data is placed. The GLCDC reads the image data repeatedly from the specified area while operating. Thus the image displayed on the LCD panel can be changed by overwriting the image data directly in the area where the GLCDC reads the image data. The GLCDC settings are updated and switched when necessary for each mode. The R\_GLCDC\_LayerChange function is used to change settings for alpha blending, chroma keying, or screen configuration of Graphic 1 and Graphic 2.

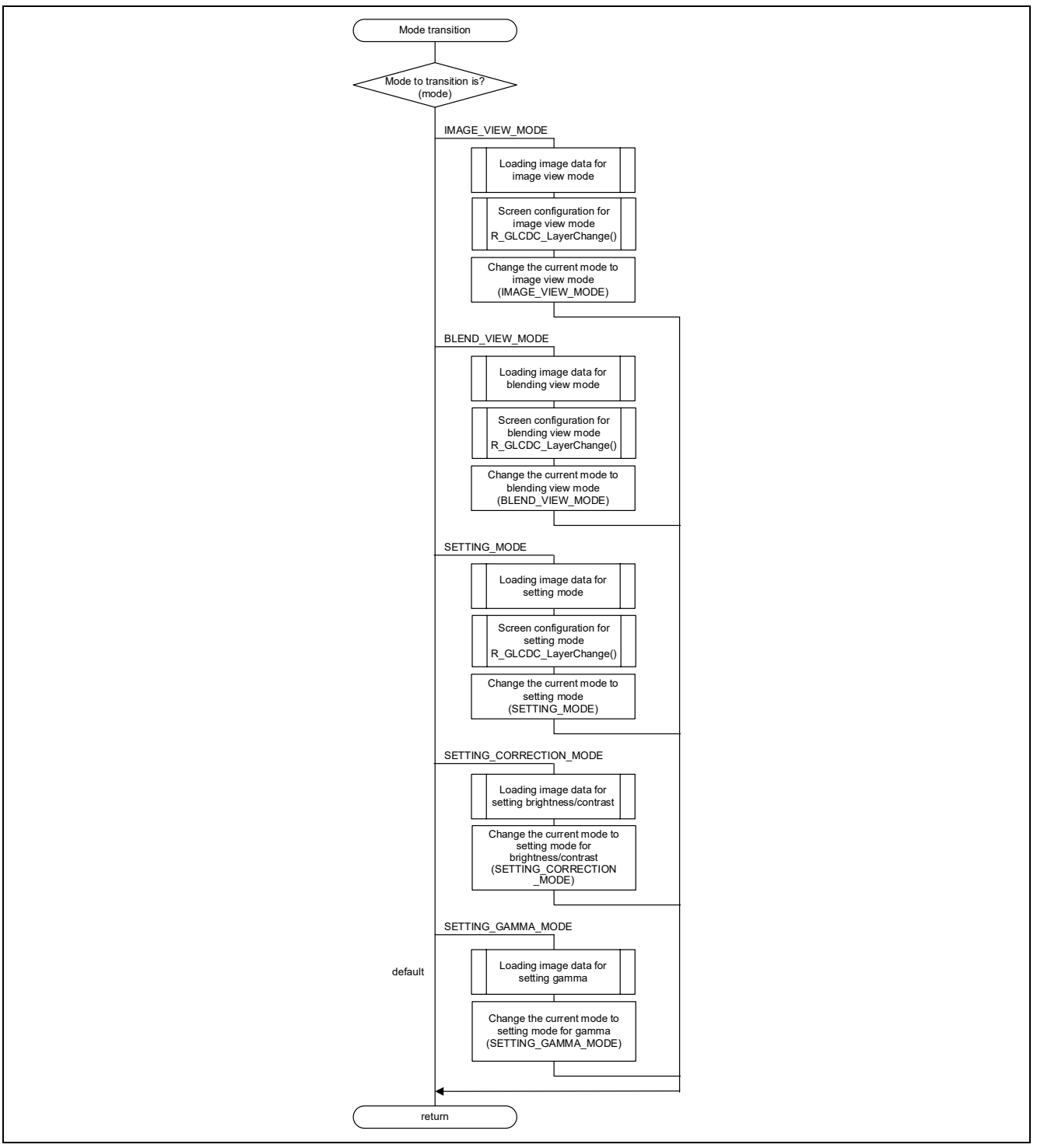

**Figure 8.7 Flowchart of Mode Transition**

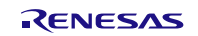

#### **8.9.4 Processing Responding to Touch Input on Each Screen Mode**

#### **1. Processing responding to touch input on image view mode**

When touch input occurs in image view mode, the displayed image is switched. When a touch event is detected, the image data is read from the SerialFlash and the memory area where the current displayed image data is stored is overwritten with the read data. Then the displayed image is changed.

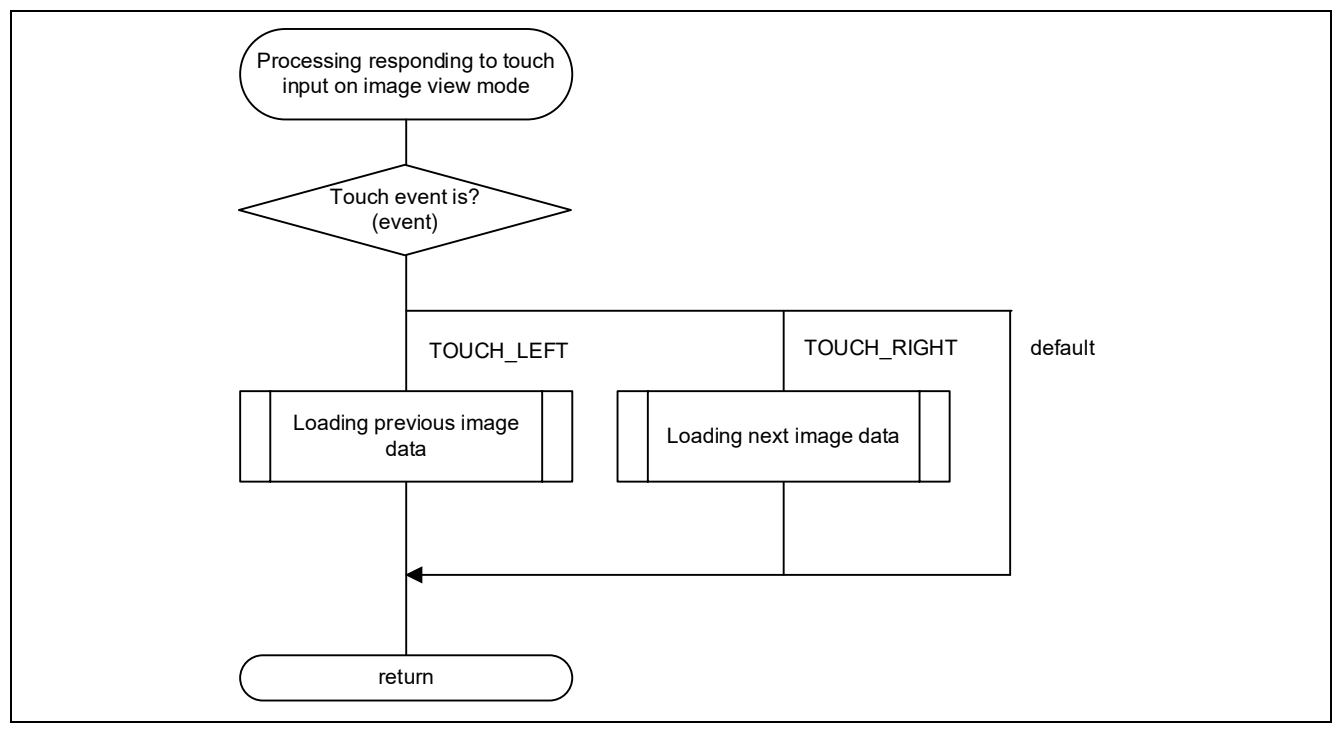

**Figure 8.8 Flowchart of Processing Responding to Touch Input on Image View Mode**

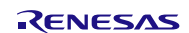

#### **2. Processing responding to touch input on blending view mode**

When touch input occurs in blending view mode, the image for blending is switched. When a touch event is detected, the image data is read from the SerialFlash and the memory area where the current displayed image data is stored is overwritten with the read data. Then the displayed image is changed.

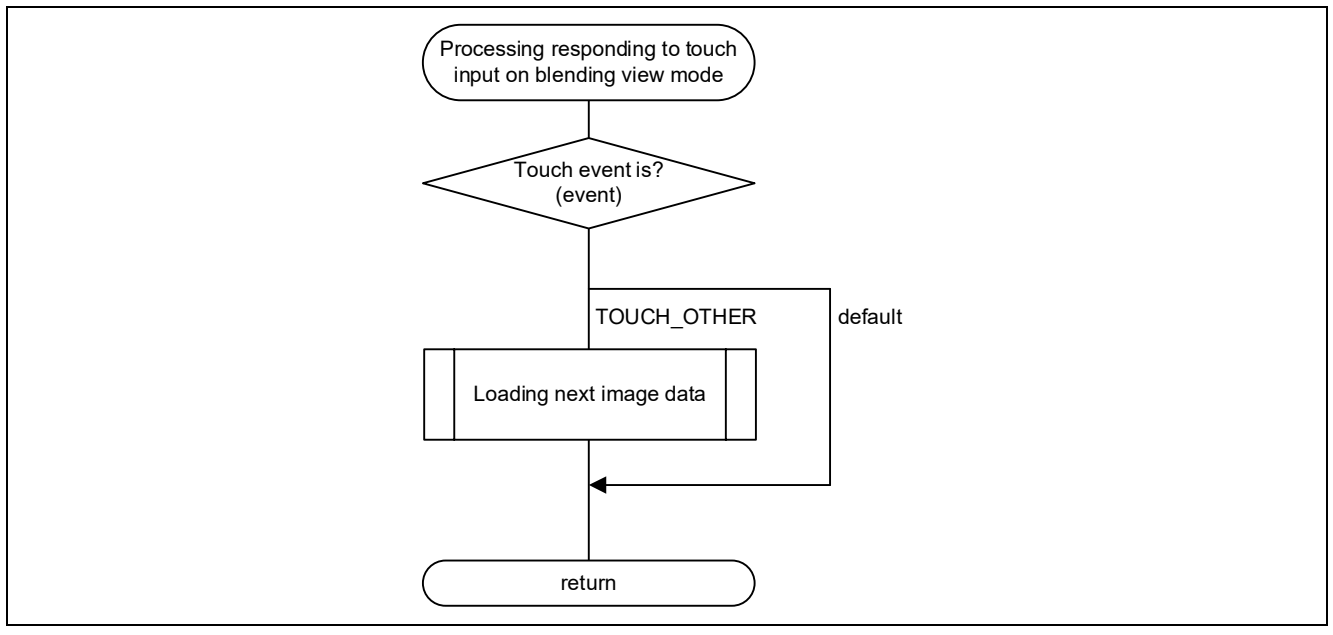

**Figure 8.9 Flowchart of Processing Responding to Touch Input on Blending View Mode**

#### **3. Processing responding to touch input on setting mode**

When touch input occurs in setting mode, mode transition is made and the displayed image is switched. When a touch event is detected, mode transition is made according to the event, the image for the mode is read from the SerialFlash, and the memory area where the current displayed image data is stored is overwritten with the read data. Then the displayed image is changed.

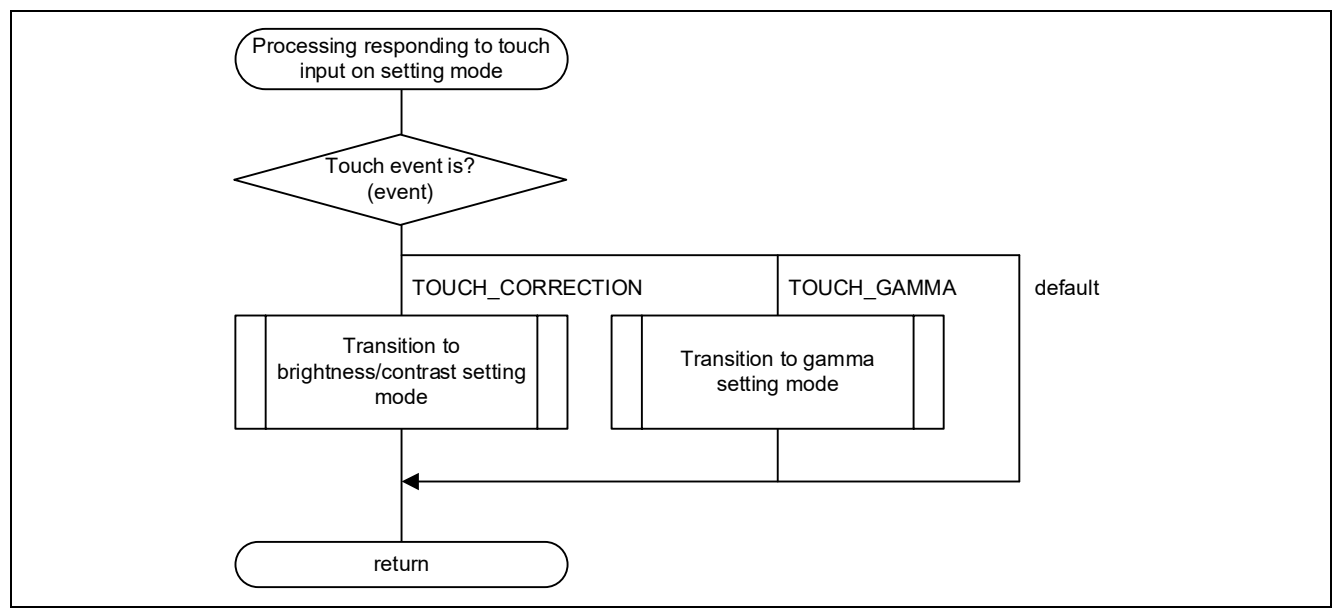

**Figure 8.10 Flowchart of Processing Responding to Touch Input on Setting Mode**

#### **4. Processing responding to touch input on brightness/contrast setting mode**

When touch input occurs in brightness/contrast setting mode, settings for alpha blending or brightness/contrast are changed. The change in the alpha blending value is reflected on the transition to blending view mode. Brightness and contrast values can be changed with the R\_GLCDC\_ColorCorrection function. The changes made are reflected to the screen after the function is executed. Then processing for transition to brightness/contrast setting mode (update display screen) is performed to reflect the changed setting to the horizontal bar on the screen.

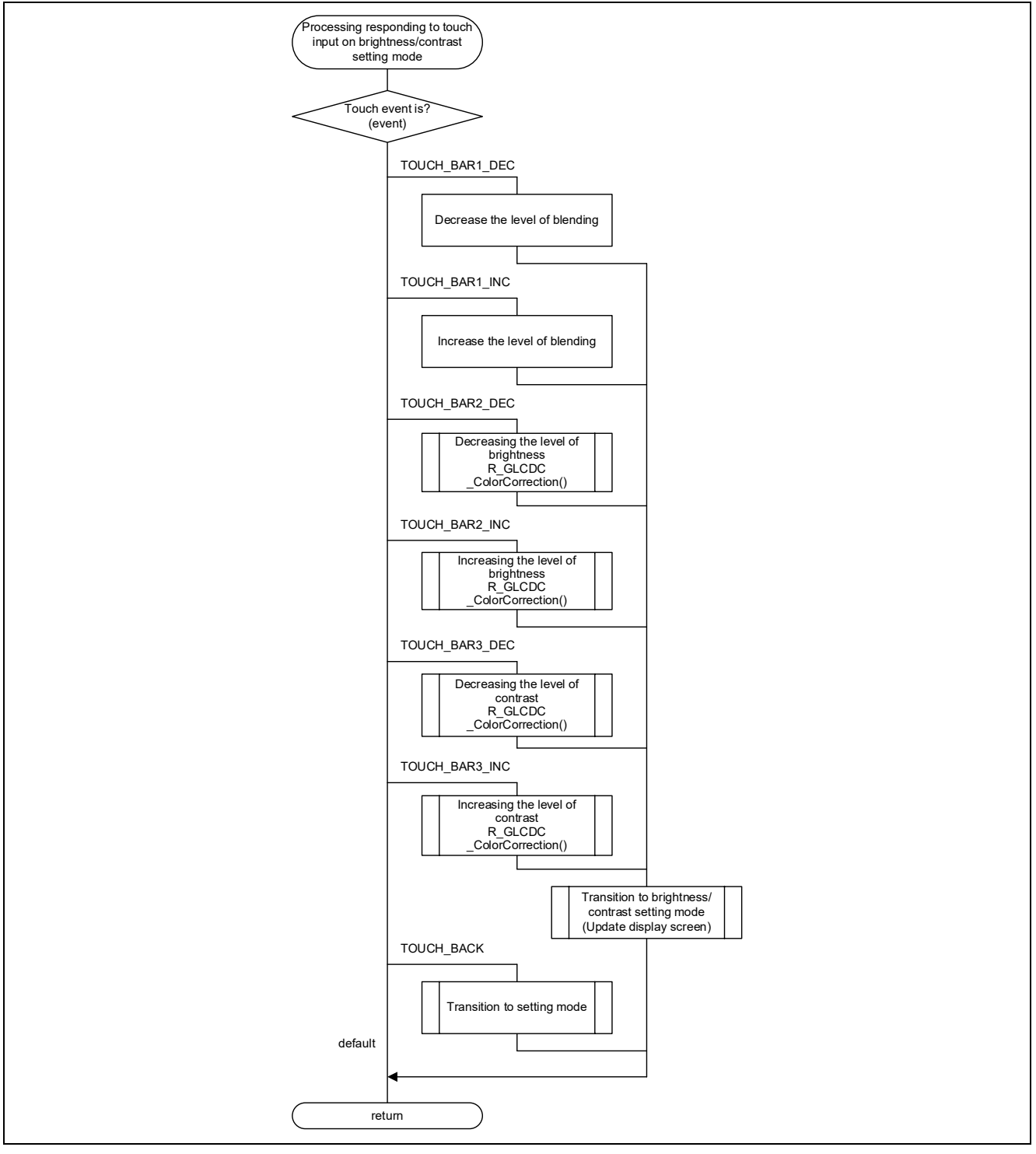

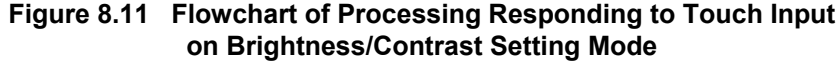

#### **5. Processing responding to touch input on gamma setting mode**

When touch input occurs in gamma setting mode, RGB gamma values are changed. The gamma values can be changed with the R\_GLCDC\_ColorCorrection function. The change made is reflected to the screen after the function is executed. Then transition to gamma setting mode is made (update the display screen) to reflect the changed settings to the horizontal bars on the screen.

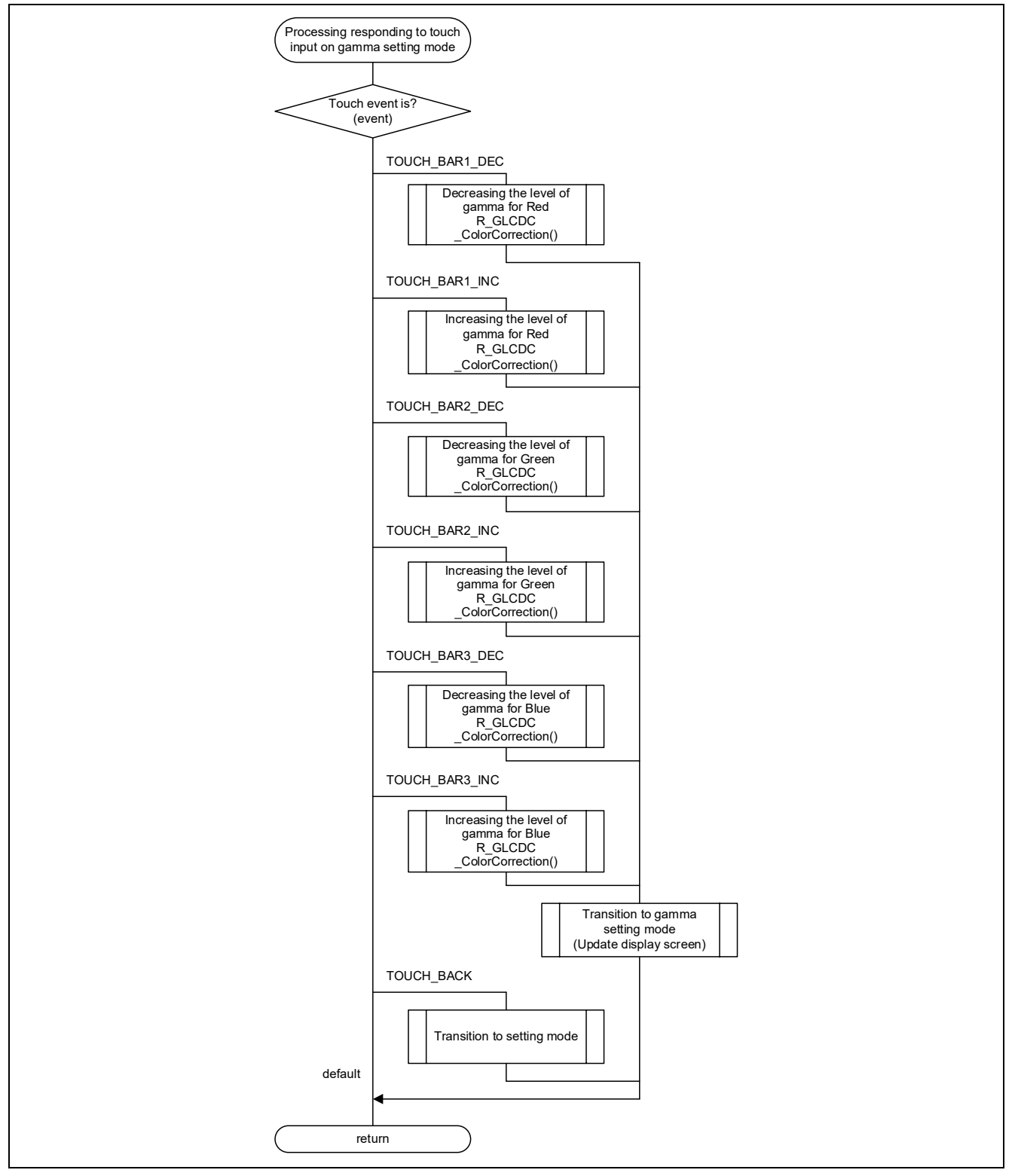

**Figure 8.12 Flowchart of Processing Responding to Touch Input on Gamma Setting Mode**

## **9. Appendices**

## **9.1 Example of Setting Parameters**

This section shows an example of arguments set to the glcdc cfg t p cfg parameter in the R\_GLCDC\_Open function. The settings shown here are the same settings in the glode initialize function in r\_screen.c.

```
 /*-- Open parameter configure --*/
       /* Graphic 2 setting */
glcdc_init_cfg.input[GLCDC_FRAME_LAYER_2].p_base = (uint32_t *) IMAGE_BASE_ADDR2;<br>glcdc_init_cfg.input[GLCDC_FRAME_LAYER_2].hsize = BMP_IMAGE_WIDTH;<br>glcdc_init_cfg.input[GLCDC_FRAME_LAYER_2].vsize = BMP_IMAGE_WIDTH;<br>glcdc_
       glcdc_init_cfg.input[GLCDC_FRAME_LAYER_2].frame_edge = false;
       glcdc_init_cfg.input[GLCDC_FRAME_LAYER_2].coordinate.x = IMAGE_X_OFFSET;
 glcdc_init_cfg.input[GLCDC_FRAME_LAYER_2].coordinate.y = IMAGE_Y_OFFSET;
 glcdc_init_cfg.input[GLCDC_FRAME_LAYER_2].bg_color.argb = 0x00CCCCCC;
 glcdc_init_cfg.blend[GLCDC_FRAME_LAYER_2].visible = true;
 glcdc_init_cfg.blend[GLCDC_FRAME_LAYER_2].blend_control = GLCDC_BLEND_CONTROL_PIXEL;
glcdc_init_cfg.blend[GLCDC_FRAME_LAYER_2].fixed_blend_value = 0x00;<br>glcdc_init_cfg.blend[GLCDC_FRAME_LAYER_2].fade_speed = 0x00;<br>glcdc_init_cfg.blend[GLCDC_FRAME_LAYER_2].frame_edge = false;<br>glcdc_init_cfg.blend[GLC
       glcdc_init_cfg.blend[GLCDC_FRAME_LAYER_2].start_coordinate.y = IMAGE_Y_OFFSET;
 glcdc_init_cfg.blend[GLCDC_FRAME_LAYER_2].end_coordinate.x = (BMP_IMAGE_WIDTH + IMAGE_X_OFFSET);
 glcdc_init_cfg.blend[GLCDC_FRAME_LAYER_2].end_coordinate.y = (BMP_IMAGE_HEIGHT + IMAGE_Y_OFFSET);
       glcdc_init_cfg.chromakey[GLCDC_FRAME_LAYER_2].enable = true;
 glcdc_init_cfg.chromakey[GLCDC_FRAME_LAYER_2].before.byte.r = 0xFF;
 glcdc_init_cfg.chromakey[GLCDC_FRAME_LAYER_2].before.byte.g = 0xFF;
       glcdc_init_cfg.chromakey[GLCDC_FRAME_LAYER_2].before.byte.b = 0xFF;
glcdc_init_cfg.chromakey[GLCDC_FRAME_LAYER_2].after.byte.a = 0x00;<br>glcdc_init_cfg.chromakey[GLCDC_FRAME_LAYER_2].after.byte.r = 0xFF;<br>glcdc_init_cfg.chromakey[GLCDC_FRAME_LAYER_2].after.byte.g = 0xFF;<br>glcdc_init_cfg.
       glcdc_init_cfg.clut[GLCDC_FRAME_LAYER_2].enable = true;
       glcdc_init_cfg.clut[GLCDC_FRAME_LAYER_2].p_base = (uint32_t *) gr_clut_table;
 glcdc_init_cfg.clut[GLCDC_FRAME_LAYER_2].size = 256;
 glcdc_init_cfg.clut[GLCDC_FRAME_LAYER_2].start = 0;
/* Include */
#include "r_glcdc_rx_if.h"
/* Variables declaration */<br>glcdc_cfg_t glcdc_init_cfg;
                                                                \ell^* Declaration of glcdc_cfg_t structure variable */
\frac{1}{2} gives \frac{1}{2} graving the gravitation of \frac{1}{2} table variables */<br>uint32_t gr_clut_table[256]; /* Declaration of \frac{1}{2} table variables */
/* gamma table (ex. r = 0.9) */
const gamma_correction_t g_gamma_table =
{
/* Gain (gamma value = 0.90) <0 to 2047> */
 { 753, 873, 925, 961, 988, 1010, 1029, 1046, 1061, 1074, 1086, 1097, 1107, 1117, 1126, 1116 },
 /* Threshold (increase by 64) <0 to 1023> */
    { 64, 128, 192, 256, 320, 384, 448, 512, 576, 640, 704, 768, 832, 896, 960 }
};
```
**Figure 9.1 Example of Parameter Settings (1/3)**

 /\* Graphic 1 setting \*/ glcdc\_init\_cfg.input[GLCDC\_FRAME\_LAYER\_1].p\_base = (uint32\_t \*) IMAGE\_BASE\_ADDR;<br>glcdc\_init\_cfg.input[GLCDC\_FRAME\_LAYER\_1].hsize = BMP\_IMAGE\_WIDTH;<br>glcdc\_init\_cfg.input[GLCDC\_FRAME\_LAYER\_1].vsize = BMP\_IMAGE\_MIDTH;<br>glcdc\_i glcdc\_init\_cfg.input[*GLCDC\_FRAME\_LAYER\_1*].coordinate.x = IMAGE\_X\_OFFSET; glcdc\_init\_cfg.input[*GLCDC\_FRAME\_LAYER\_1*].coordinate.y = IMAGE\_Y\_OFFSET; glcdc\_init\_cfg.input[*GLCDC\_FRAME\_LAYER\_1*].bg\_color.argb = 0x00CCCCCC; glcdc\_init\_cfg.blend[*GLCDC\_FRAME\_LAYER\_1*].visible = true; glcdc\_init\_cfg.blend[GLCDC\_FRAME\_LAYER\_1].blend\_control = GLCDC\_BLEND\_CONTROL\_NONE;<br>glcdc\_init\_cfg.blend[GLCDC\_FRAME\_LAYER\_1].fixed\_blend\_value = 0x00;<br>glcdc\_init\_cfg.blend[GLCDC\_FRAME\_LAYER\_1].fade\_speed = 0x00;<br>glcdc\_ini glcdc\_init\_cfg.blend[*GLCDC\_FRAME\_LAYER\_1*].start\_coordinate.y = 0; glcdc\_init\_cfg.blend[*GLCDC\_FRAME\_LAYER\_1*].end\_coordinate.x = 0; glcdc\_init\_cfg.blend[*GLCDC\_FRAME\_LAYER\_1*].end\_coordinate.y = 0; glcdc\_init\_cfg.chromakey[*GLCDC\_FRAME\_LAYER\_1*].enable = false;<br>glcdc\_init\_cfg.chromakey[*GLCDC\_FRAME\_LAYER\_1*].before.byte.r = 0x00;<br>glcdc\_init\_cfg.chromakey[*GLCDC\_FRAME\_LAYER\_1*].before.byte.g = 0x00; glcdc\_init\_cfg.chromakey[*GLCDC\_FRAME\_LAYER\_1*].before.byte.b = 0x00;<br>glcdc\_init\_cfg.chromakey[*GLCDC\_FRAME\_LAYER\_1*].after.byte.a = 0x00;<br>glcdc\_init\_cfg.chromakey[*GLCDC\_FRAME\_LAYER\_1*].after.byte.a = 0x00;<br>glcdc\_init\_cfg glcdc\_init\_cfg.chromakey[*GLCDC\_FRAME\_LAYER\_1*].after.byte.b = 0x00; glcdc\_init\_cfg.clut[*GLCDC\_FRAME\_LAYER\_1*].enable = true; glcdc\_init\_cfg.clut[*GLCDC\_FRAME\_LAYER\_1*].p\_base = (uint32\_t \*) gr\_clut\_table; glcdc\_init\_cfg.clut[*GLCDC\_FRAME\_LAYER\_1*].size = 256; glcdc\_init\_cfg.clut[*GLCDC\_FRAME\_LAYER\_1*].start = 0; /\* Output timing \*/ glcdc\_init\_cfg.output.htiming.front\_porch = 3; glcdc\_init\_cfg.output.htiming.back\_porch = 2; glcdc\_init\_cfg.output.htiming.display\_cyc = 480; glcdc\_init\_cfg.output.htiming.sync\_width = 41; glcdc\_init\_cfg.output.vtiming.front\_porch = 2; glcdc\_init\_cfg.output.vtiming.back\_porch = 2; glcdc\_init\_cfg.output.vtiming.display\_cyc = 272; glcdc\_init\_cfg.output.vtiming.sync\_width = 10;  $/*$  Output format  $*/$  glcdc\_init\_cfg.output.format = *GLCDC\_OUT\_FORMAT\_16BITS\_RGB565*; glcdc\_init\_cfg.output.endian = *GLCDC\_ENDIAN\_LITTLE*; glcdc\_init\_cfg.output.color\_order = *GLCDC\_COLOR\_ORDER\_BGR*; glcdc\_init\_cfg.output.data\_enable\_polarity = GLCDC\_SIGNAL\_POLARITY\_HIACTIVE;<br>glcdc\_init\_cfg.output.hsync\_polarity = GLCDC\_SIGNAL\_POLARITY\_LOACTIVE;<br>glcdc\_init\_cfg.output.vsync\_polarity = GLCDC\_SIGNAL\_POLARITY\_LOACTIVE;<br>glc glcdc\_init\_cfg.output.bg\_color.argb = 0x00CCCCCC; /\* Output pin \*/ glcdc\_init\_cfg.output.tcon\_hsync = *GLCDC\_TCON\_PIN\_2*; glcdc\_init\_cfg.output.tcon\_vsync = *GLCDC\_TCON\_PIN\_0*; glcdc\_init\_cfg.output.tcon\_de = *GLCDC\_TCON\_PIN\_3*; /\* Output clock \*/ glcdc\_init\_cfg.output.clksrc = *GLCDC\_CLK\_SRC\_INTERNAL*; glcdc\_init\_cfg.output.clock\_div\_ratio = *GLCDC\_PANEL\_CLK\_DIVISOR\_24*;

**Figure 9.2 Example of Parameter Settings (2/3)**

```
 /* Correction circuit sequence */
    glcdc_init_cfg.output.correction_proc_order = GLCDC_BRIGHTNESS_CONTRAST_TO_GAMMA;
     /* Brightness */
   glcdc_init_cfg.output.brightness.enable = true;
     glcdc_init_cfg.output.brightness.r = 0x200;
     glcdc_init_cfg.output.brightness.g = 0x200;
    glcdc_init_cfg.output.brightness.b = 0x200;
     /* Contrast */
    glcdc_init_cfg.output.contrast.enable = true;
     glcdc_init_cfg.output.contrast.r = 0x80;
    glcdc_init_cfg.output.contrast.g = 0x80;
    glcdc_init_cfg.output.contrast.b = 0x80;
     /* Gamma */
    glcdc_init_cfg.output.gamma.enable = true;
   glcdc init cfg.output.gamma.p r = (g\text{amma correction }t^*) &g_gamma_table;
 glcdc_init_cfg.output.gamma.p_g = (gamma_correction_t *) &g_gamma_table;
 glcdc_init_cfg.output.gamma.p_b = (gamma_correction_t *) &g_gamma_table;
     /* Dethering */
     glcdc_init_cfg.output.dithering.dithering_on = true;
 glcdc_init_cfg.output.dithering.dithering_mode = GLCDC_DITHERING_MODE_2X2PATTERN;
 glcdc_init_cfg.output.dithering.dithering_pattern_a = GLCDC_DITHERING_PATTERN_11;
    glcdc_init_cfg.output.dithering.dithering_pattern_b = GLCDC_DITHERING_PATTERN_00;
     glcdc_init_cfg.output.dithering.dithering_pattern_c = GLCDC_DITHERING_PATTERN_10;
     glcdc_init_cfg.output.dithering.dithering_pattern_d = GLCDC_DITHERING_PATTERN_01;
     /* Detection */
    glcdc_init_cfg.detection.vpos_detect = true;
   glcdc_init_cfg.detection.gr1uf_detect = true;
    glcdc_init_cfg.detection.gr2uf_detect = true;
     /* Interrupt */
    glcdc_init_cfg.interrupt.vpos_enable = true;
     glcdc_init_cfg.interrupt.gr1uf_enable = true;
    glcdc_init_cfg.interrupt.gr2uf_enable = true;
     glcdc_init_cfg.p_callback = (void (*) (void *)) glcdc_callback;
```
**Figure 9.3 Example of Parameter Settings (3/3)**

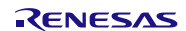

# **10. Importing a Project**

The sample code is provided as the  $e^2$  studio project. This section describes importing a project into the  $e^2$  studio and CS+. After importing a project, confirm that the build settings and the debug settings are correct.

## **10.1 Importing a Project into the e2 studio**

Follow the steps below to import your project into the  $e^2$  studio. (Windows/dialogs may differ depending on the  $e<sup>2</sup>$  studio version used.)

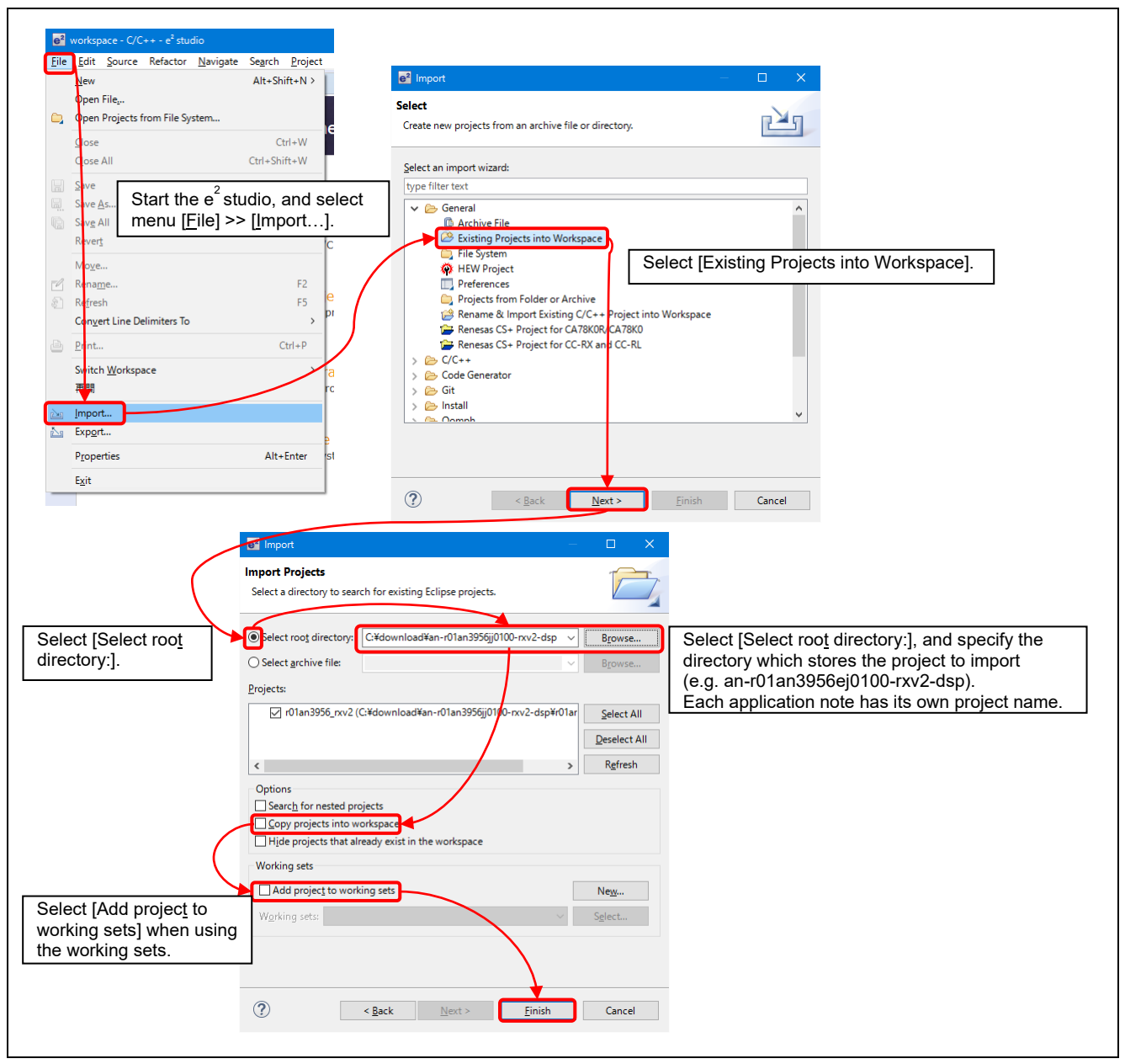

**Figure 10.1 Importing a Project into the e2 studio**

## **10.2 Importing a Project into CS+**

Follow the steps below to import your project into CS+. (Windows/dialogs may differ depending on the CS+ version used.)

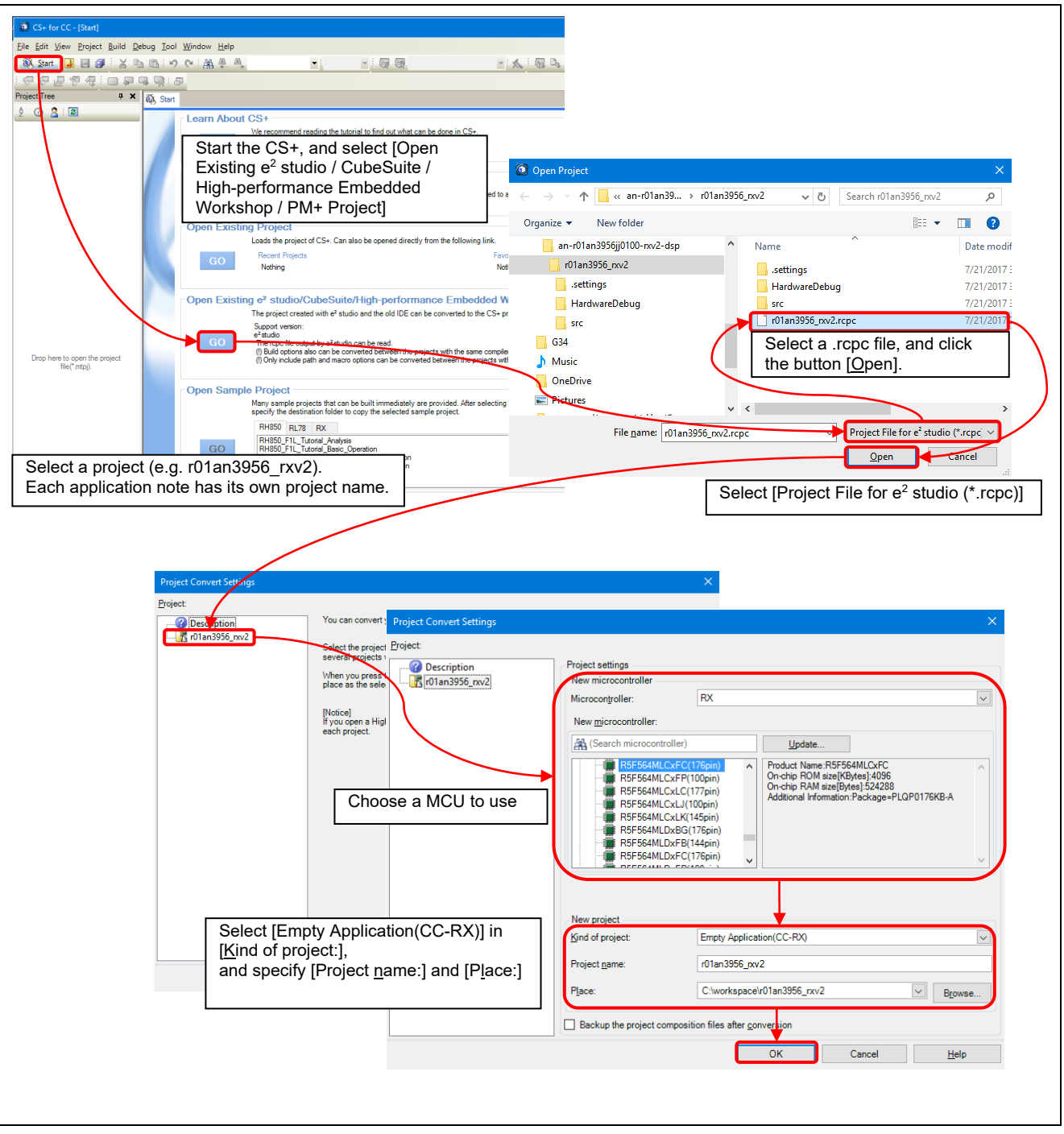

**Figure 10.2 Importing a Project into CS+**

## **11. Reference Document**

User's Manual: Hardware

RX65N Group, RX651 Group User's Manual: Hardware (R01UH0590) (The latest version can be downloaded from the Renesas Electronics website.)

Technical Update/Technical News

(The latest version can be downloaded from the Renesas Electronics website.)

User's Manual: Development Tools RX Family CC-RX Compiler User's Manual (R20UT3248) (The latest version can be downloaded from the Renesas Electronics website.)

## **Website and Support**

Renesas Electronics Website <http://www.renesas.com/>

Inquiries <http://www.renesas.com/contact>

All trademarks and registered trademarks are the property of their respective owners.

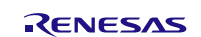

# **Revision Record**

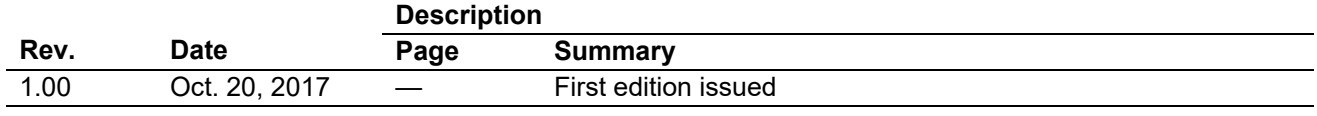
# **General Precautions in the Handling of Microprocessing Unit and Microcontroller Unit Products**

The following usage notes are applicable to all Microprocessing unit and Microcontroller unit products from Renesas. For detailed usage notes on the products covered by this document, refer to the relevant sections of the document as well as any technical updates that have been issued for the products.

# 1. Handling of Unused Pins

Handle unused pins in accordance with the directions given under Handling of Unused Pins in the manual.

 The input pins of CMOS products are generally in the high-impedance state. In operation with an unused pin in the open-circuit state, extra electromagnetic noise is induced in the vicinity of LSI, an associated shoot-through current flows internally, and malfunctions occur due to the false recognition of the pin state as an input signal become possible. Unused pins should be handled as described under Handling of Unused Pins in the manual.

- 2. Processing at Power-on
	- The state of the product is undefined at the moment when power is supplied.
		- The states of internal circuits in the LSI are indeterminate and the states of register settings and pins are undefined at the moment when power is supplied.

In a finished product where the reset signal is applied to the external reset pin, the states of pins are not guaranteed from the moment when power is supplied until the reset process is completed.

In a similar way, the states of pins in a product that is reset by an on-chip power-on reset function are not guaranteed from the moment when power is supplied until the power reaches the level at which resetting has been specified.

3. Prohibition of Access to Reserved Addresses

Access to reserved addresses is prohibited.

- The reserved addresses are provided for the possible future expansion of functions. Do not access these addresses; the correct operation of LSI is not guaranteed if they are accessed.
- 4. Clock Signals

After applying a reset, only release the reset line after the operating clock signal has become stable. When switching the clock signal during program execution, wait until the target clock signal has stabilized.

- When the clock signal is generated with an external resonator (or from an external oscillator) during a reset, ensure that the reset line is only released after full stabilization of the clock signal. Moreover, when switching to a clock signal produced with an external resonator (or by an external oscillator) while program execution is in progress, wait until the target clock signal is stable.
- 5. Differences between Products

Before changing from one product to another, i.e. to a product with a different part number, confirm that the change will not lead to problems.

 The characteristics of Microprocessing unit or Microcontroller unit products in the same group but having a different part number may differ in terms of the internal memory capacity, layout pattern, and other factors, which can affect the ranges of electrical characteristics, such as characteristic values, operating margins, immunity to noise, and amount of radiated noise. When changing to a product with a different part number, implement a system-evaluation test for the given product.

#### **Notice** 1. Descriptions of circuits, software and other related information in this document are provided only to illustrate the operation of semiconductor products and application examples. You are fully responsible for the incorporation or any other use of the circuits, software, and information in the design of your product or system. Renesas Electronics disclaims any and all liability for any losses and damages incurred by you or third parties arising from the use of these circuits, software, or information. 2. Renesas Electronics hereby expressly disclaims any warranties against and liability for infringement or any other disputes involving patents, copyrights, or other intellectual property rights of third parties, by or arising from the use of Renesas Electronics products or technical information described in this document, including but not limited to, the product data, drawing, chart, program, algorithm, application examples. 3. No license, express, implied or otherwise, is granted hereby under any patents, copyrights or other intellectual property rights of Renesas Electronics or others. 4. You shall not alter, modify, copy, or otherwise misappropriate any Renesas Electronics product, whether in whole or in part. Renesas Electronics disclaims any and all liability for any losses or damages incurred by you or third parties arising from such alteration, modification, copy or otherwise misappropriation of Renesas Electronics products. 5. Renesas Electronics products are classified according to the following two quality grades: "Standard" and "High Quality". The intended applications for each Renesas Electronics product depends on the product's quality grade, as indicated below. "Standard": Computers; office equipment; communications equipment; test and measurement equipment; audio and visual equipment; home electronic appliances; machine tools; personal electronic equipment; and industrial robots etc. "High Quality": Transportation equipment (automobiles, trains, ships, etc.); traffic control (traffic lights); large-scale communication equipment; key financial terminal systems; safety control equipment; etc. Renesas Electronics products are neither intended nor authorized for use in products or systems that may pose a direct threat to human life or bodily injury (artificial life support devices or systems, surgical implantations etc.), or may cause serious property damages (space and undersea repeaters; nuclear power control systems; aircraft control systems; key plant systems; military equipment; etc.). Renesas Electronics disclaims any and all liability for any damages or losses incurred by you or third parties arising from the use of any Renesas Electronics product for which the product is not intended by Renesas **Electronics** 6. When using the Renesas Electronics products, refer to the latest product information (data sheets, user's manuals, application notes, "General Notes for Handling and Using Semiconductor Devices" in the reliability handbook, etc.), and ensure that usage conditions are within the ranges specified by Renesas Electronics with respect to maximum ratings, operating power supply voltage range, heat radiation characteristics, installation, etc. Renesas Electronics disclaims any and all liability for any malfunctions or failure or accident arising out of the use of Renesas Electronics products beyond such specified ranges. 7. Although Renesas Electronics endeavors to improve the quality and reliability of Renesas Electronics products, semiconductor products have specific characteristics such as the occurrence of failure at a certain rate and malfunctions under certain use conditions. Further, Renesas Electronics products are not subject to radiation resistance design. Please ensure to implement safety measures to guard them against the possibility of bodily injury, injury or damage caused by fire, and social damage in the event of failure or malfunction of Renesas Electronics products, such as safety design for hardware and software including but not limited to redundancy, fire control and malfunction prevention, appropriate treatment for aging degradation or any other appropriate measures by your own responsibility as warranty for your products/system. Because the evaluation of microcomputer software alone is very difficult and not practical, please evaluate the safety of the final products or systems manufactured by you. 8. Please contact a Renesas Electronics sales office for details as to environmental matters such as the environmental compatibility of each Renesas Electronics product. Please investigate applicable laws and regulations that regulate the inclusion or use of controlled substances, including without limitation, the EU RoHS Directive carefully and sufficiently and use Renesas Electronics products in compliance with all these applicable laws and regulations. Renesas Electronics disclaims any and all liability for damages or losses occurring as a result of your noncompliance with applicable laws and regulations. 9. Renesas Electronics products and technologies shall not be used for or incorporated into any products or systems whose manufacture, use, or sale is prohibited under any applicable domestic or foreign laws or regulations. You shall not use Renesas Electronics products or technologies for (1) any purpose relating to the development, design, manufacture, use, stockpiling, etc., of weapons of mass destruction, such as nuclear weapons, chemical weapons, or biological weapons, or missiles (including unmanned aerial vehicles (UAVs)) for delivering such weapons, (2) any purpose relating to the development, design, manufacture, or use of conventional weapons, or (3) any other purpose of disturbing international peace and security, and you shall not sell, export, lease, transfer, or release Renesas Electronics products or technologies to any third party whether directly or indirectly with knowledge or reason to know that the third party or any other party will engage in the activities described above. When exporting, selling, transferring, etc., Renesas Electronics products or technologies, you shall comply with any applicable export control laws and regulations promulgated and administered by the governments of the countries asserting jurisdiction over the parties or transactions. 10. Please acknowledge and agree that you shall bear all the losses and damages which are incurred from the misuse or violation of the terms and conditions described in this document, including this notice, and hold Renesas Electronics harmless, if such misuse or violation results from your resale or making Renesas Electronics products available any third party. 11. This document shall not be reprinted, reproduced or duplicated in any form, in whole or in part, without prior written consent of Renesas Electronics. 12. Please contact a Renesas Electronics sales office if you have any questions regarding the information contained in this document or Renesas Electro (Note 1) "Renesas Electronics" as used in this document means Renesas Electronics Corporation and also includes its majority-owned subsidiaries. (Note 2) "Renesas Electronics product(s)" means any product developed or manufactured by or for Renesas Electronics. (Rev.3.0-1 November 2016)RENESAS

### **SALES OFFICES**

Refer to "http://www.renesas.com/" for the latest and detailed information.

### **Renesas Electronics Corporation**

http://www.renesas.com

**Renesas Electronics America Inc.** 2801 Scott Boulevard Santa Clara, CA 95050-2549, U.S.A. Tel: +1-408-588-6000, Fax: +1-408-588-6130 **Renesas Electronics Canada Limited**<br>9251 Yonge Street, Suite 8309 Richmond Hill, Ontario Canada L4C 9T3 9251 Yonge Street, S<br>Tel: +1-905-237-2004 **Renesas Electronics Europe Limited**<br>Dukes Meadow, Millboard Road, Bourne End, Buckinghamshire, SL8 5FH, U.K<br>Tel: +44-1628-585-100, Fax: +44-1628-585-900 **Renesas Electronics Europe GmbH** Arcadiastrasse 10, 40472 Düsseldorf, Germany Tel: +49-211-6503-0, Fax: +49-211-6503-1327 **Renesas Electronics (China) Co., Ltd.**<br>Room 1709, Quantum Plaza, No.27 ZhiChunLu Haidian District, Beijing 100191, P.R.China<br>Tel: +86-10-8235-1155, Fax: +86-10-8235-7679 **Renesas Electronics (Shanghai) Co., Ltd.** uao Road, Putuo District, Shanghai, P. R. China 200333 Unit 301, Tower A, Central Towers, 555 Langao<br>Tel: +86-21-2226-0888, Fax: +86-21-2226-0999 **Renesas Electronics Hong Kong Limited**<br>Unit 1601-1611, 16/F., Tower 2, Grand Century Place, 193 Prince Edward Road West, Mongkok, Kowloon, Hong Kong<br>Tel: +852-2265-6688, Fax: +852 2886-9022 **Renesas Electronics Taiwan Co., Ltd.**<br>13F, No. 363, Fu Shing North Road, Taipei 10543, Taiwan<br>Tel: +886-2-8175-9600, Fax: +886 2-8175-9670 **Renesas Electronics Singapore Pte. Ltd.** 80 Bendemeer Road, Unit #06-02 Hyflux Innovation Centre, Singapore 339949 Tel: +65-6213-0200, Fax: +65-6213-0300 **Renesas Electronics Malaysia Sdn.Bhd.**<br>Unit 1207, Block B, Menara Amcorp, Amcorp Trade Centre, No. 18, Jln Persiaran Barat, 46050 Petaling Jaya, Selangor Darul Ehsan, Malaysia<br>Tel: +60-3-7955-9390, Fax: +60-3-7955-9510 **Renesas Electronics India Pvt. Ltd.**<br>No.777C, 100 Feet Road, HAL II Stage, Indiranagar, Bangalore, India<br>Tel: +91-80-67208700, Fax: +91-80-67208777 **Renesas Electronics Korea Co., Ltd.**<br>12F., 234 Teheran-ro, Gangnam-Gu, Seoul, 135-080, Korea<br>Tel: +82-2-558-3737, Fax: +82-2-558-5141